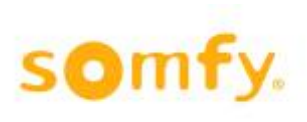

# animeo<sup>®</sup> $R$ <sub> $\mathbf{N}$  $\mathbf{\hat{x}}$ <sup>®</sup></sub> Master Control W2/W8

Version 2.02 Revision date: 31.05.13 Ref: 5102965

Somfy SAS 50 avenue du Nouveau Monde 74300 Cluses France

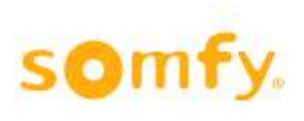

### **Table of contents**

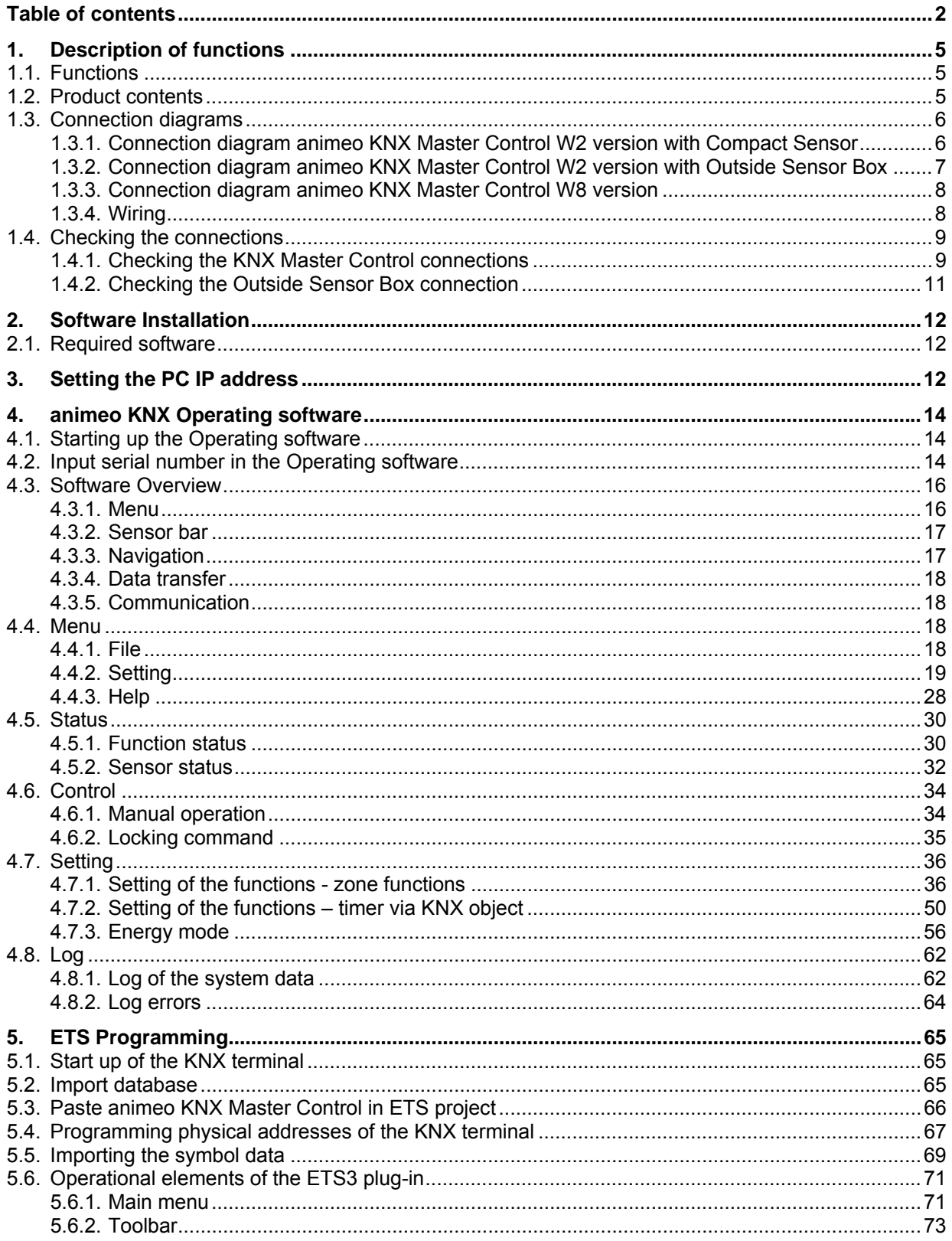

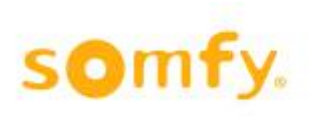

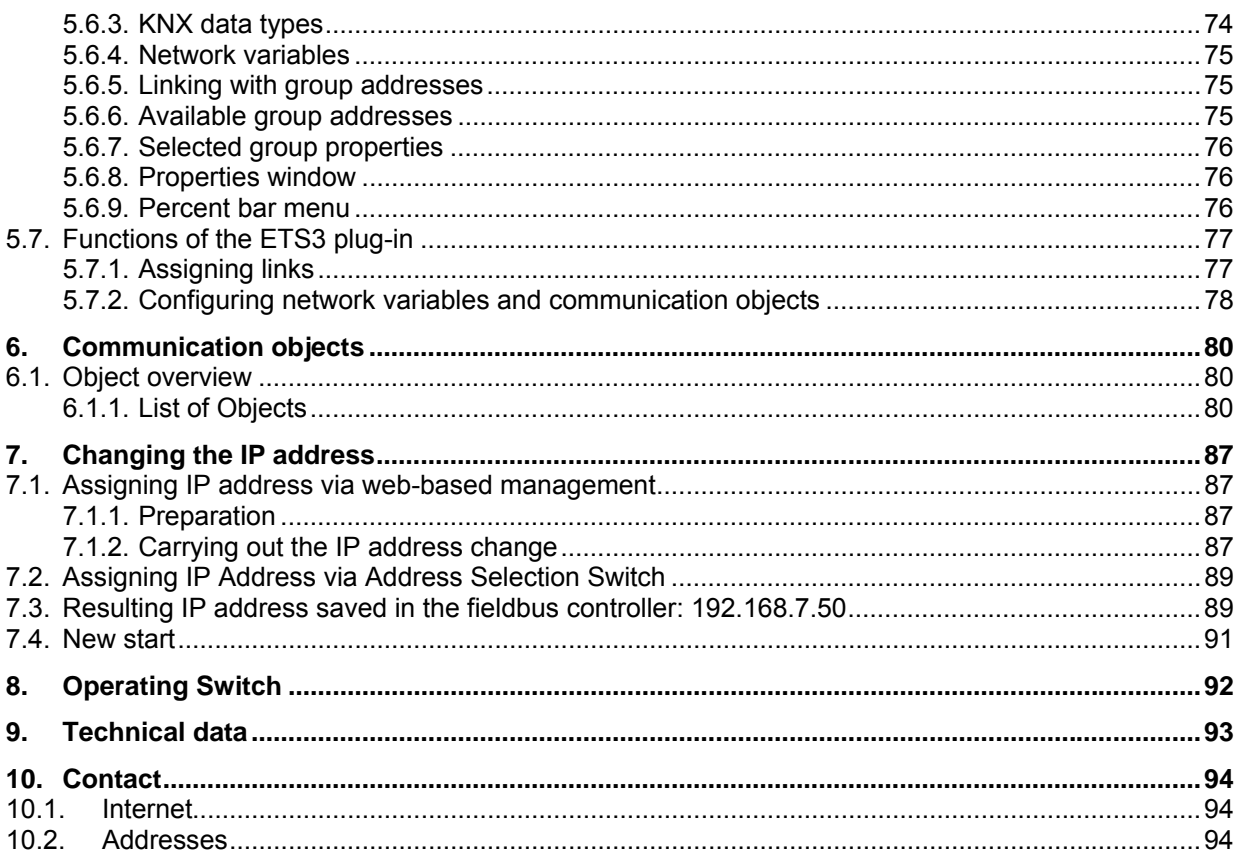

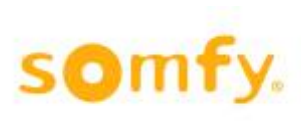

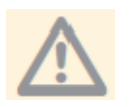

These instructions apply to animeo Master Control W2/W8 from version B onwards!

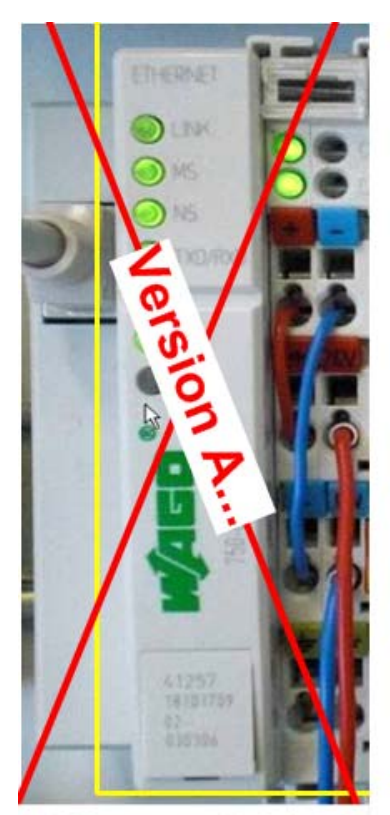

**Wago 750-841** 

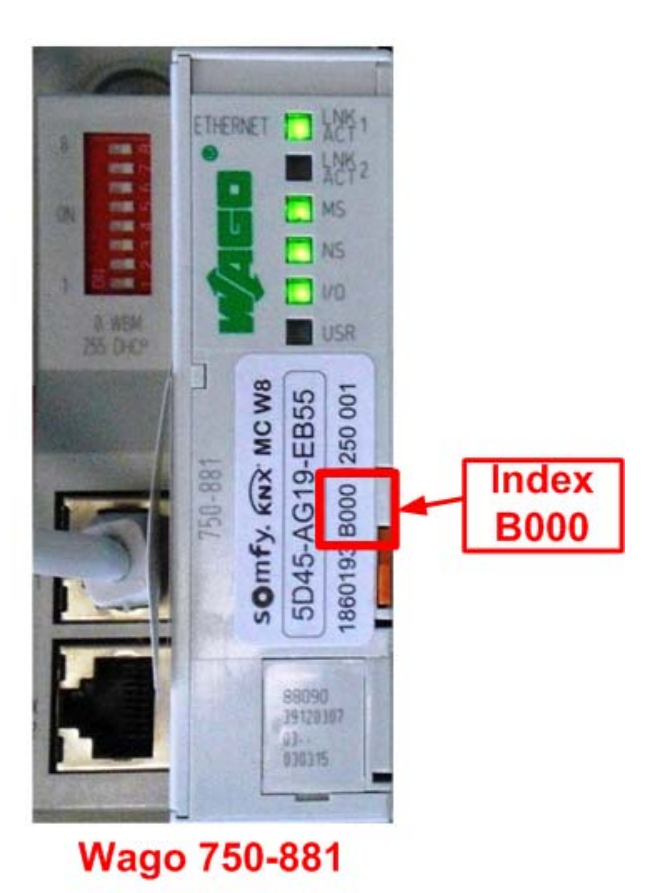

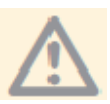

Before starting up it is necessary to follow the safety instructions in these instruction. SOMFY cannot be held liable for defects and damages when these have been caused as a result of not following instructions (wrong installation, incorrect service etc.). Establishing, testing and starting up of the equipment is permitted only by a qualified person (in accordance with VDE 0100). Switch on all connections without voltage. Take precautions against unintentional turning on.

The installation of the Somfy products may occur only at easily accessible places. If maintenance and repair become hindered by accessibility substantially (e.g. stuck or extensively stuck flooring, installation behind lamps or behind façades), any originating supplementary costs therein cannot be charged to the seller.

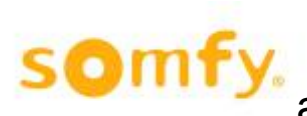

# **1. Description of functions**

# **1.1. Functions**

animeo KNX Master Control is a sun protection controller which can control up to 16 different zones in a building via the KNX bus wire. Depending on weather conditions (sun, wind and wind direction, rain, temperature, …) and depending on time programs, animeo KNX Master Control sends information via the KNX bus wire to the individual sun protection control devices (e.g. animeo KNX Motor Controller) to provide optimum light and room climate conditions in the building and to protect the sun protection against damages. The sun protection controller can be connected to external systems (e.g. fire warning equipment), so that safety is guaranteed in the building. Thanks to special controlling of the sun protection equipment, the animeo KNX Master Control saves energy costs.

The parameter setting is realised with a user-friendly PC surface (animeo KNX Operating Software) and the objects are linked with the ETS Software.

animeo KNX Master Control is available in two versions:

- animeo KNX Master Control W2 (#1860187) to connect from up to two wind speed sensors on the Outside Sensor Box (#9001606) or one Compact Sensor (#9015047).
- animeo KNX Master Control W8 (#1860193) to connect from up to eight wind speed sensors, two on the Outside Sensor Box (#9001606) and six additional wind speed sensors (9140180) to the direct connection in animeo KNX Master Control W8.

# **1.2. Product contents**

The central control animeo KNX Master Control contains:

- The controller module animeo KNX Master Control W2 (#1860187) or
- The controller module animeo KNX Master Control W8 (#1860193)
- A CD "animeo KNX Master Control W2/W8" with the following files and programs:
	- o animeo KNX Operating software for setting parameters
	- o operating and setting instructions (PDF format)
	- o connection diagrams (PDF format)
	- o KNX product data base and symbols file
- A cross-over cable for direct communication between PC and animeo KNX Master Control.

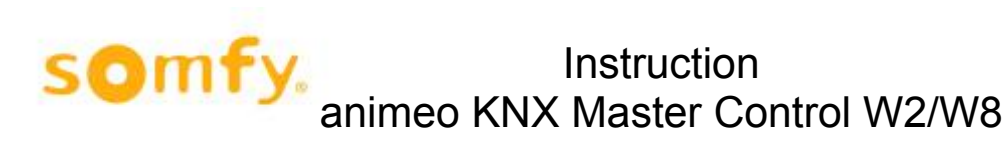

# **1.3. Connection diagrams**

### 1.3.1. **Connection diagram animeo KNX Master Control W2 version with Compact Sensor**

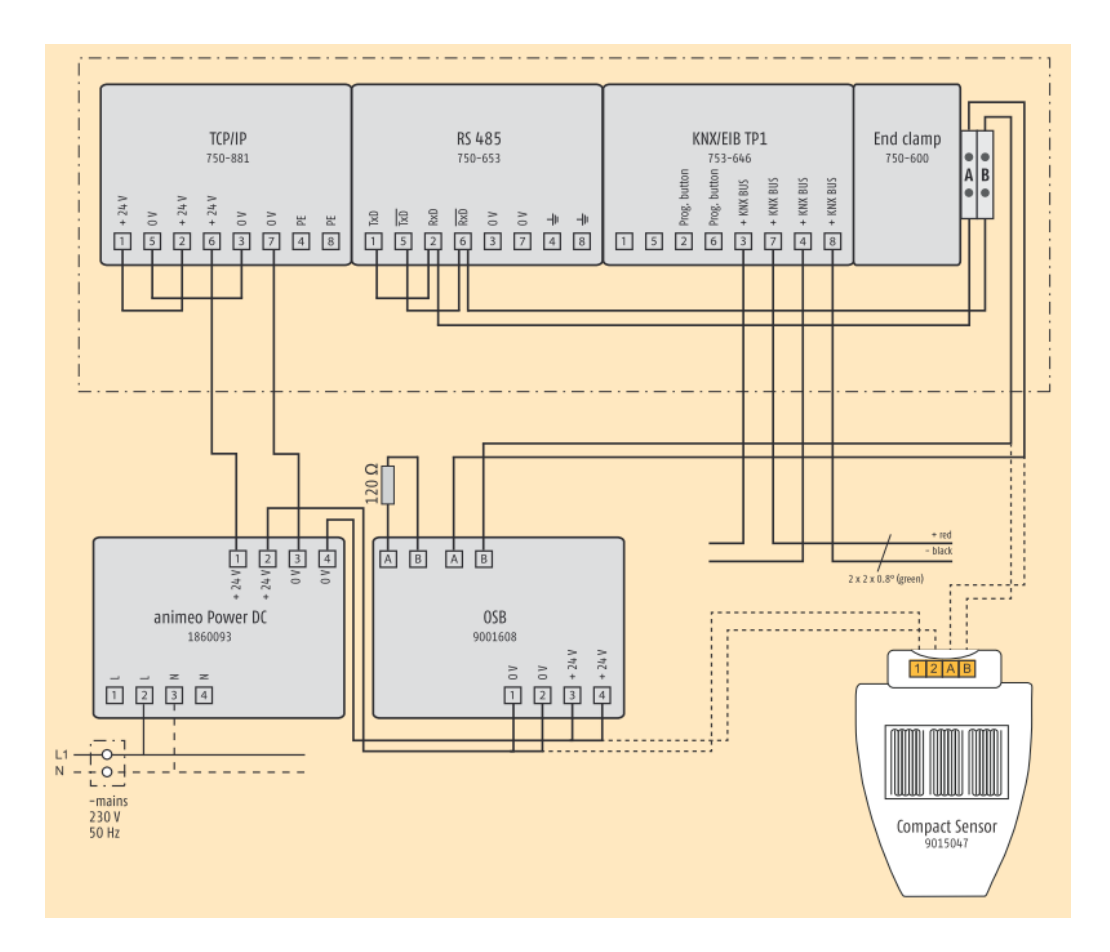

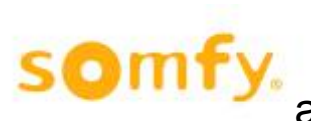

### 1.3.2. **Connection diagram animeo KNX Master Control W2 version with Outside Sensor Box**

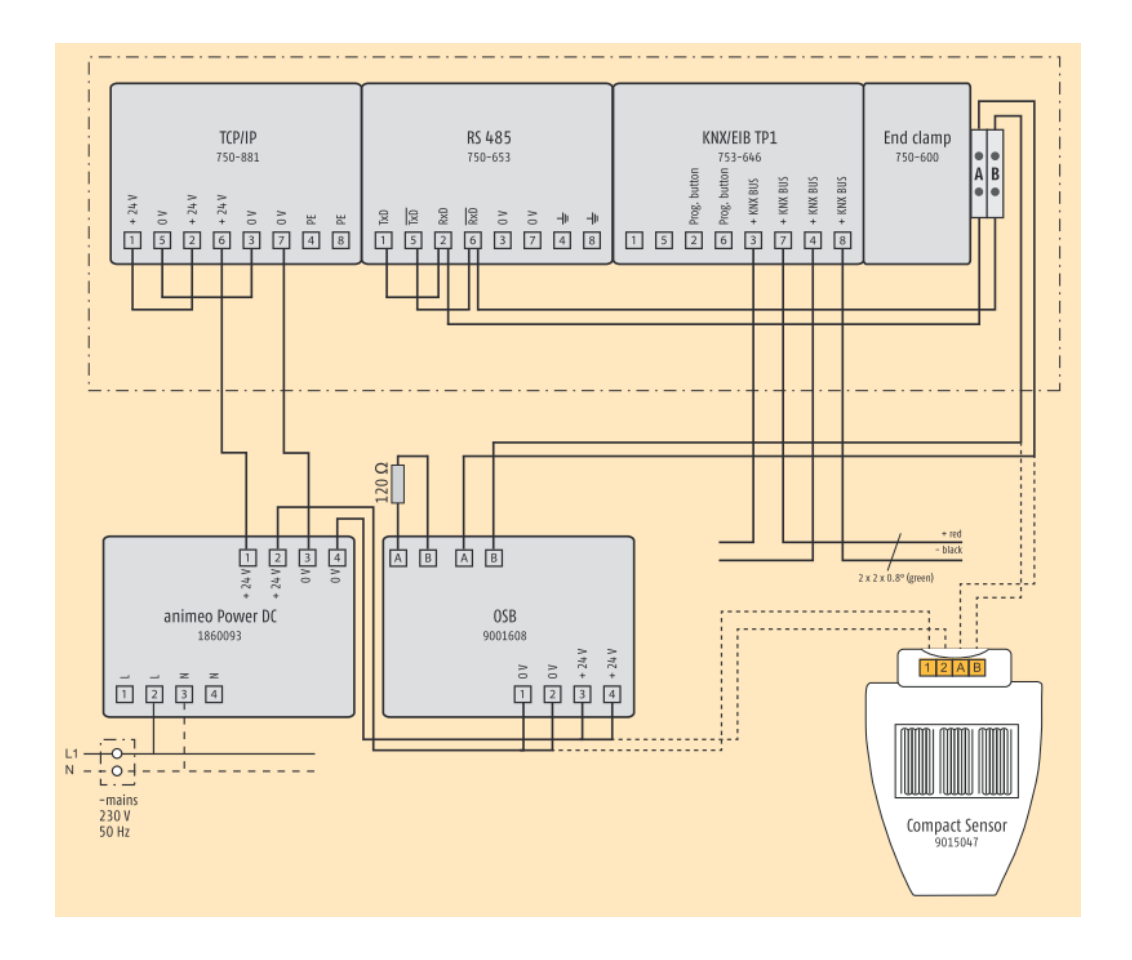

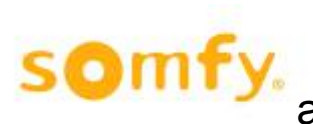

### 1.3.3. **Connection diagram animeo KNX Master Control W8 version**

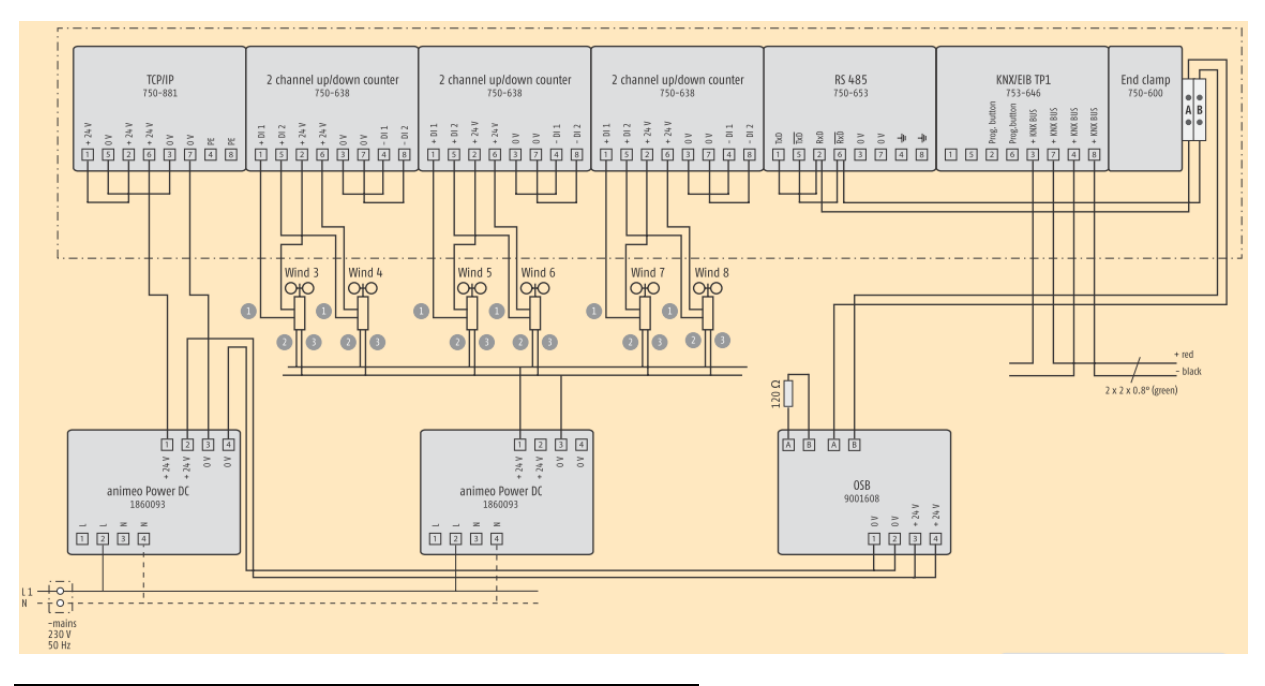

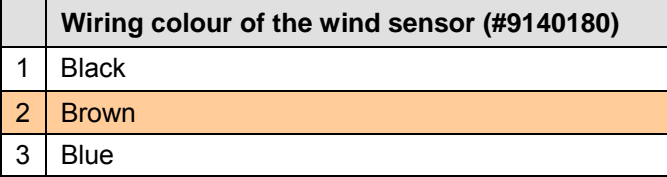

## 1.3.4. **Wiring**

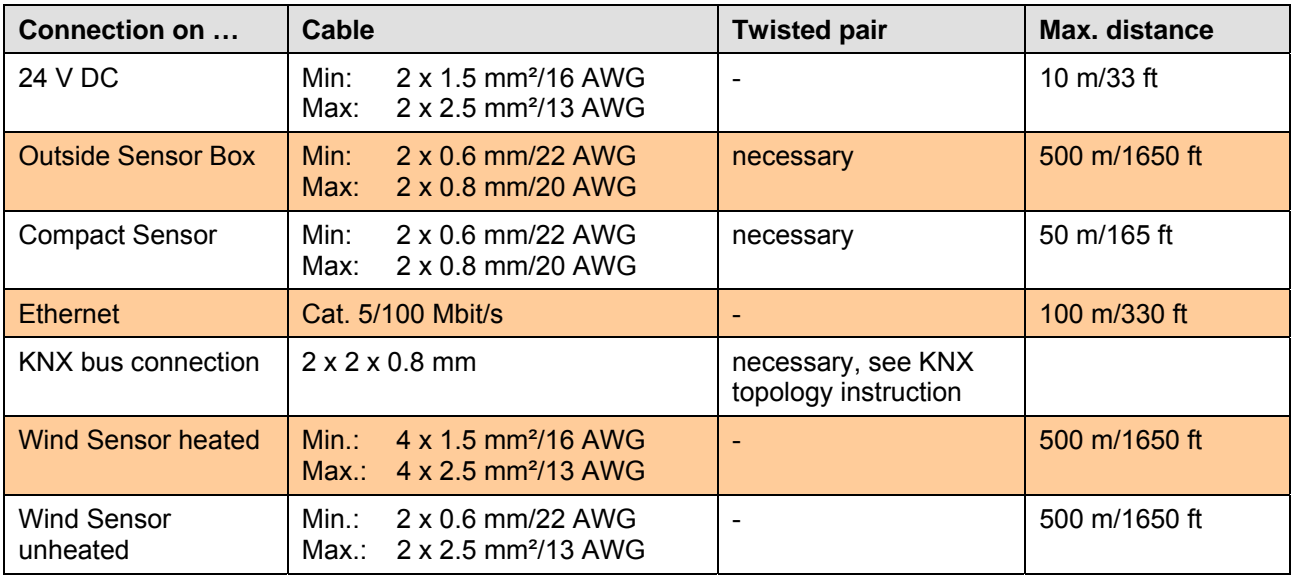

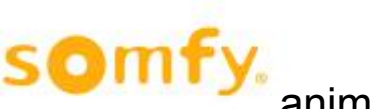

# **1.4. Checking the connections**

Before you start with setting the parameters, check first whether the controller is properly connected. The LEDs in animeo KNX Master Control and in the Outside Sensor Box indicate whether the connection is correct.

Wait a few seconds until the system has started and compare the LEDs on the devices to the normal LED state in the table. If they do not match, the connection must be checked.

## 1.4.1. **Checking the KNX Master Control connections**

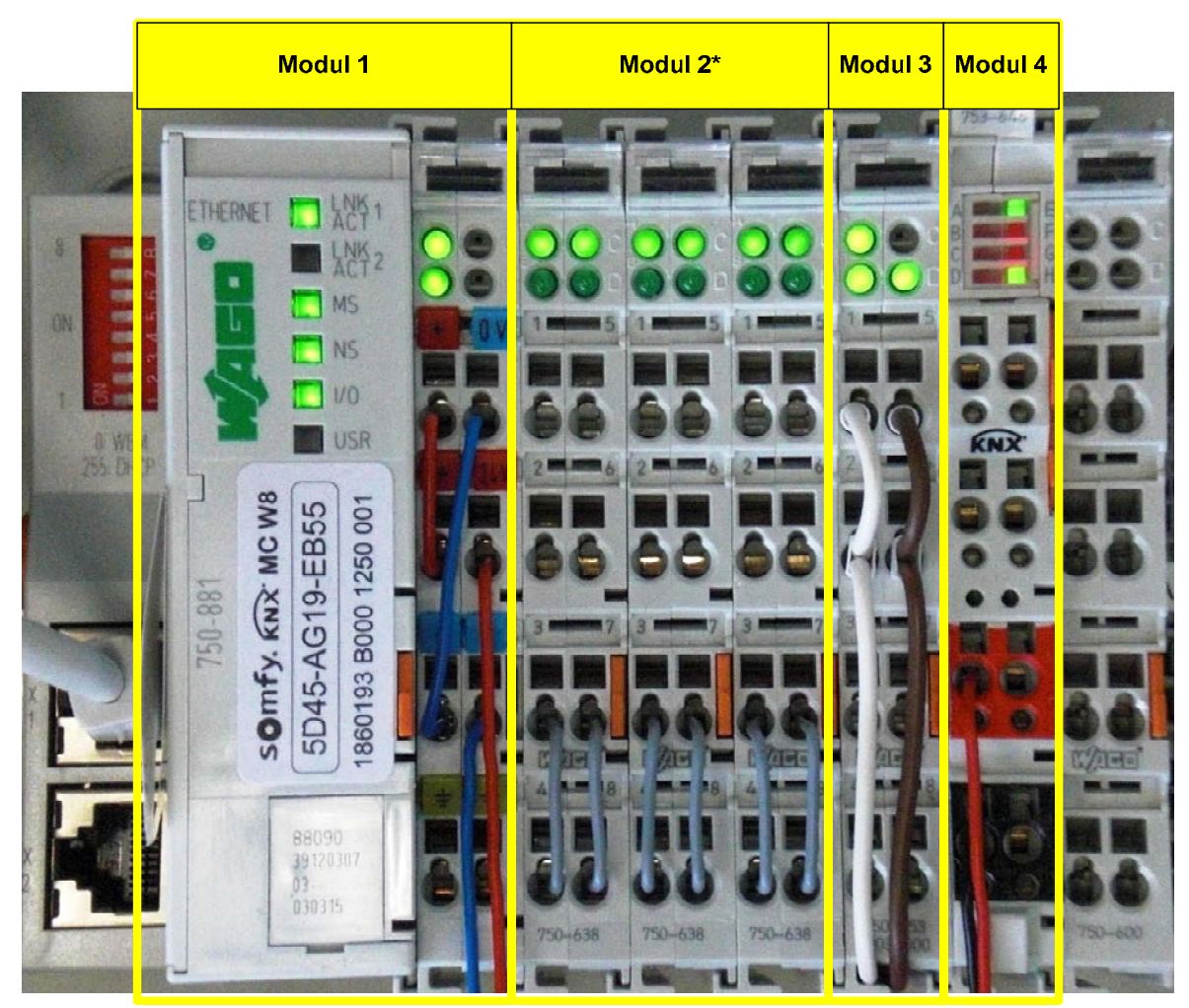

\*Module 2 only available with animeo KNX Master Control W8, ref. 1860193.

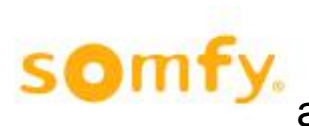

### 1.4.1.1. *Module 1 (Ethernet TCP/IP)*

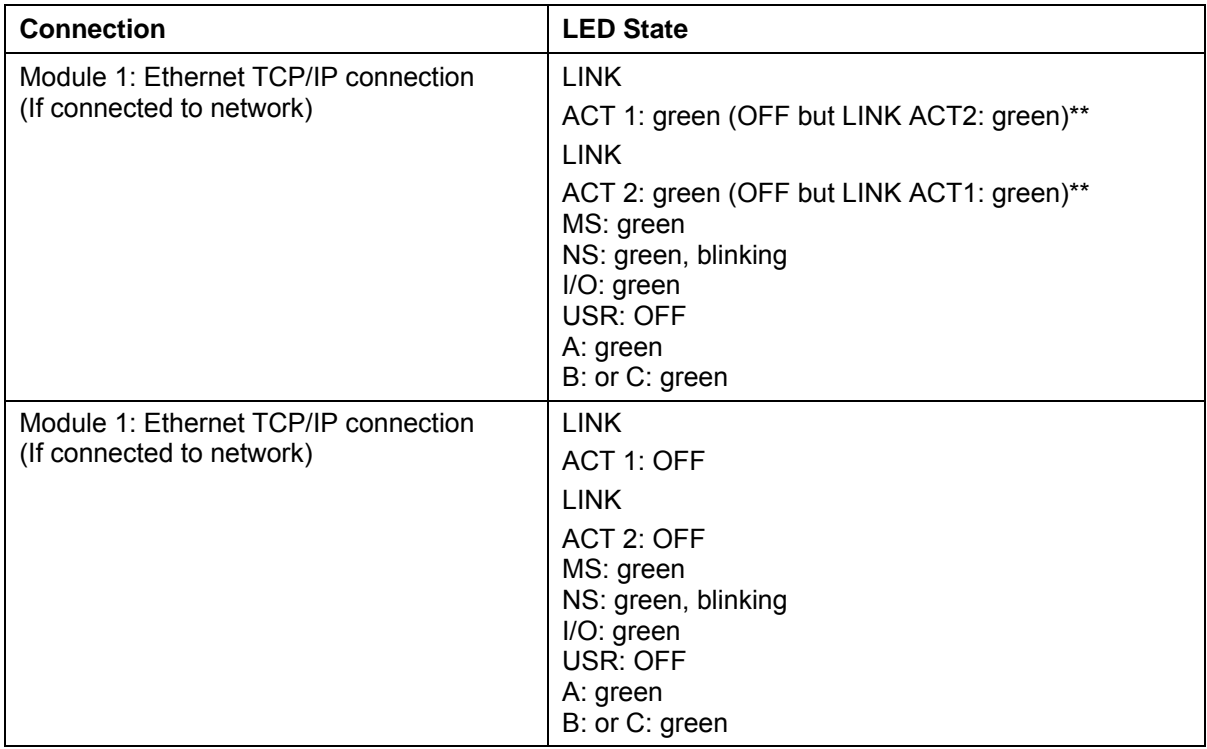

\*\* Minimum of one of the two LINK ACT1 or LINK ACT2 must shine green.

### 1.4.1.2. *Module 2\* (counter/wind sensor connection)*

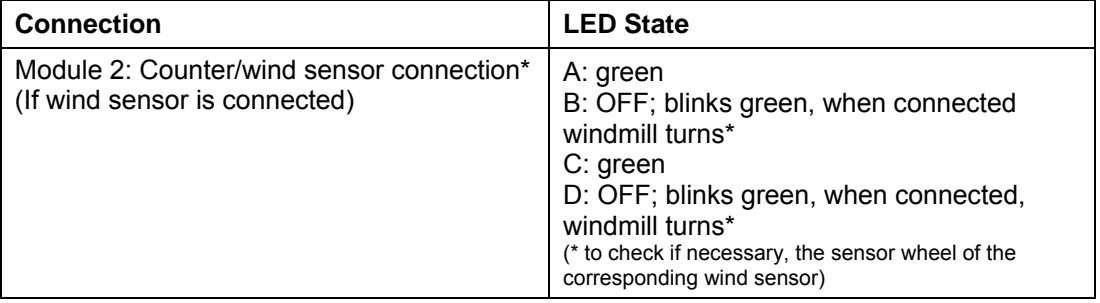

\*Only with animeo KNX Master Control W8, ref. 1860193

### 1.4.1.3. *Module 3 (RS485 connection)*

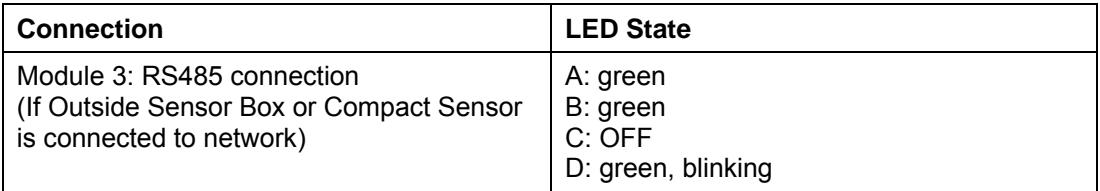

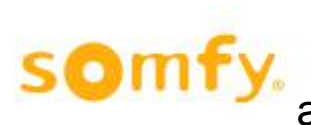

### 1.4.1.4. *Module 4 (KNX connections)*

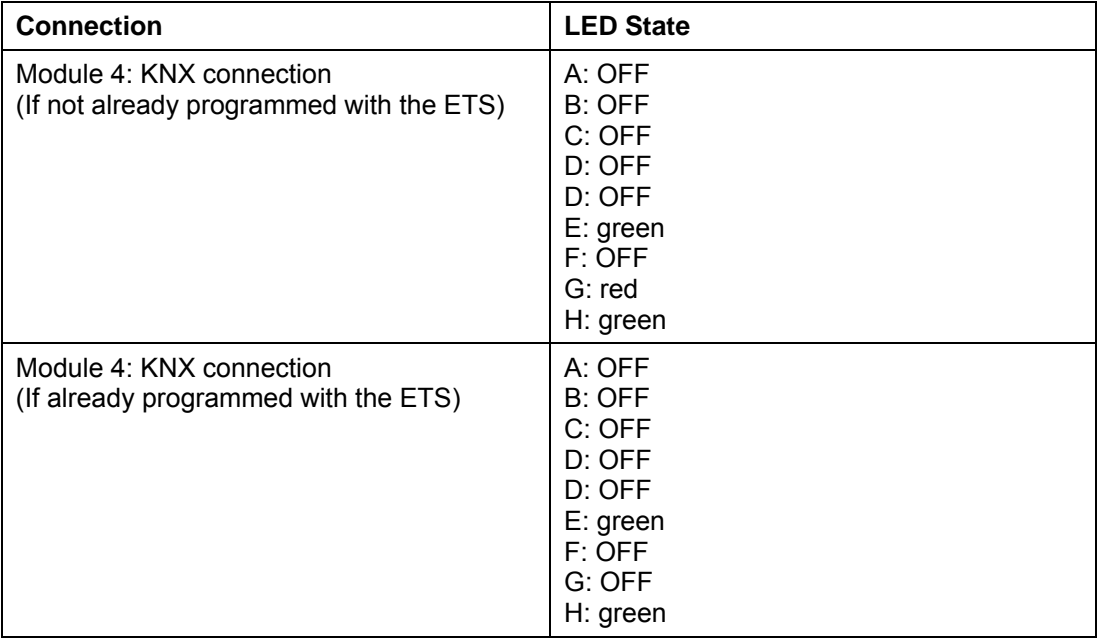

### 1.4.2. **Checking the Outside Sensor Box connection**

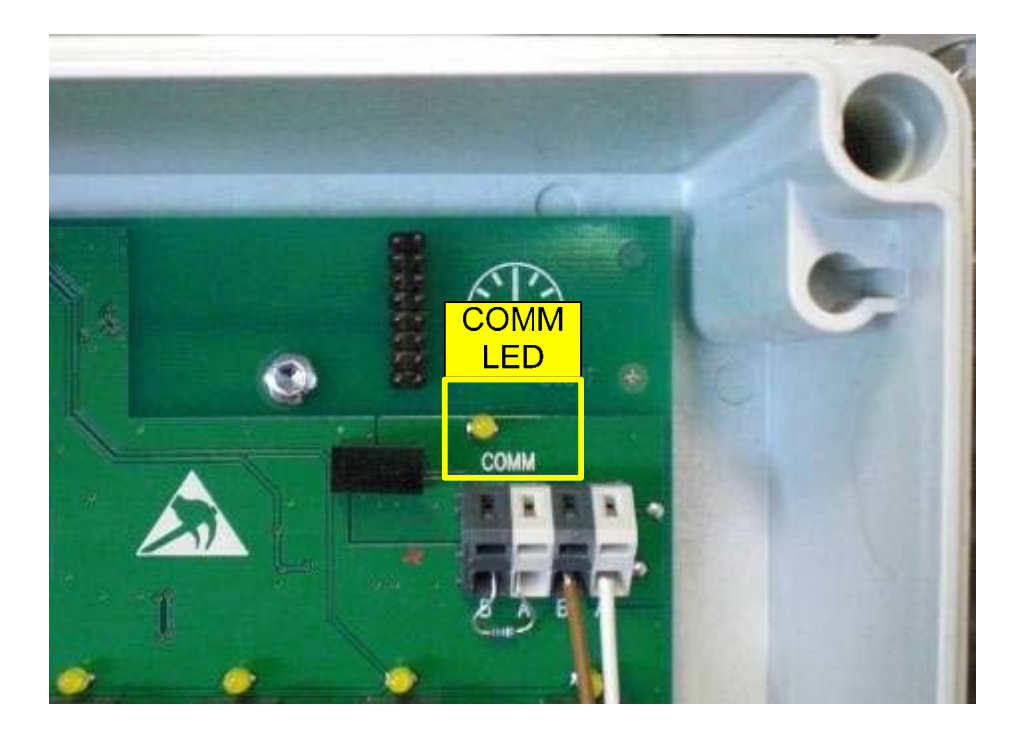

### 1.4.2.1. *COMM LED (RS 485 sensor bus)*

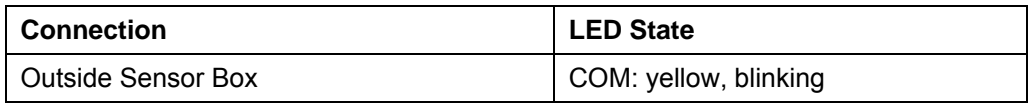

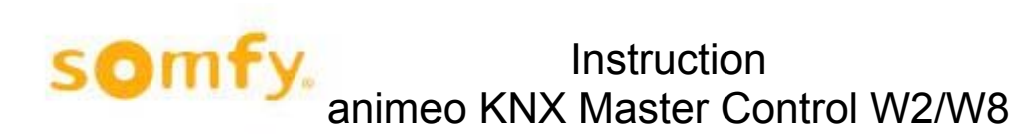

#### **2. Software Installation**

# **2.1. Required software**

Before you start with the configuration of the project, you must install the following software on your computer:

- Framework.NET 1.1 (for ETS3 Plug in)
- Framework. NET 3.5 (for animeo KNX Operating Software)
- animeo KNX Operating Software (see accompanying CD), Version 2.0 or later
- Licensed ETS 3.0 and the following or higher version
- WAGO Ethernet Settings (see accompanying CD)

#### **3. Setting the PC IP address**

To enable communication between the computer and animeo KNX Master Control via the TCP/IP, you must assign to the computer an IP address in the same subnet as with the animeo KNX Master Control. The IP address/subnet mask of the animeo KNX Master Control is in the delivery state 192.168 .0.2/255,255 5.0.0.

In the computer you select under "System Control\Network connections" the option "LAN connections". With the right mouse button you select "properties".

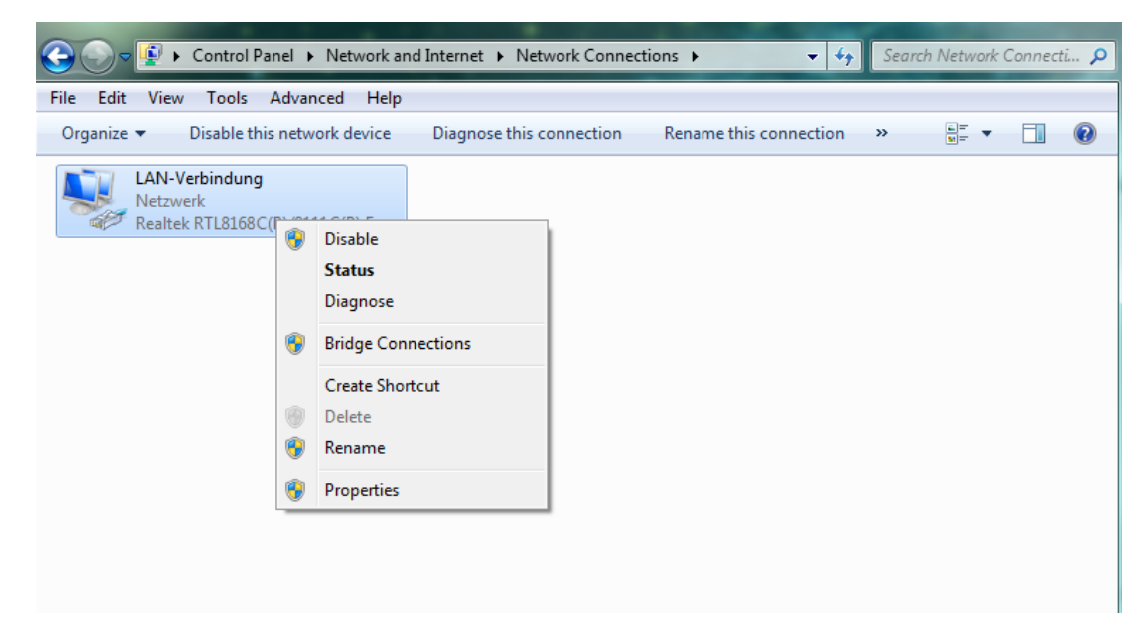

Now select "Internet protocol version 4 (TCP/IPv4)" and click on "properties".

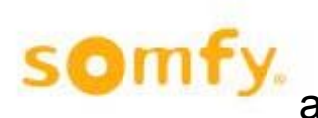

#### anime I eo KNX M nstructio Master C on Control W2/W8

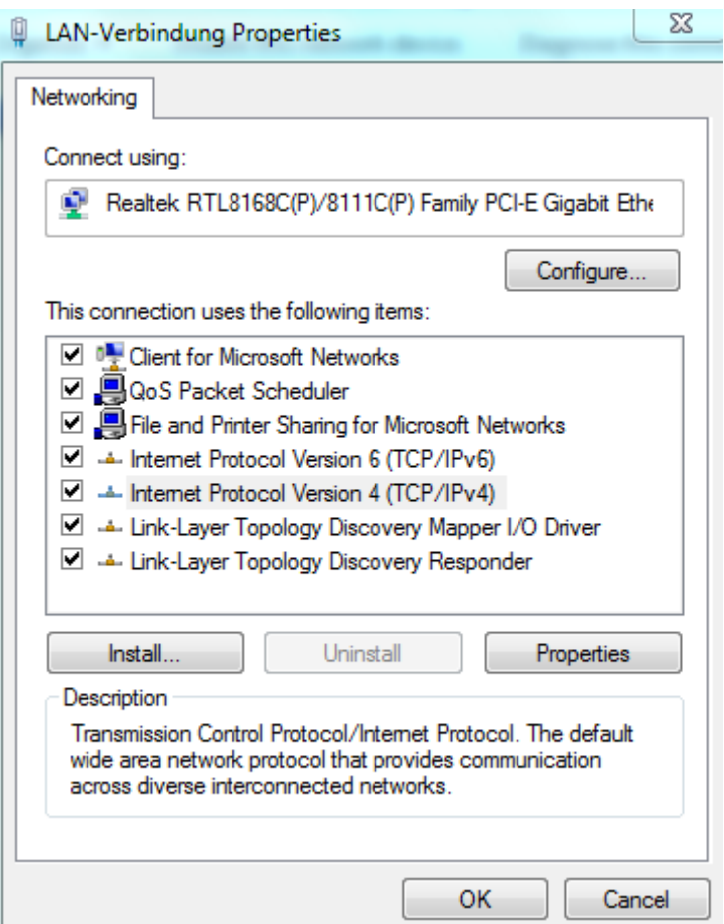

Enter an IP address (e.g. 192.168.0.11) and the subnet mask 255,255.0.0.

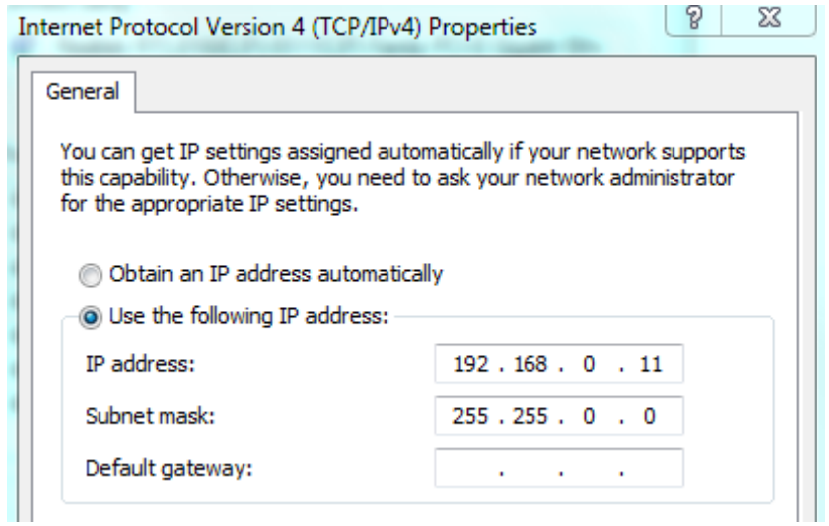

Confirm your entry with "OK" and close the remaining windows.

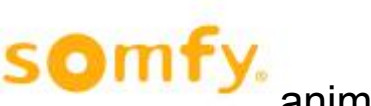

# **4. animeo KNX Operating software**

# **4.1. Starting up the Operating software**

Start the animeo KNX Master Control Operating software.

Enter the IP address. The IP address in the delivery state is "192.168.0.2" which you can change at any time in the software. The last assigned address is always saved and indicated.

You can change the IP address at any time in the menu under "settings" and "TCP/IP settings".

Click on "connect" to start the communication with animeo KNX Master Control and to carry out the parameter settings online. Click on "close" to carry out the parameter settings off-line.

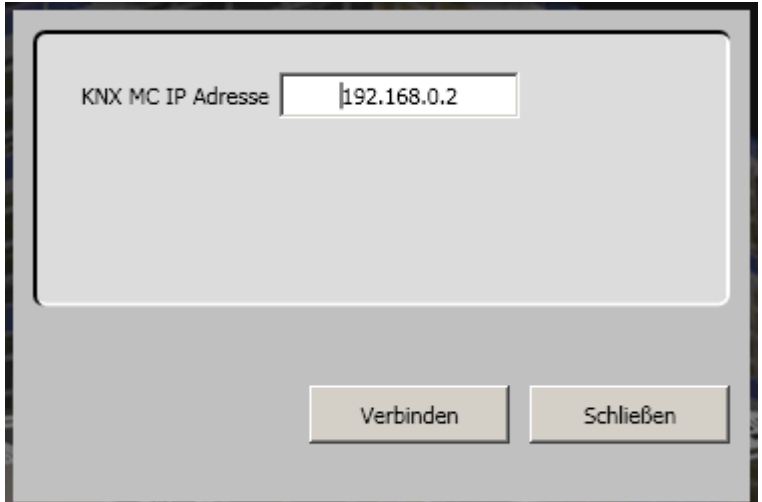

# **4.2. Input serial number in the Operating software**

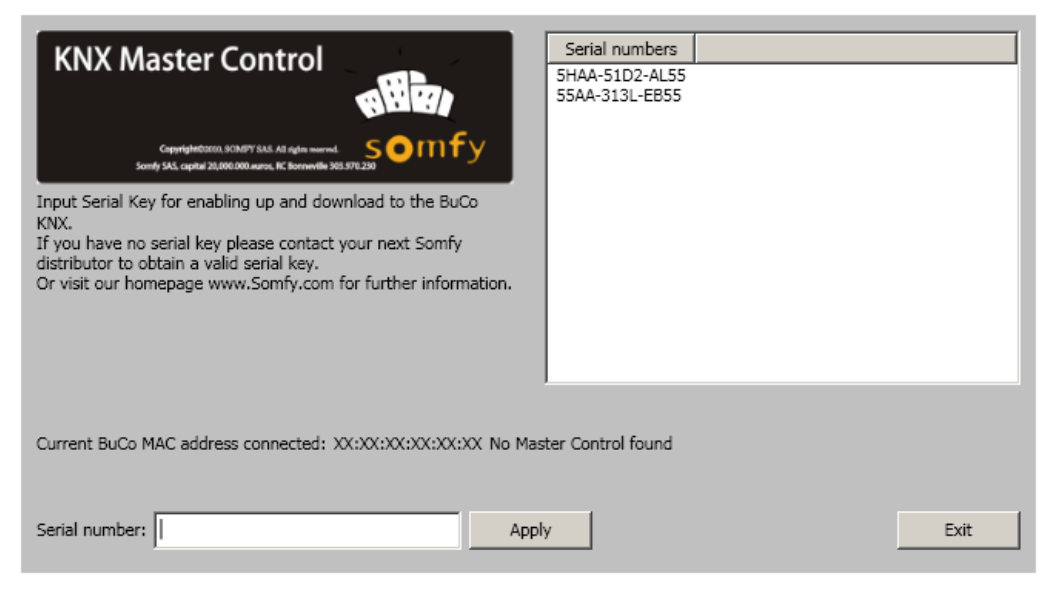

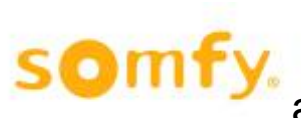

With the first connection of the animeo KNX Operating Software with the animeo KNX Master Control, you are asked to enter the serial number (Serial Key) of the device. You will find this beside the Ethernet connection (see picture).

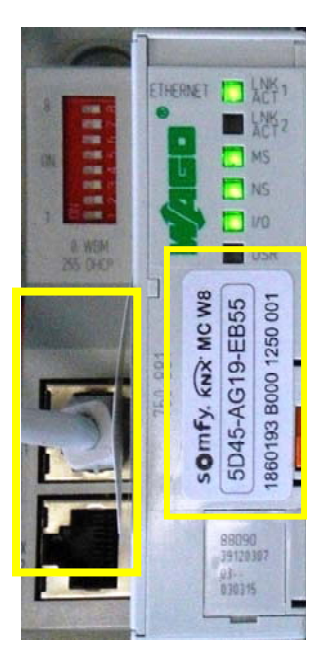

The serial number (serial key) must be entered only once. Since this is saved in the animeo KNX Master Control Operating software, with a renewed connection between software and hardware, this standard number must not be entered again.

Should the animeo KNX Operating Software not be connected with the animeo KNX Master Control, the serial number can be also entered by hand in the software and saved.

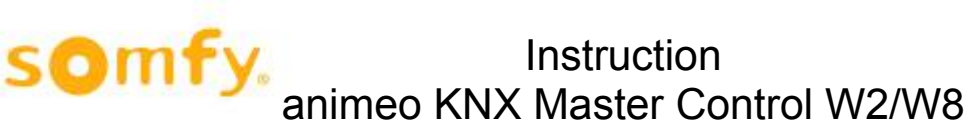

# **4.3. Software Overview**

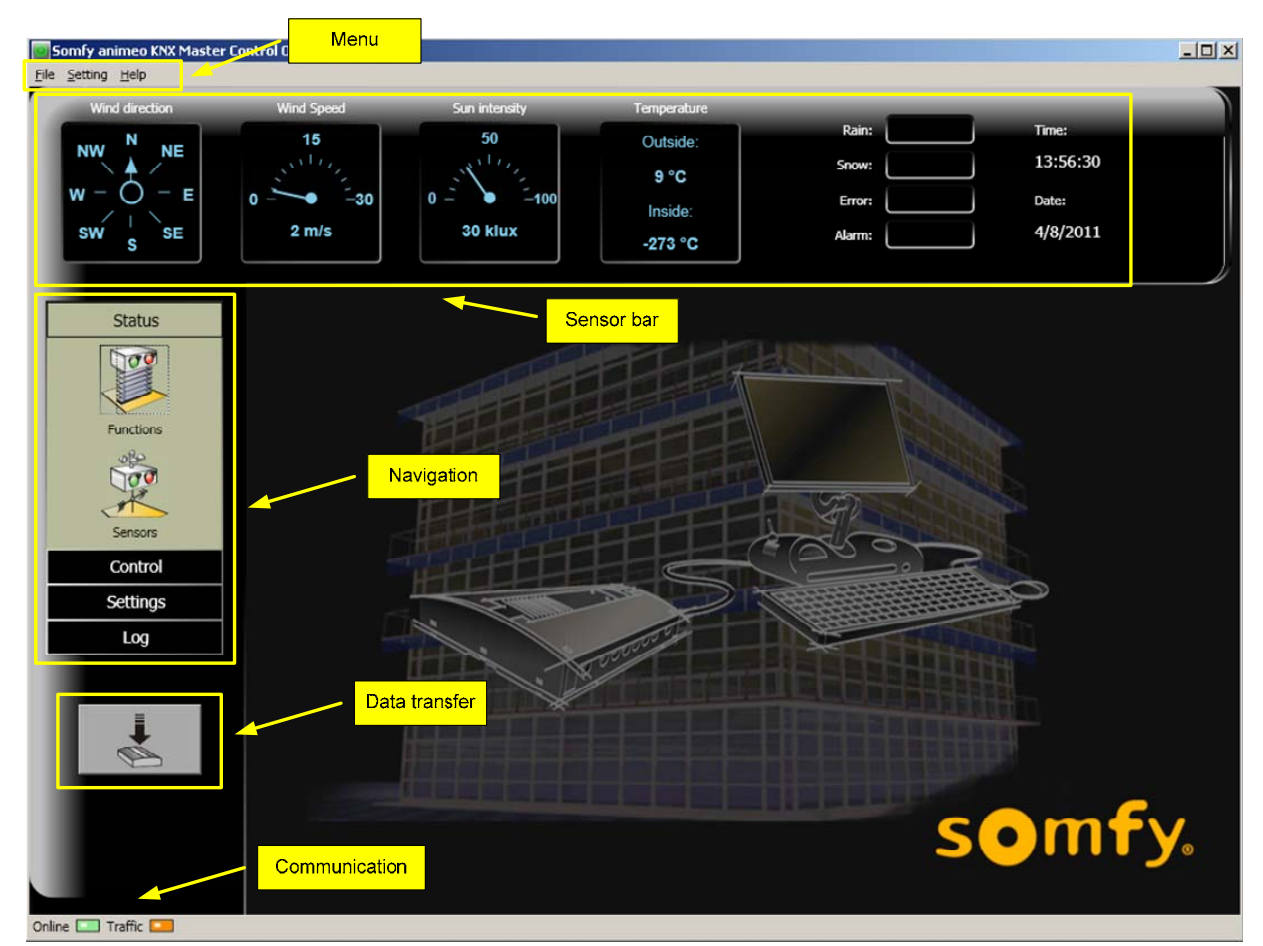

## 4.3.1. **Menu**

The menu contains the following menu and cascading menu points:

- File
	- o Project open
	- o Project save
	- o Project print
	- o Exit
- **Setting** 
	- o TCP/IP setting
	- o Languages
	- o Time format
	- o Units
	- o Set time
	- o Set password
	- o Set position
	- o Zones
	- o Sensors

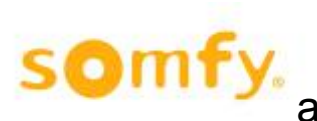

- Help
	- o Help
	- o Homepage visit
	- o Info
	- o Serial number

### 4.3.2. **Sensor bar**

In the sensor bar, the current sensor values (wind direction, wind speed, sun value, outside temperature and indoor temperature, rain and snow), error, alarm, time and date are displayed.

### 4.3.3. **Navigation**

Using the navigation bar you reach:

- the visualisation of the functions and sensor values
- the manual control and blockage of the sun protection zones
- the parameter setting of the zones
- the protocol of the system data and errors

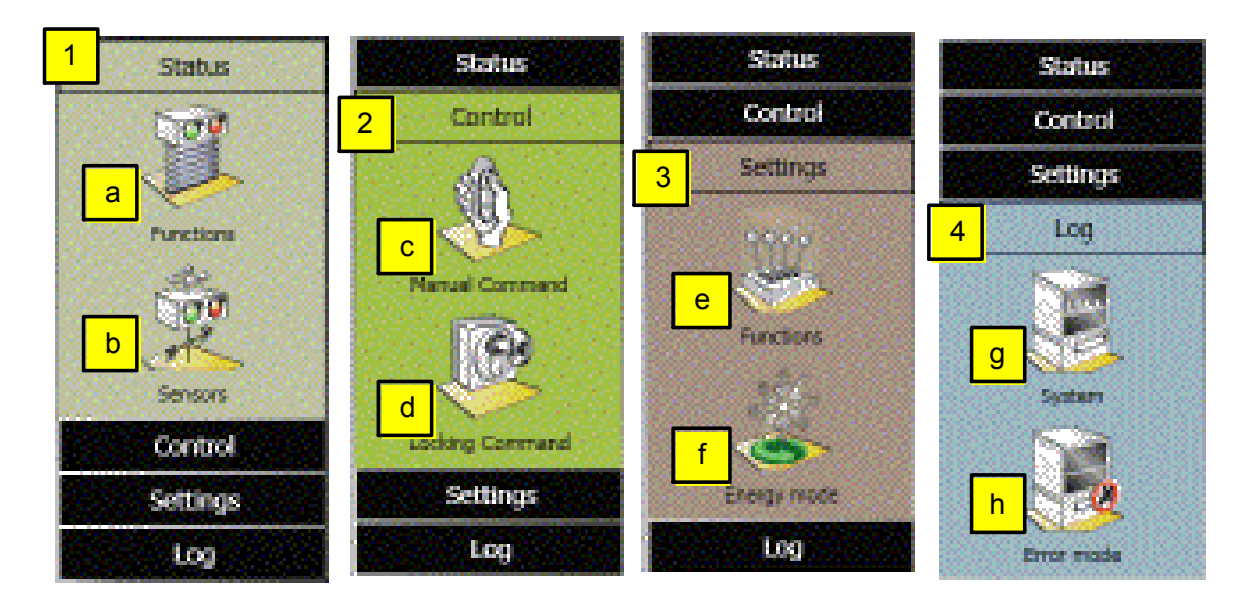

#### **Parameter:**

#### **Status**

- a. Function: Overview of the function states (active or inactive) for every zone (chapter 4.5.1) b. Sensors: Display of the sensor values and eventual errors (chapter 4.5.2)
- **Control** 
	- c. Manual operation: Manual operation via the PC for every zone (chapter 4.6.1)
	- d. Blocking: Blocking of the building or a single zone on the PC (chapter 4.6.2)

#### **Settings**

- e. Function: Setting of the function in every zone (chapter 4.7.1)
- f. Operation mode: Setting of the energy savings function in every zone (chapter 4.7.3)
- Log
- g. System data: Display of the sensor data, function data and user data (chapter 4.8.1)
- h. Error: Error message in the system (chapter 4.8.2)

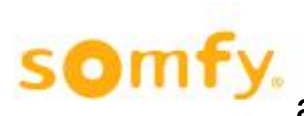

### 4.3.4. **Data transfer**

As soon as a setting is changed in animeo KNX Operating Software, this button becomes green. To download updates in animeo KNX Master Control, press the button. When downloading is completed, the button becomes grey again.

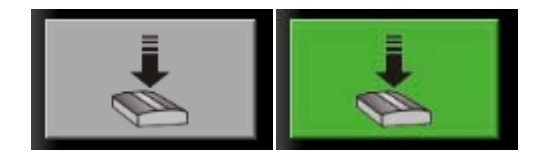

### 4.3.5. **Communication**

If animeo KNX Operating Software is connected with animeo KNX Master Control, the "online" diode shines pale green. If the software is offline, the diode becomes dark green. In the data transfer between the PC and animeo KNX Master Control, the "PC-Comm" diode blinks yellow.

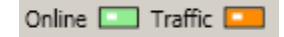

# **4.4. Menu**

### 4.4.1. **File**

The menu point "File" contains all Windows applications functions with regard to printing, file management and exiting. The individual sub functions of this menu point are described in the following.

### 4.4.1.1. *Save project*

With this sub function the project is saved as a "Projectname.caw". Thus a backup of a project (\*.p) can occur.

#### 4.4.1.2. *Open project*

Here, project files "Projectname.caw" can be opened.

#### 4.4.1.3. *Print project*

This command prints out all configuration and setting datas of your project. Here, the project can be documented.

#### 4.4.1.4. *Exit*

Here, the application is closed. When exiting the program asks, provided that updates were carried out, whether these should be saved; this prevents data getting lost.

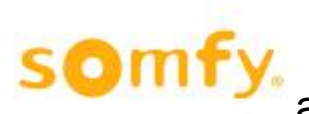

### 4.4.2. **Setting**

The menu point "Setting" contains settings with regard to the TCP/IP setting, languages, time format, units, time adjust, password, position, zones and sensor adjustment. The individual sub functions of this menu point are described in the following.

### 4.4.2.1. *TCP/IP setting*

With this sub function communication is made between the software (KNX Operating Software) and the hardware (KNX Master Control W2 or KNX Master Control W8). Select the IP address of the desired KNX Master Control. In the delivery state this is 192.168.0.2.

#### 4.4.2.2. *Languages*

Here the language can be selected for the entire software. The language can also be selected later.

#### 4.4.2.3. *Time format*

Here you can set the desired time format 12 or 24.

#### 4.4.2.4. *Units*

Select the units which should be displayed. The selected unit is marked by a tick. The units are divided into the following categories:

1. Temperature

Celsius and Fahrenheit.

2. Wind

m/s, km/h and mph.

### 4.4.2.5. *Time setting*

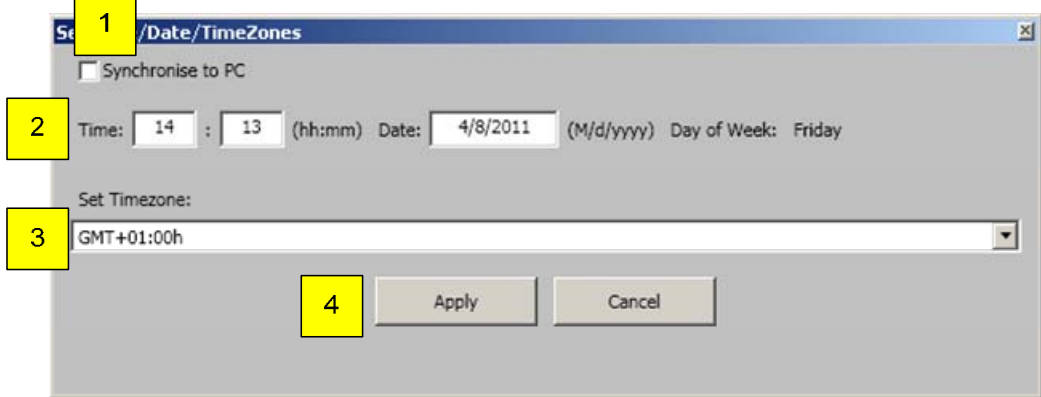

Define the following time parameters:

- 1. "Synchronise with PC ", if the time, the date and time zone should be taken over from the internal clock of the PC.
- 2. Manual setting of the time and the date
- 3. Manual selection of time zone, e.g. Germany is GMT+01:00h
- 4. "OK" for taking over of the setting; "Cancel" without taking over the setting.

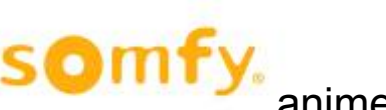

### 4.4.2.6. *Password*

With this sub function, up to 4 passwords are defined which are required for entering in the different menu points. These passwords ensure that updates are not carried out in the settings by mistake or by unauthorised persons.

In the delivery state there is the first password "PASSWD" (see picture below) which is required for changing or entering further passwords.

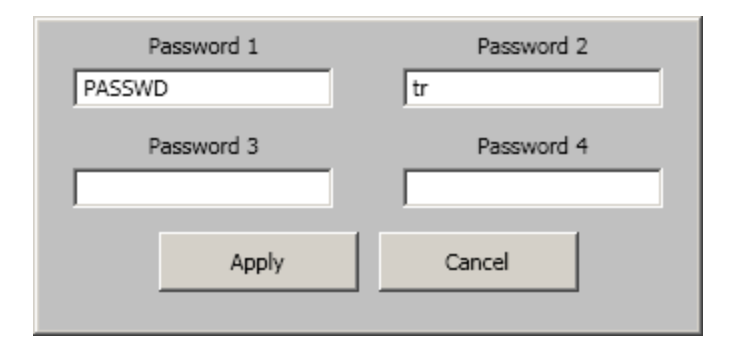

Change or define new passwords.

#### 4.4.2.7. *Position*

Enter the position of the building (degree of longitude and degree of latitude) either as a number or in degrees.

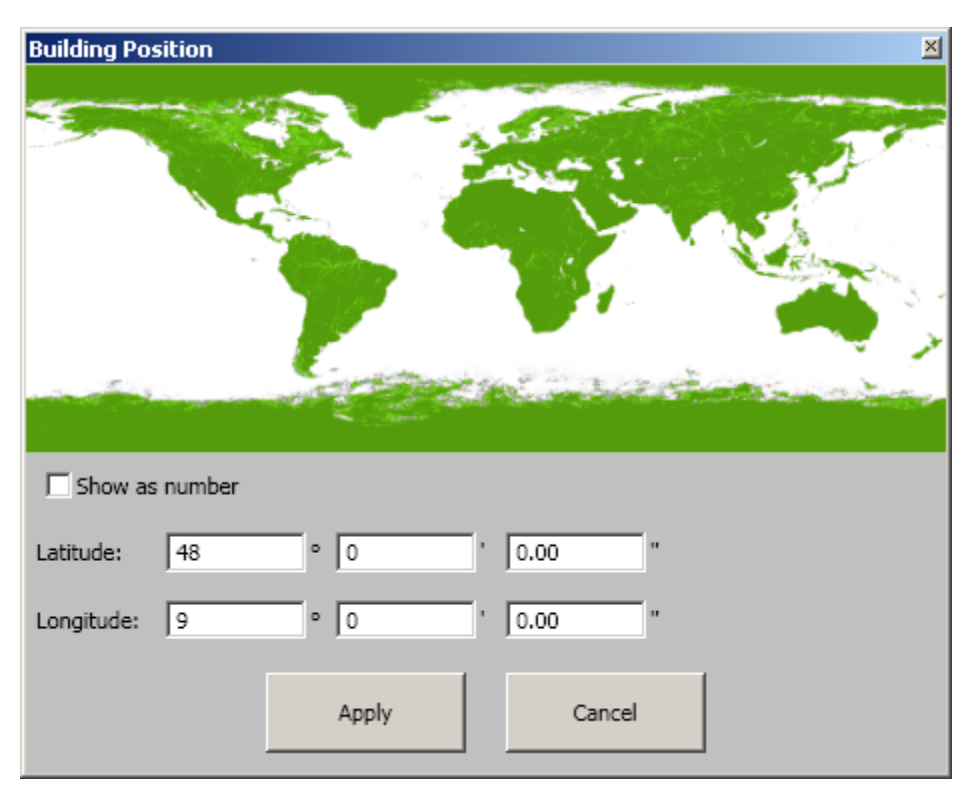

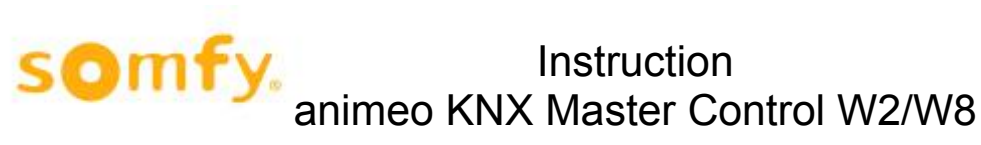

4.4.2.8. *Zones* 

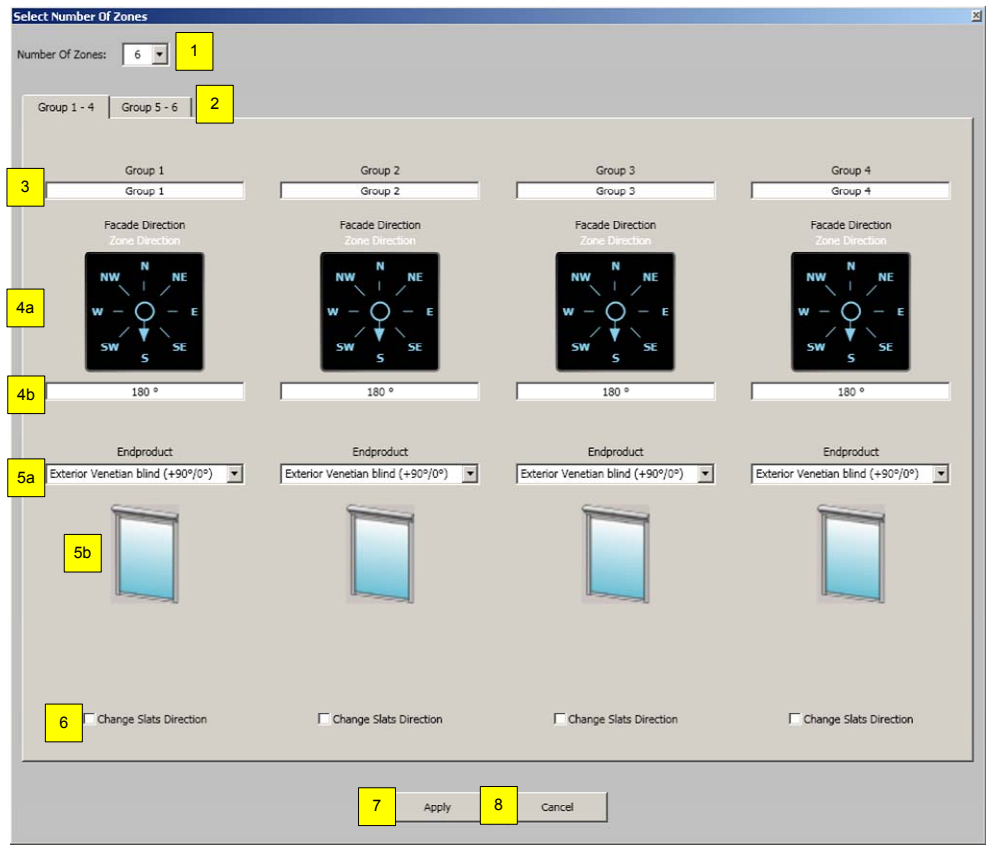

Defining the following zone parameters:

- 1. Number of the zones in the project.
- 2. If more than 4 zones are set up, the next 4 zones can be selected by clicking the corresponding register heading.
- 3. Assigned zone name.
- 4. Orientation/alignment of the single zone with the help of the arrow (a) or by direct input in degrees (b).
- 5. Type of product in every zone.
- *6.* Slat alignment by use of -90°/90° change external Venetian blind: (the slat alignment normally corresponds to - 90° to the value 0, 90° corresponds to the value 255). If the definition has reverted, however, select the option "change slat alignment".

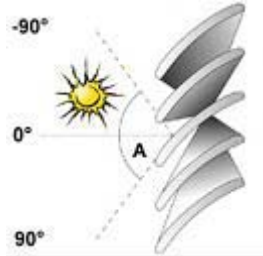

- 7. "Apply " for taking on the setting.
- 8. "Cancel" without taking on the settings.

#### 4.4.2.8.1. Special end product "Generic Venetian blind"

The special end product "Generic Venetian blind" enables the optimal use of Venetian blinds even on slanted façades .

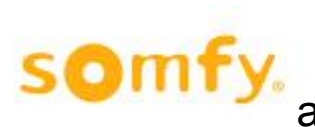

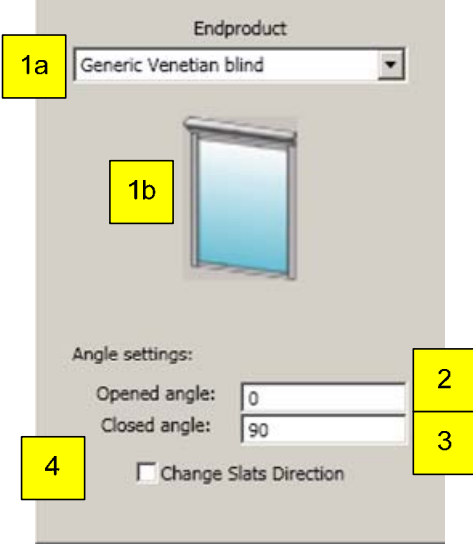

Define following zone parameters:

- 1. Choose kind of carrier product in each zone (a) and display of the chosen carrier product (b)
- 2. Slats angle for an open Venetian blind
- 3. Slats angle for a closed Venetian blind Example for a standard façade with  $0^{\circ}$  (A) and with  $10^{\circ}$  slant (B):

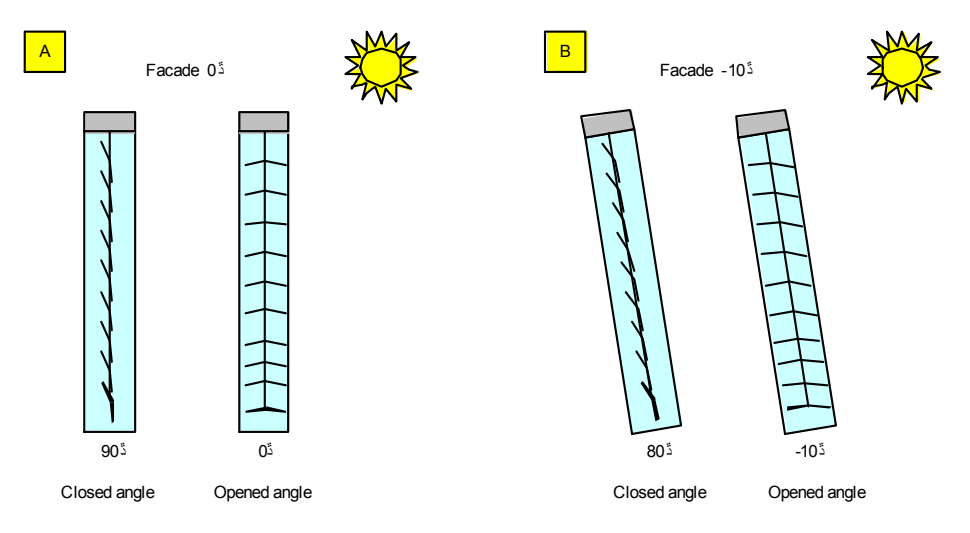

4. Changing slats orientation by using -90°/90° exterior Venetian blind: (as standard the slats orientation of – 90° is the value 0, 90° is the value 255). If the definition is reversed, please choose the option "change slats orientation".

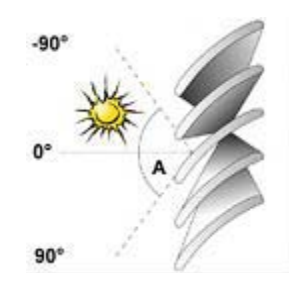

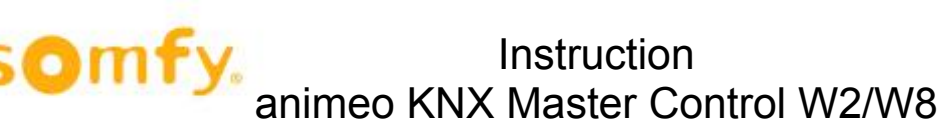

#### 4.4.2.9. *Sensors*

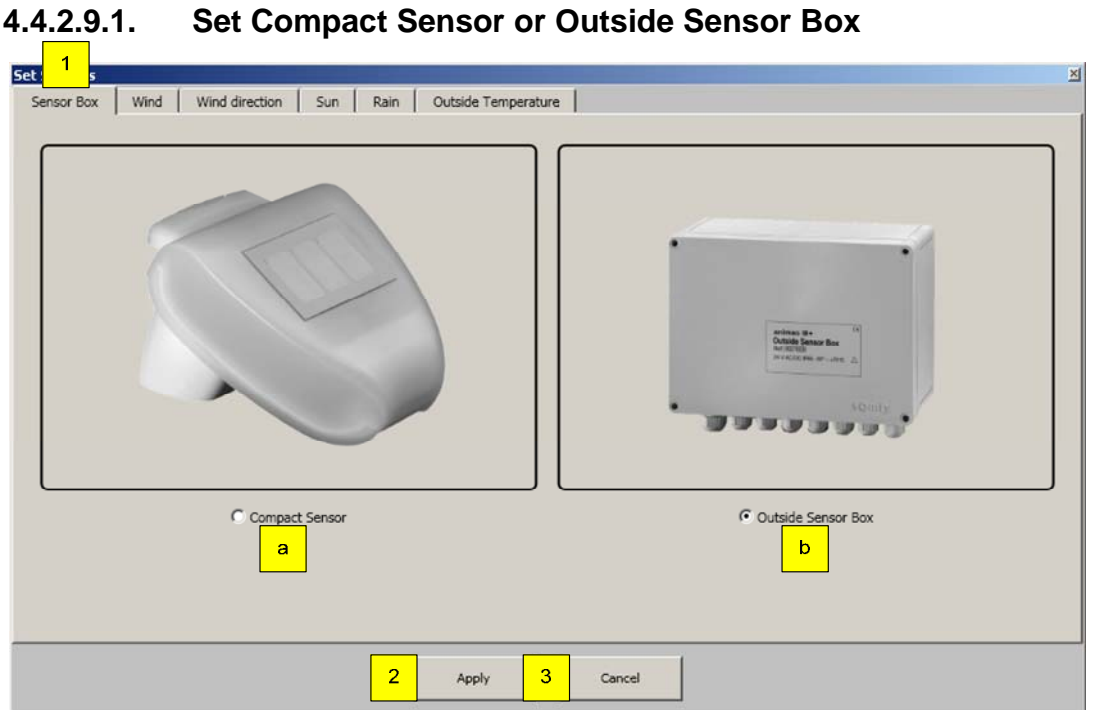

- 1. Select Sensor Box, Compact Sensor or Outside Sensor Box to activate.
	- a. Upon activating Compact Sensor, the number of individual sensors is defined.
	- b. Upon activating Outside Sensor Box, the number of individual sensors has to be set in each sensor sub menu e.g wind, wind direction.
- 2. "Apply" for taking on the setting.
- 3. "Cancel" for quitting without setting.

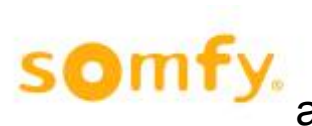

#### **4.4.2.9.2. Wind Sensor**

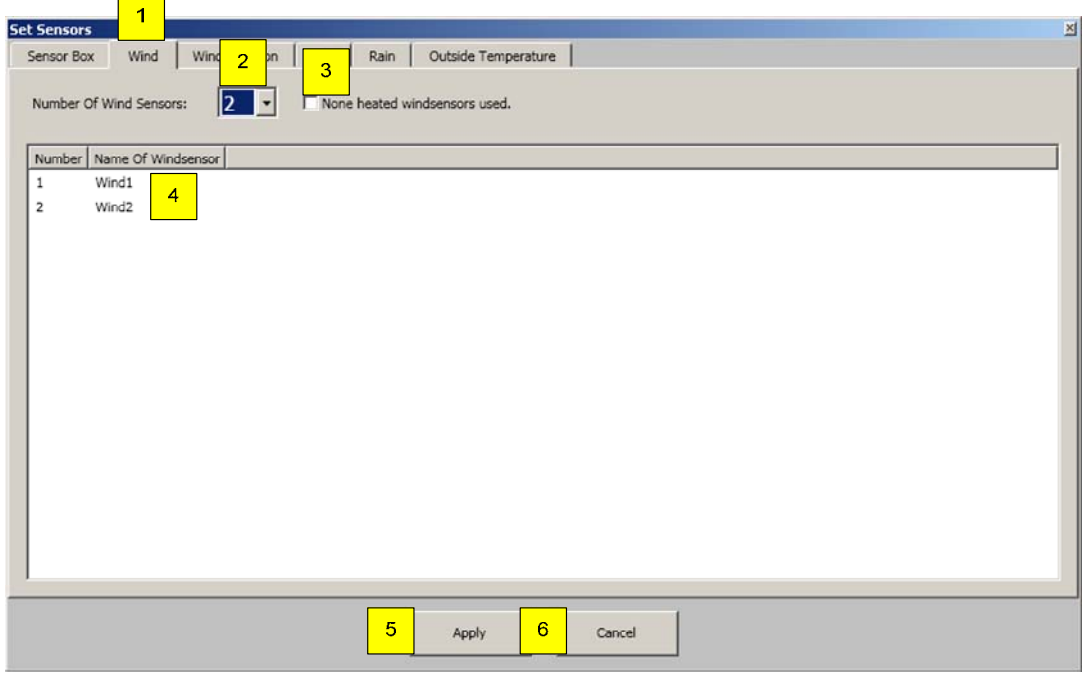

- 1. Select Wind
- 2. Wind sensor; 0 to 8 wind sensors can be activated
	- o Wind 1 and wind 2 are two wind sensors which are connected to the Outside Sensor Box (KNX Master Control W2, #1860187)
	- o Wind 3 to wind 8 are the wind sensors which are connected directly to the KNX Master Control W8 (#1860193).
- 3. No heated wind sensors used: Select if heated wind sensors (#9140180) or unheated wind sensors (#9001608) are connected.
	- A combination of heated and unheated sensors is not permitted.
- 4. Alias of wind sensor.
- 5. "Apply" for taking on the setting.
- 6. "Cancel" for quitting without setting.

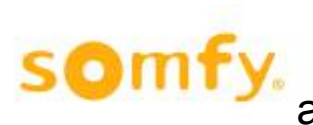

#### **4.4.2.9.3. Wind Direction Sensor**

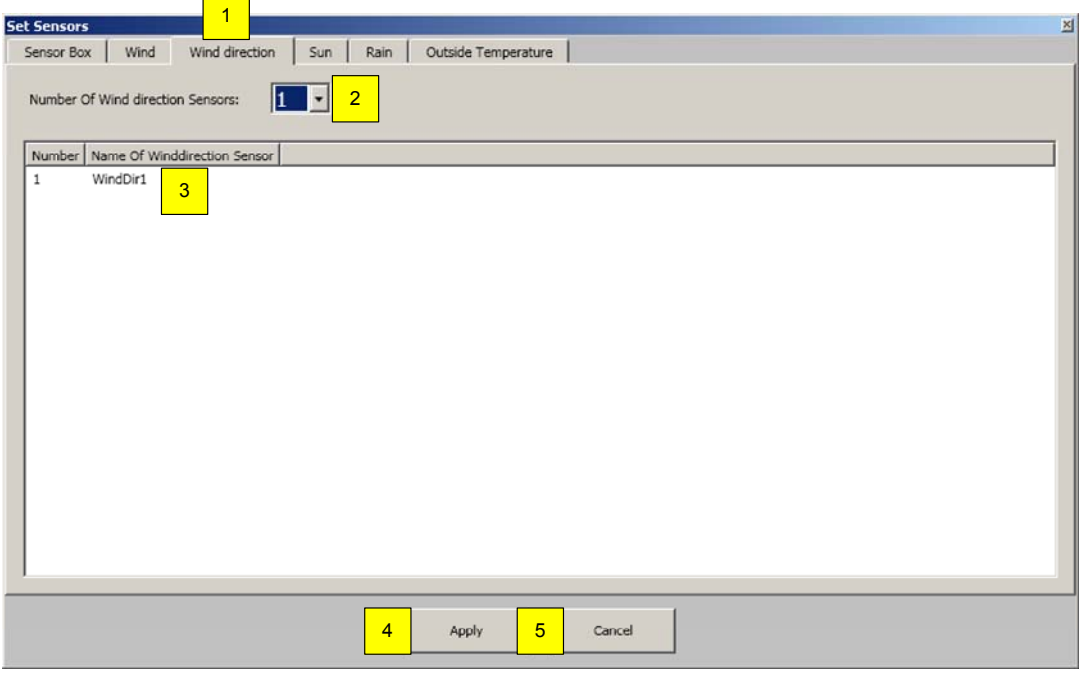

- 1. Select Wind Direction
- 2. Wind direction sensor; 0 to 1 wind direction sensor can be activated.
- Wind direction sensor is connected to the Outside Sensor Box.
- 3. Alias of wind direction sensor.
- 4. "Apply" for taking on the setting.
- 5. "Cancel" for quitting without setting.

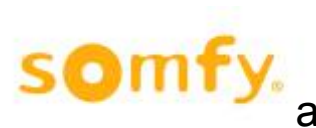

#### **4.4.2.9.4. Sun Sensor**

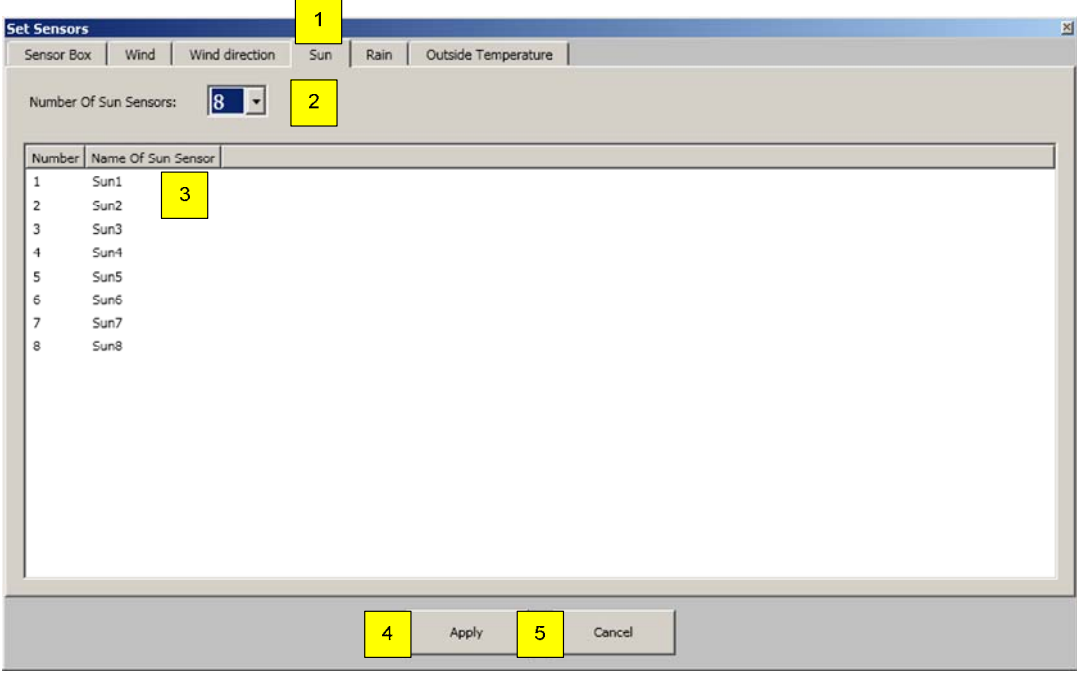

- 1. Select Sun
- 2. Sun sensors; 0 to 8 solar sensors can be activated. Sun sensors are connected to the Outside Sensor Box.
- 3. Alias of sun sensor.
- 4. "Apply" for taking on the setting.
- 5. "Cancel" for quitting without setting.

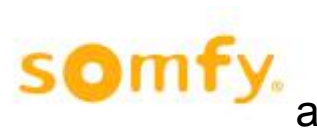

#### **4.4.2.9.5. Rain**

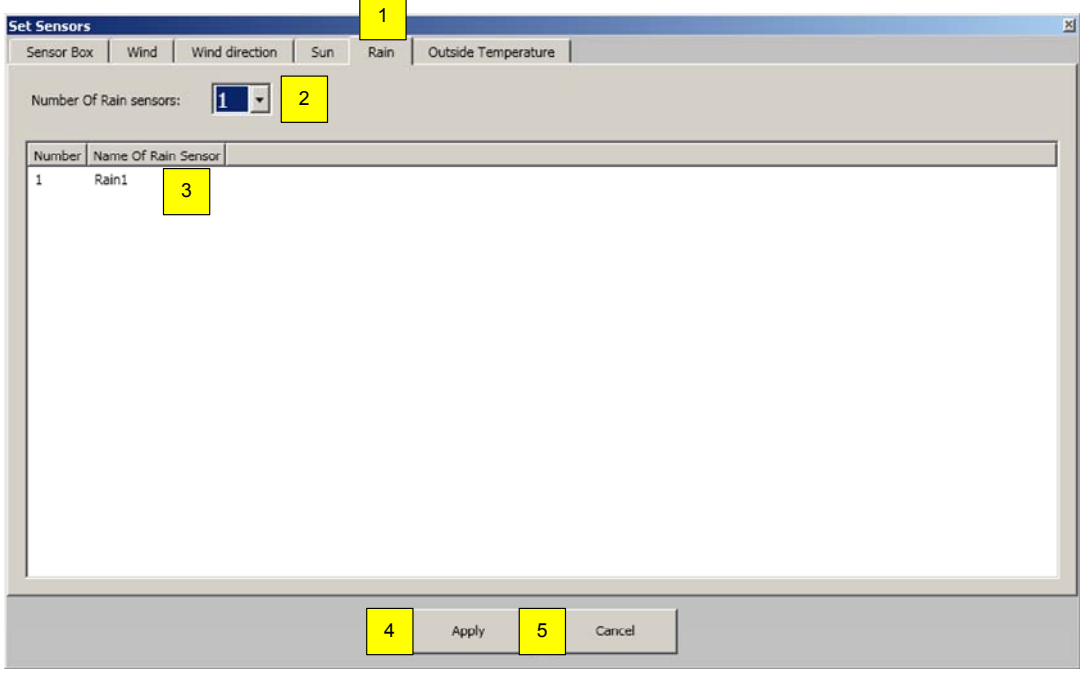

- 1. Select Rain
- 2. Rain sensor; from 0 to 1 rain sensor can be activated. Rain sensor is connected to the Outside Sensor Box.
- 3. Alias of rain sensor.
- 4. "Apply" for taking on the setting.
- 5. "Cancel" for quitting without setting.

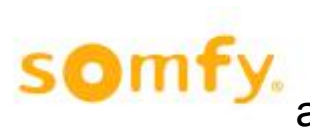

#### **4.4.2.9.6. Outside Temperature**

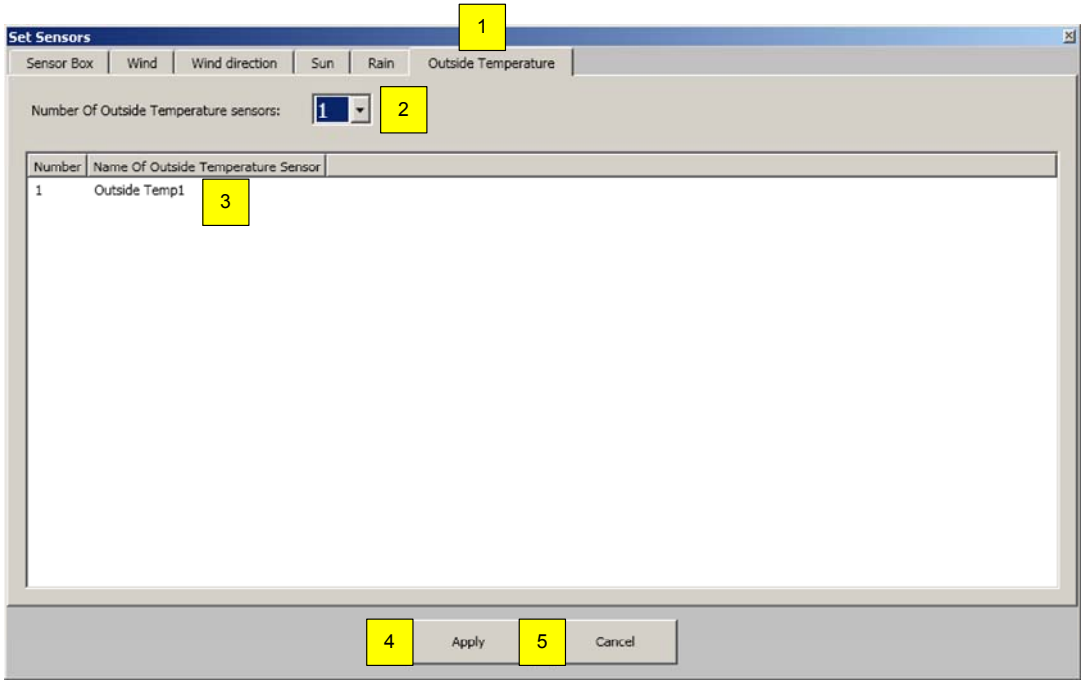

#### **Define following sensor parameters:**

- 1. Select Outside Temperature
- 2. Outside temperature sensor; 0 to 1 outside temperature sensors can be activated. Outside temperature sensor is connected to the Outside Sensor Box.
- 3. Alias of outside temperature sensor.
- 4. "Apply" for taking on the setting.
- 5. "Cancel" for quitting without setting.

### 4.4.3. **Help**

#### 4.4.3.1. *Help*

In this sub point you can call up the program help files; you also find this manual there. The help file can also be called up with F1.

#### 4.4.3.2. *Homepage*

In this sub point a browser is automatically started and opens the corresponding Somfy internet address automatically for further information.

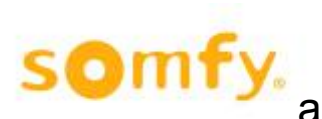

**Instruction** animeo KNX Master Control W2/W8

4.4.3.3. *Info* 

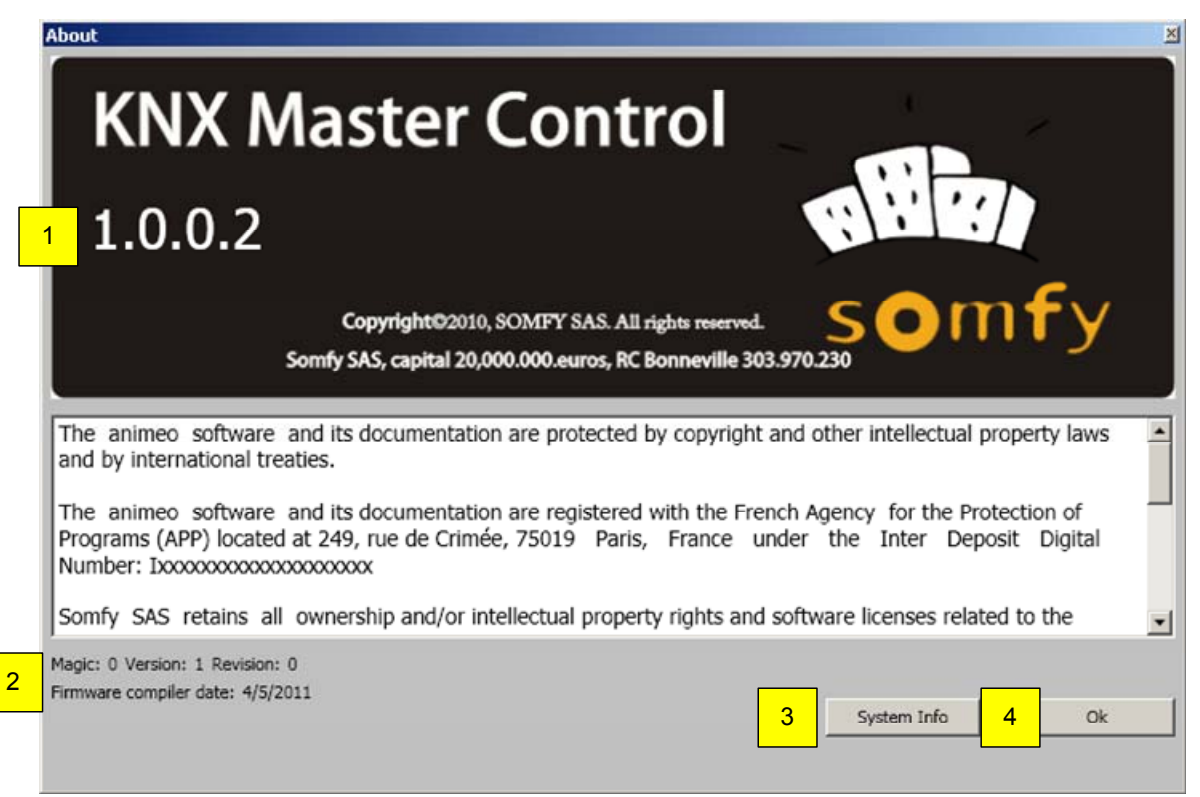

- 1. Display of the animeo KNX Master Control Operating Software version
- 2. Firmware version of the connected KNX Master Control W2 or KNX Master Control W8
- 3. Through "System info" you receive access to the system information of your computer.
- 4. "OK" to close the window.

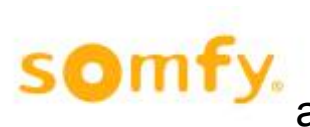

### 4.4.3.4. *Serial number*

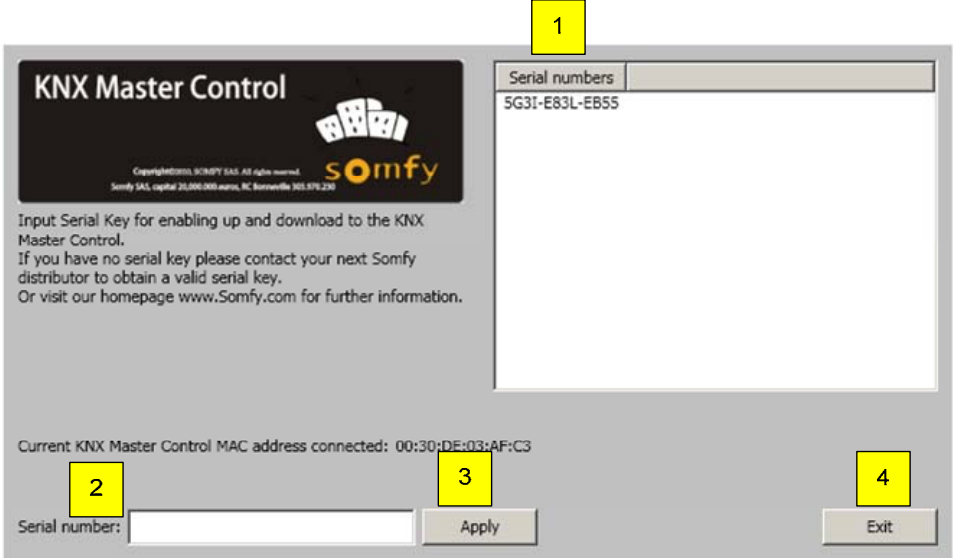

- 1. Listing of already entered serial numbers
- 2. Serial number of the KNX Master Control entry (see chapter 4.2.)
- 3. "Apply" for taking over the entered serial number.
- 4. "Exit" to close the current window.

# **4.5. Status**

Important: To visualise the states, the computer with the KNX Master Control must be online.

### 4.5.1. **Function status**

In the navigation bar you click on "status" and then on "functions".

In the window, "status functions", a complete overview is displayed of all function states in every zone. The functions are listed according to priority (the important functions are at the top). If more than one function is active in a zone, only the function with the highest priority is carried out. The state of the individual function is defined by its colour.

The arrows  $\triangle$  or  $\nabla$  appear during the delay time of the function to be performed.

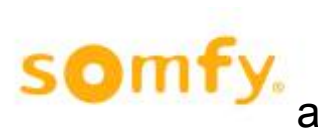

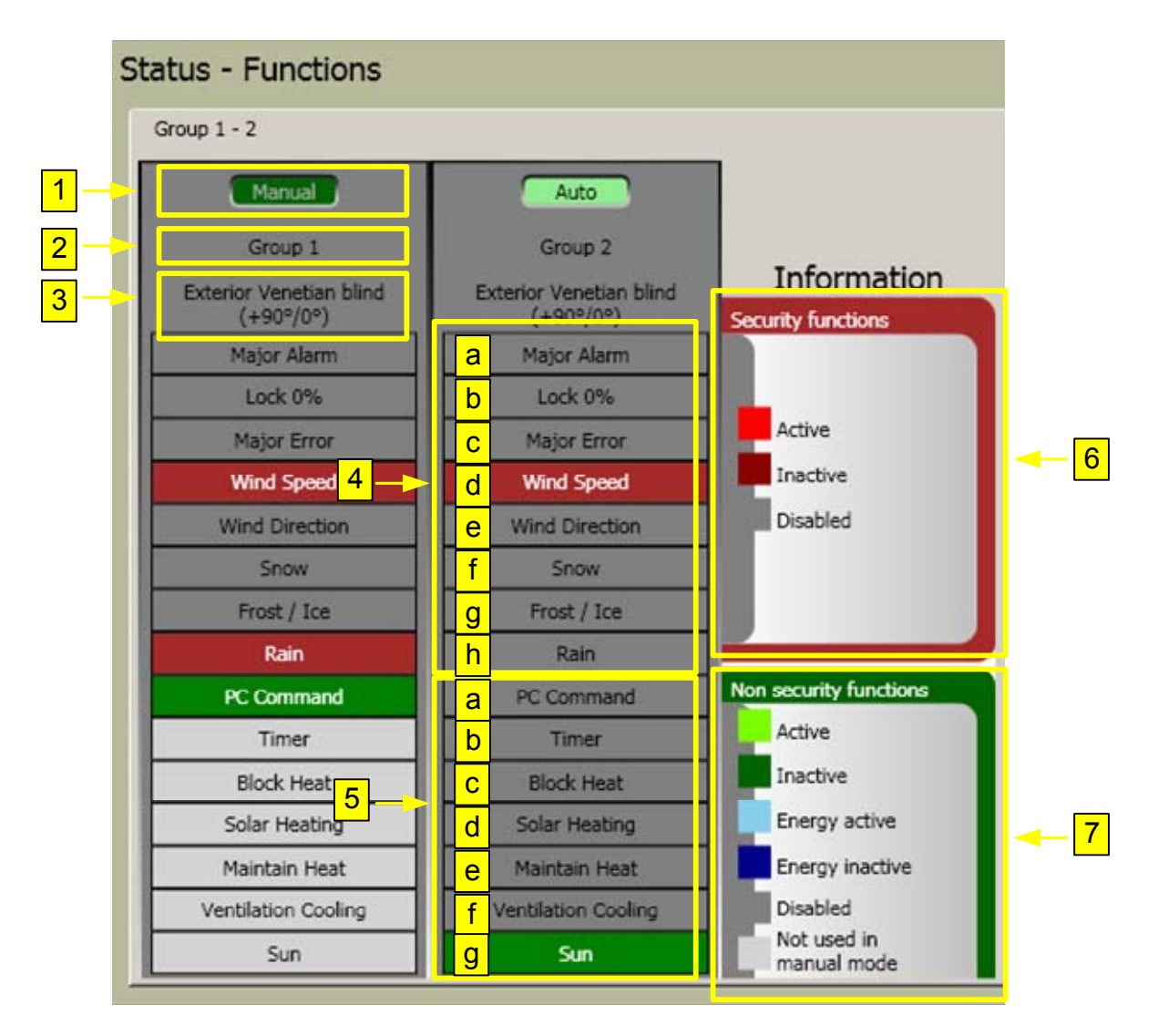

#### **Explanation of the functions:**

- 1. Display whether zone is in automatic or manual mode
- 2. Assigned zone name
- 3. Installed carrier product of the zone
- 4. Safety functions
	- a. **Alarm input**: The function becomes active when over the object KNX " KNX.MC.Zone\_Major\_Alarm\_Bit\_IN [n] "1" is transmitted. Then all carrier products go to the upper end position (0 %). Chapter 6.1.1 KNX Object No. 87ff).
	- b. **Everything locked at 0 %:** The function is triggered when in the KNX Operating Software individual zones or the whole building are locked. Then all carrier products go to the upper end position (0 %) (chapter 4.6.2).
	- c. **Error:** When activated, all carrier products go to the 0 % position. For the identification of error see chapter 3.4.3 and error code.
	- d. **Wind speed**: The wind alarm is triggered with the exceeding of the defined threshold value. Then all carrier products in a zone go to the safety position (chapter 4.7.1.1).
	- e. **Wind direction:** The wind direction alarm is triggered if the wind speed lies above the threshold value and the wind comes from the defined direction. Then all carrier products in a zone go to the safety position (chapter 4.7.1.2).
	- f. **Snow:** The snow alarm is triggered at temperatures under 4° C and the measurement by rain is triggered. Then all carrier products in a zone go to the safety position (chapter 4.7.1.5).
	- g. **Frost/ice:** The Frost alarm is triggered at temperatures below the threshold value. All carrier products in a zone go to the safety position (chapter 4.7.1.5).

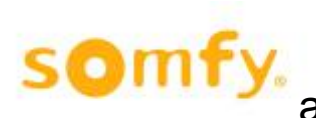

- h. **Rain:** With an active function all carrier products in a zone go to the safety position (chapter 4.7.1.5).
- 5. Non-safety functions
	- a. **Manual service through PC:** The function becomes active if manual command is entered over the KNX Operating Software a. (chapter 4.6.1).
	- b. **Zone control outside:** The function becomes active when over the object KNX "KNX.MC.Zone\_Position\_UP\_DOWN\_1Byte\_IN [n]" (Chapter 6.1.1 KNX Object No.:88ff and "KNX.MC.Zone\_Slat\_Position\_1Byte\_IN [n]" 0-255 values are transmitted. All carrier products go in the transmitted position and angle (chapter 6.1.1 KNX Object No.:138ff).
	- c. **Timer:** With activation the zone goes in the given position and angle (chapter 4.7.1.6).
	- d. **Block Heat:** Upon activation, heat is retained by means of the sunscreen from the building, for example, the sun protection is moved into the position of 100 % (section 4.7.3.3.).
	- e. **Heat by the sun**: With activation the zone uses solar energy for warming, for example, the sun protection is driven in 0 % position (chapter 4.7.4.1).
	- f. **Heat retention:** With activation the zone saves the caloric energy, for example, the sun protection is driven to the 100 % position (chapter 4.7.4.2).
	- g. **Ventilation Cooling:** When activated the area uses the natural ventilation for cooling of the building, for example, windows are opened automatically (chapter 4.7.3.4.).
	- h. **The sun:** Active with excess of the threshold value for solar intensity. The zone goes in the defined position (defined or according to sun tracking) (chapter 4.7.1.3).
- 6. Information safety functions
- 7. Information non-safety functions

### 4.5.2. **Sensor status**

In the navigation bar click on "status" and then on "sensors".

In the register "sensors: wind, sun, rain" the sensor values are indicated which are directly in the KNX Master Control or are connected via the Outside Sensor Box.

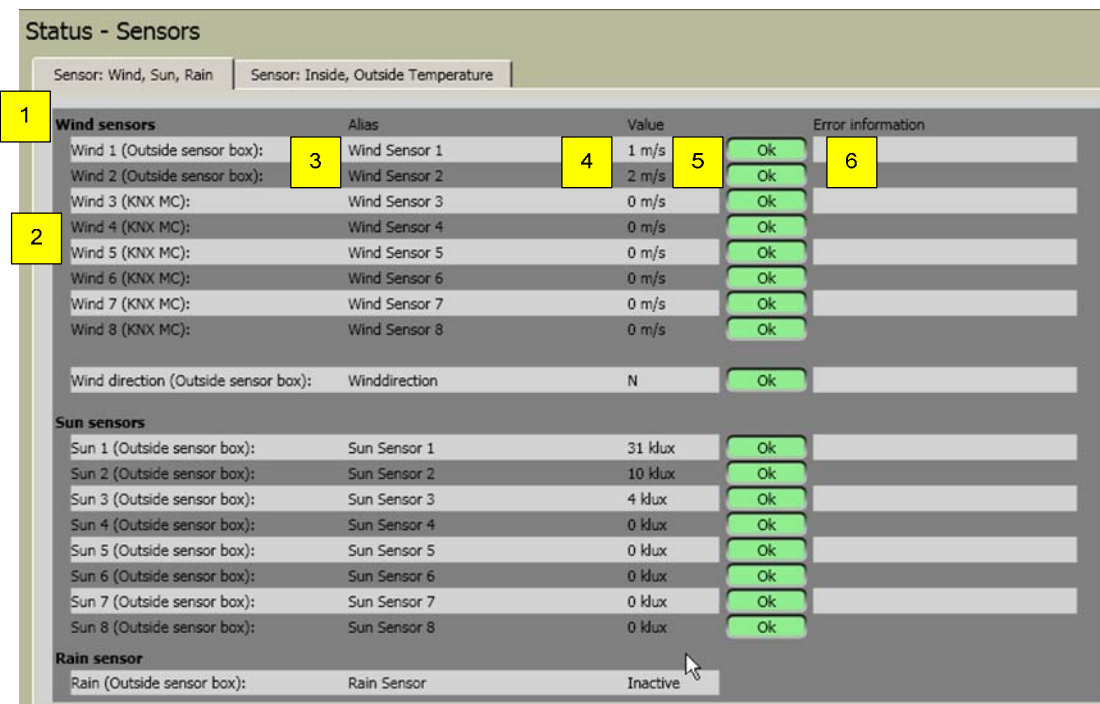

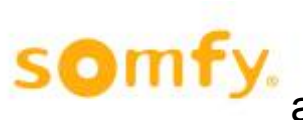

#### **Parameter:**

- 1. Name of sensor type.
- 2. Physical sensor name within the system.
- 3. Selected special sensor name.
- 4. Display of the current sensor measured value.
- 5. Details of the sensor function. When it is functioning without interference, "OK" appears in the LED display (green), with interference, "Error" (red).
- 6. Eventual details of errors with interference.

In the register "sensor: inside, outside temperature", the sensor values are indicated which are connected via the KNX Master Control on the Outside Sensor Box or received via the object "KNX.MC.Zone\_In\_Temp\_2Byte\_IN[n]".

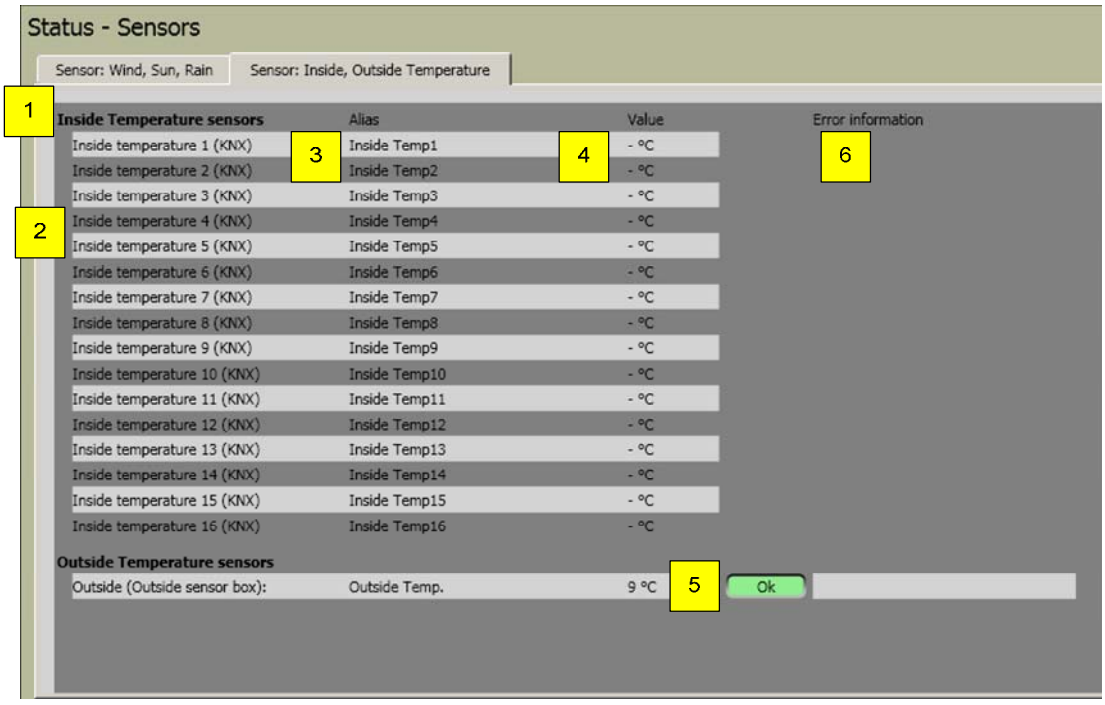

- 1. Name of the sensor model.
- 2. Physical sensor name within the system.
- 3. Selected sensor name.
- 4. Display of the current sensor measured data.
- 5. Details of the sensor function. When the sensor functions interference-free, "OK" appears in the LED display (green). With an interference "error" (red) will appear.
- 6. Eventual details of errors with sensor interference.

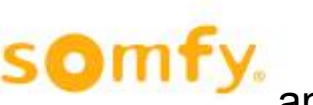

# **4.6. Control**

### 4.6.1. **Manual operation**

In the navigation bar you click on "control" and then on "manual command".

Select the zone in which the carrier products are moved manually. Press the switch position "Manual". Click on 0 % (the carrier products go to the upper end position) or by pressing on 100 % (the carrier products go to the bottom end position). The carrier products can also be moved to an intermediate position (position between 0 % and 100 % and angles between - 90°, 0° and 90°). Click on "move to position".

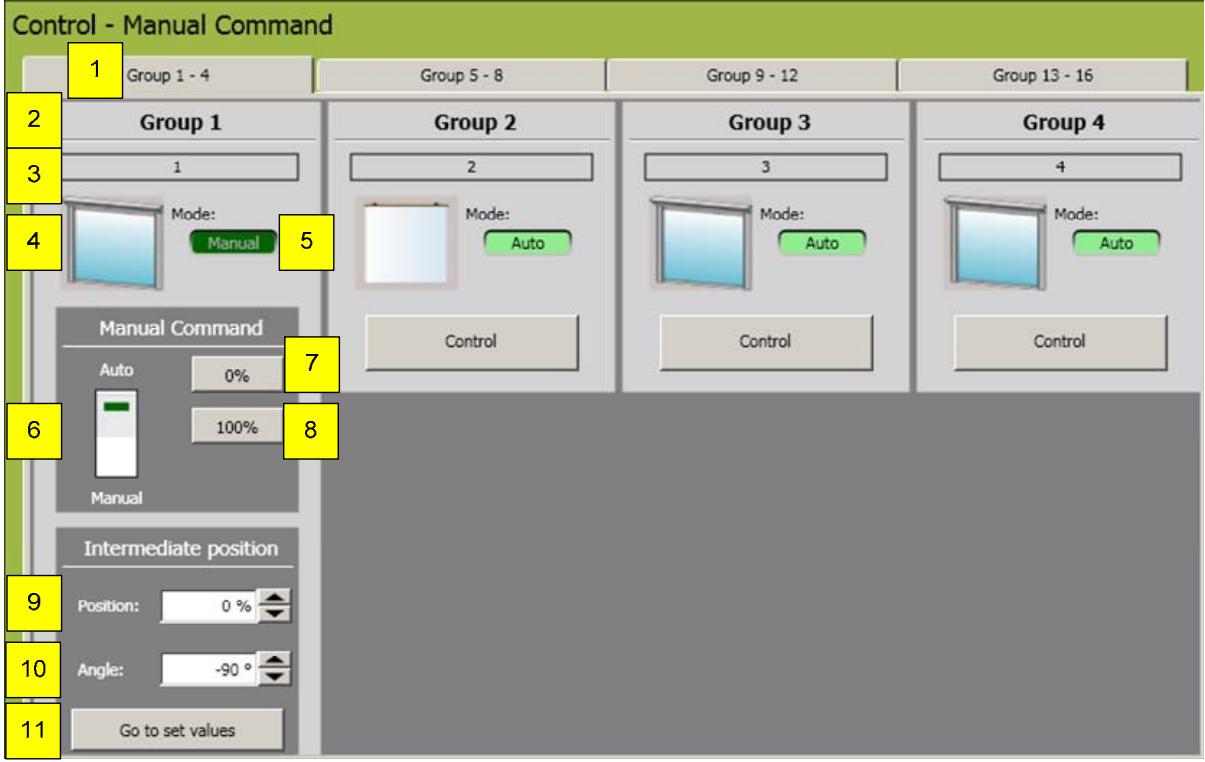

- 1. When more than 4 zones have been defined, the next 4 zones can be selected by clicking on the corresponding register overview.
- 2. Zone number.
- 3. Assigned zone name.
- 4. Graphic display of the end product type.
- 5. Display of the control mode  $\rightarrow$  manual or automatic.
- 6. Selection of the control mode  $\rightarrow$  manual or automatic.
- In manual mode the manual commands can be entered and other functions can be activated via the PC. In automatic mode, all functions can be activated. Manual control via the computer is not possible. Local control through press buttons or remote is possible in both modes as long as no security functions are active.
- 7. Click to carry out the command; move to 0 % position. (move up/move in, close), end product moves to the upper end position.
- 8. Click to carry out the command; move to 100 % position. (move down/move out/open), end product moves to the bottom end position.
- 9. Selection of desired position which will be moved to after activating; "move to position".
- 10. Selection of desired angle which will be moved to after activating; "move to position" (not available with all end products).
- 11. Click to carry out the previously set value under position (point 9) or angle (point 10).

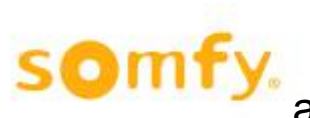

### 4.6.2. **Locking command**

In the navigation bar click on "control" and then on "lock".

Every zone (lock zone) as well as the whole building (lock building) can be locked. This function is used, e.g. with window cleaning.

This function can be activated or deactivated either via the below displayed software surface or via the according KNX object KNX.MC.Zone\_Key\_Switch\_Bit\_IN[n]. Both functions are equal but only the last order is carried out..

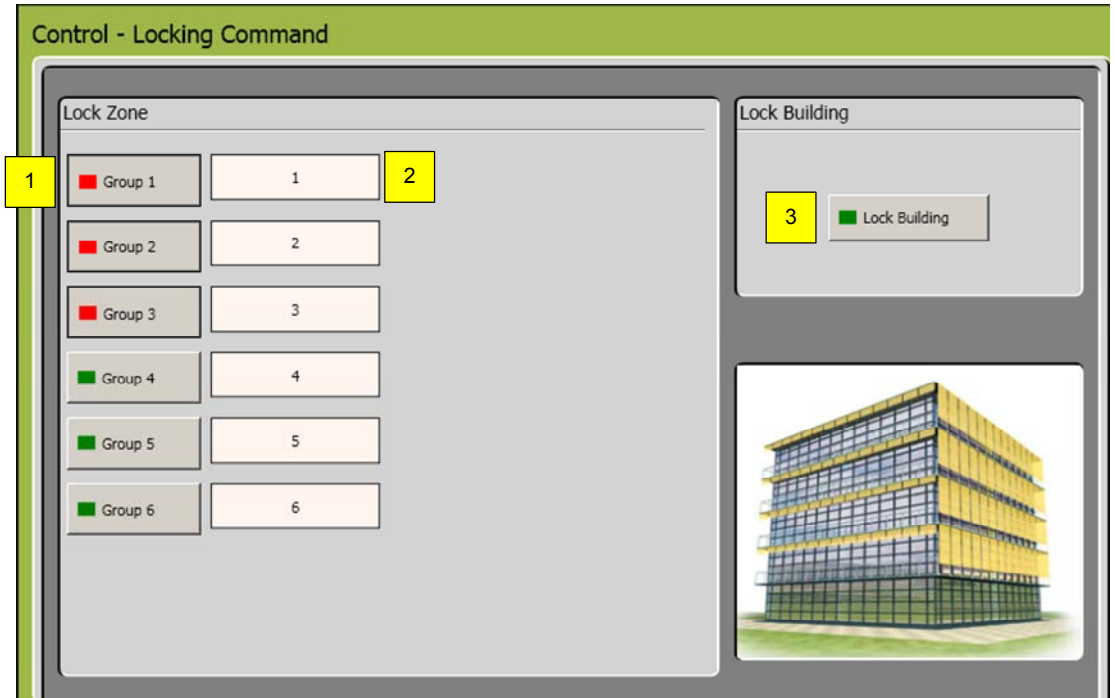

- 1. Locking interface for the individual zones.
- 2. Selected zone names.
- 3. Locking interface for the whole building (all zones).

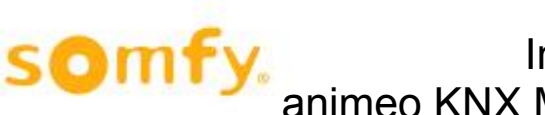

# **4.7. Setting**

### 4.7.1. **Setting of the functions - zone functions**

In this window individual settings of the single zones can be planned. Select the zone functions by clicking the zone register (1). Select the zone to be worked on from the dropdown menu (2). In (3) the entries appear; end product model and façade orientation of the selected zone. The function to be worked on is selected by choosing the appropriate register (from 4 to 7).

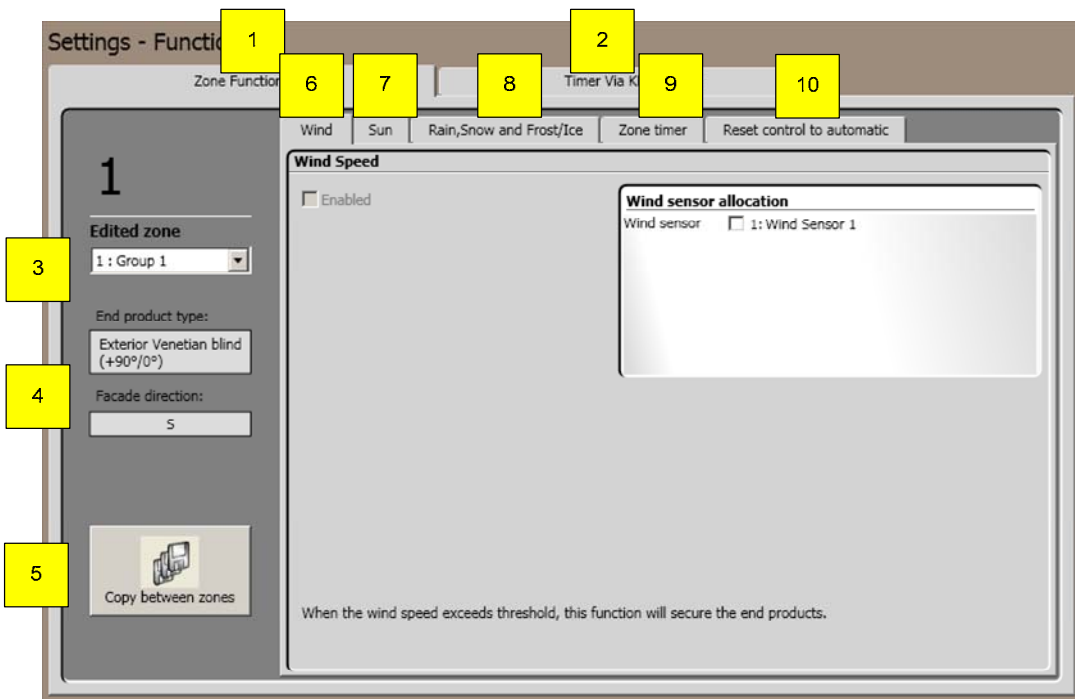

- 1. Select "zone functions".
- 2. Select "timer via KNX objects".
- 3. Select "zone" which is worked on.
- 4. Display of end product and façade orientation of the current zone.
- 5. Copy parameters of a zone on another zone (chapter 4.7.1.10.).
- 6. Select wind function (chapter 4.7.1.1.) and wind direction function (chapter 4.7.1.2.).
- 7. Select sun function (chapter 4.7.1.3.) and sun tracking (chapter 4.7.1.4.).
- 8. Select rain, snow and frost/ice function (chapter 4.7.1.7),
- 9. Select zone timer function (chapter 4.7.1.8).
- 10. Select reset control to automatic (chapter 4.7.1.9.).
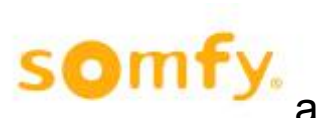

### 4.7.1.1. *Wind*

Using the wind function, it can be ensured that the end products do not become damaged by wind. If one of the assigned wind sensors measures values above the defined threshold value for wind speed, the corresponding KNX object (KNX.MC.Zone\_Security\_High\_Prio\_Bit\_OUT) will transmit 1. This function is not available for end products in an inside zone.

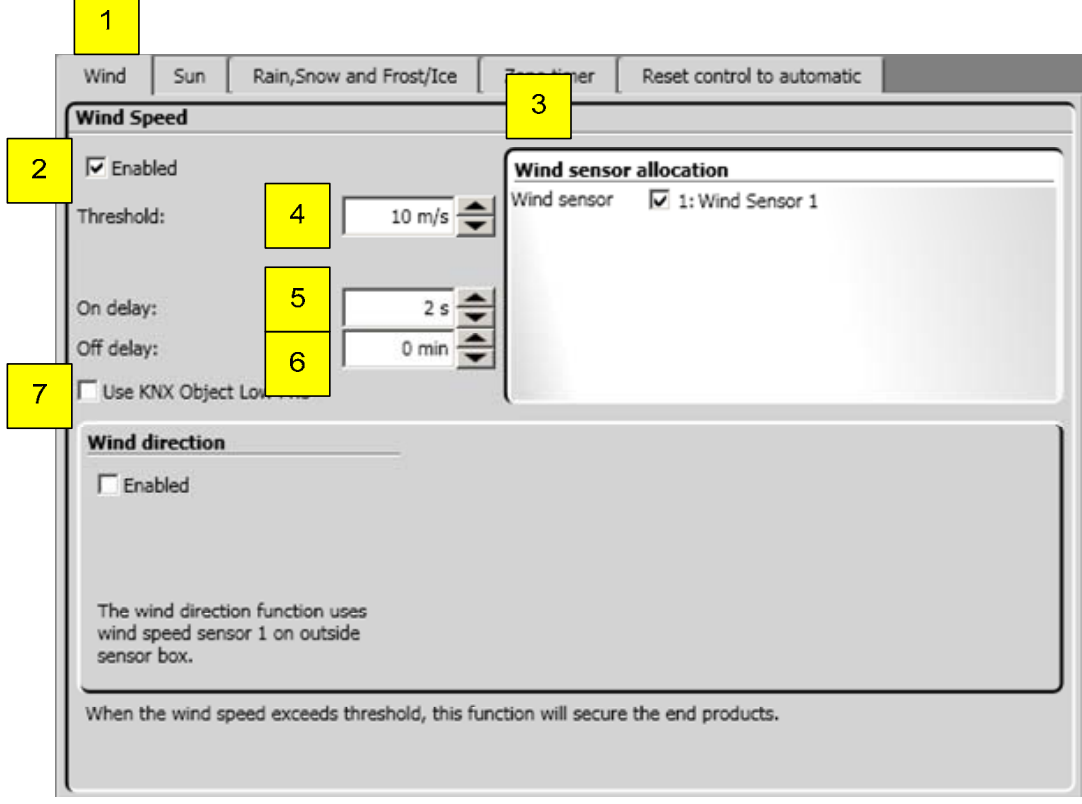

- 1. Select wind function.
- 2. Activate/deactivate function.
- 3. Allocate wind sensor. All sensors are displayed in the list. Wind sensors are assigned to the selected zone by clicking the control box. At least one sensor must be assigned.
- 4. Threshold value wind speed  $\rightarrow$  necessary measured wind speed to trigger the function. The value of the maximum fixable set value is dependent on the type of end product.
- 5. Response time  $\rightarrow$  time span, in which the wind speed must exceed the threshold value (4), before the wind function is activated.
- 6. Delay time  $\rightarrow$  time span, how long the wind speed must be below the threshold value (4), before the wind function is deactivated.
- 7. Use KNX Object Low Prio  $\rightarrow$  only active in use with wind direction (chapter 4.7.1.2.1.).

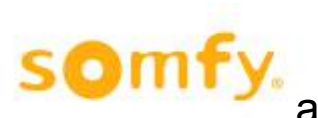

### 4.7.1.2. *Wind direction*

With the wind direction function it can be ensured that the end products do not become damaged by wind from a particular direction. The wind direction only works in connection with the first wind sensor (Wind1).

If the wind set value is exceeded and lies in the protected area, the corresponding KNX object (KNX.MC.Zone\_Security\_High\_Prio\_Bit\_OUT) will transmit 1.

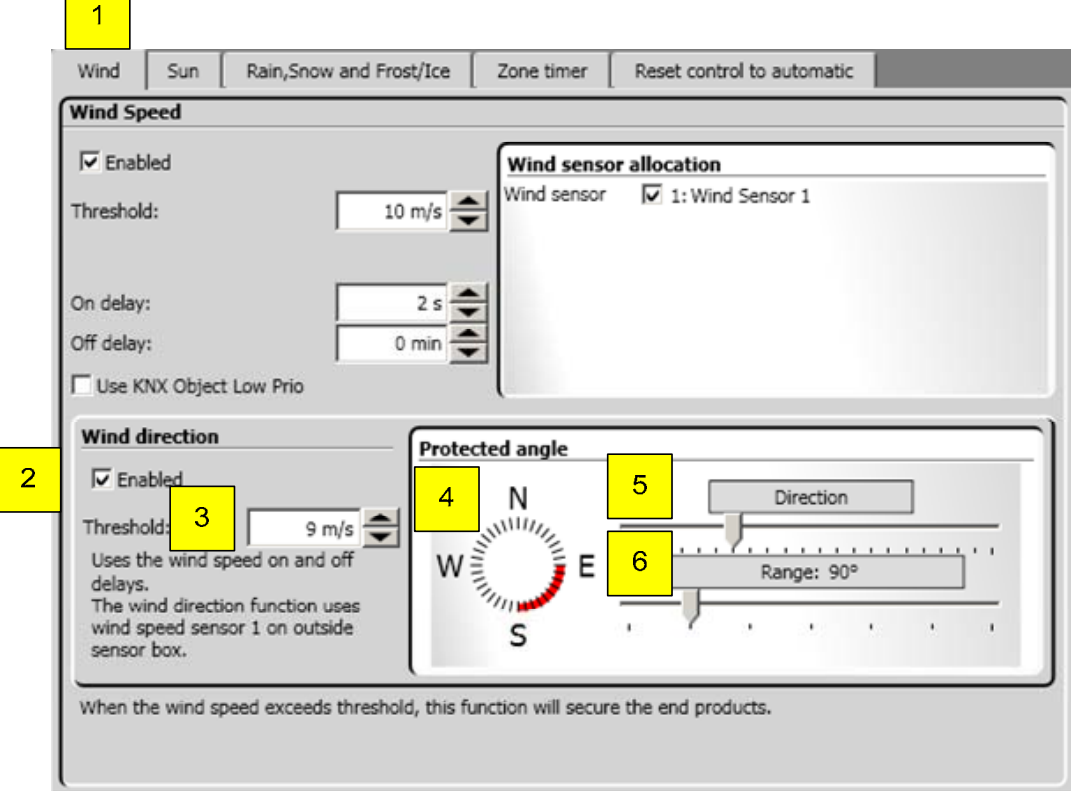

#### **Parameter:**

- 1. Select wind function.
- 2. Enable/disable function.
- 3. Set wind speed value  $\rightarrow$  necessary measured wind speed to trigger the function.
- 4. Monitored direction  $\rightarrow$  wind direction for the protective angle by rotating the button (8) to the left or on the right, so that the alignment of the selected façade lies in the middle of the lighted diode ring.
- 5. Monitored zone  $\rightarrow$  the size of the protective angle is varied by pulling the bar (9) to the right or left. Generally, the protective angle is 180 ° and the direction will be measured according to the orientation of the façade center.
- 6. The function wind direction uses the response times and delay times (5 and 6) of the wind function.

### **4.7.1.2.1. Use Of KNX Object Low Prio**

With "Use KNX Object Low Prio" will be two KNX objects (KNX.MC.Zone\_Security\_Low\_Prio\_Bit\_OUT) and (KNX.MC.Zone\_Security\_High\_Prio\_Bit\_OUT) active.

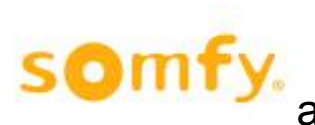

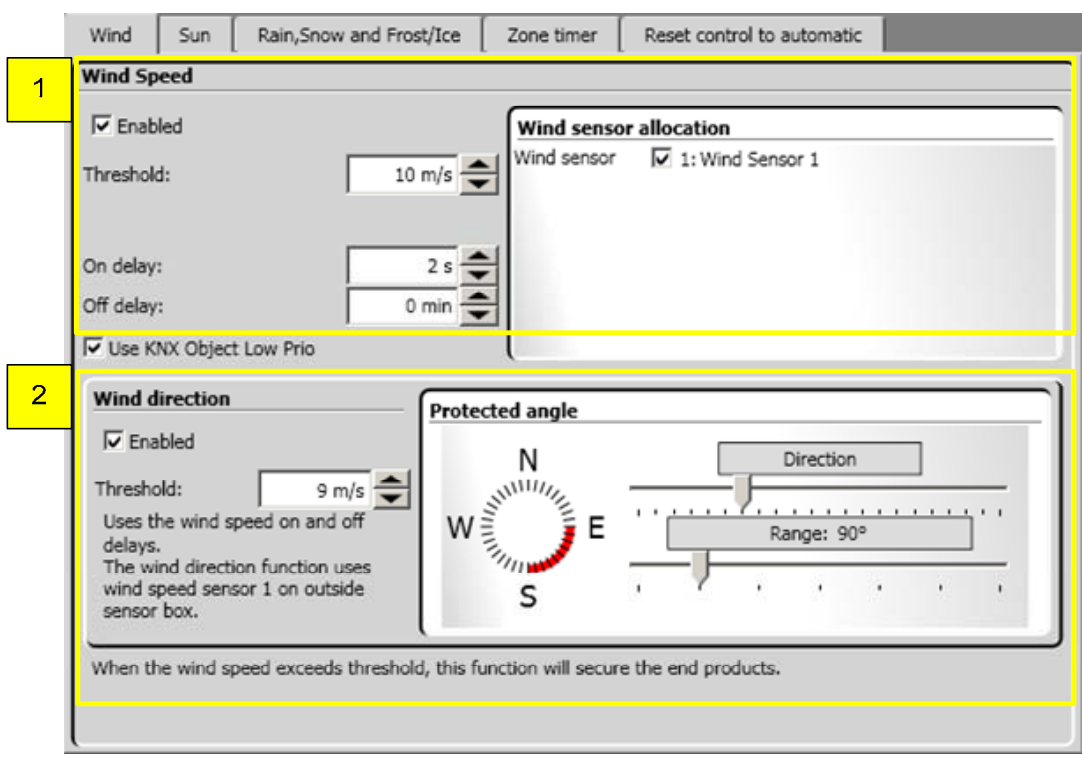

### **Parameter:**

- 1. Wind speed:  $\rightarrow$  If the adjusted wind threshold is exceeded a 1 is sent on the KNX object (KNX.MC.Zone\_Security\_High\_Prio\_Bit\_OUT).
- 2. Wind direction:  $\rightarrow$  If the set value of the wind speed is exceeded and the wind is within the adjusted direction a 1 is sent on KNX object (KNX.MC.Zone\_Security\_Low\_Prio\_Bit\_OUT).

### 4.7.1.3. *Sun function*

With the help of the sun function, end products are moved to certain positions. If the sun rays exceed the set value (2), the end products are moved down. If the sun rays are below the set value (4), the end products are moved to the 0 % position. If the sun function, on account of the set value, becomes active, the end products are moved to a defined position (8) or to a position calculated according to the sun situation; you find detailed information in the chapter 3.7.1.4 sun tracking.

This function is only carried out when no other function with a higher priority is active. The corresponding KNX objects are KNX.MC.Zone\_Position\_UP\_DOWN\_1Byte\_OUT (height of the end product) and KNX.MC.Zone\_Slat\_Position\_1Byte\_OUT (angle of the end product).

In parallel a "1" is sent to the KNX object KNX.MC.Zone\_Sun-Function\_Bit\_OUT as soon as the sun function is active and a  $.0^{\circ}$  when the function is inactive.

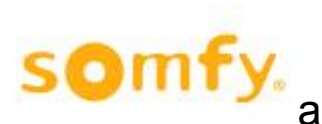

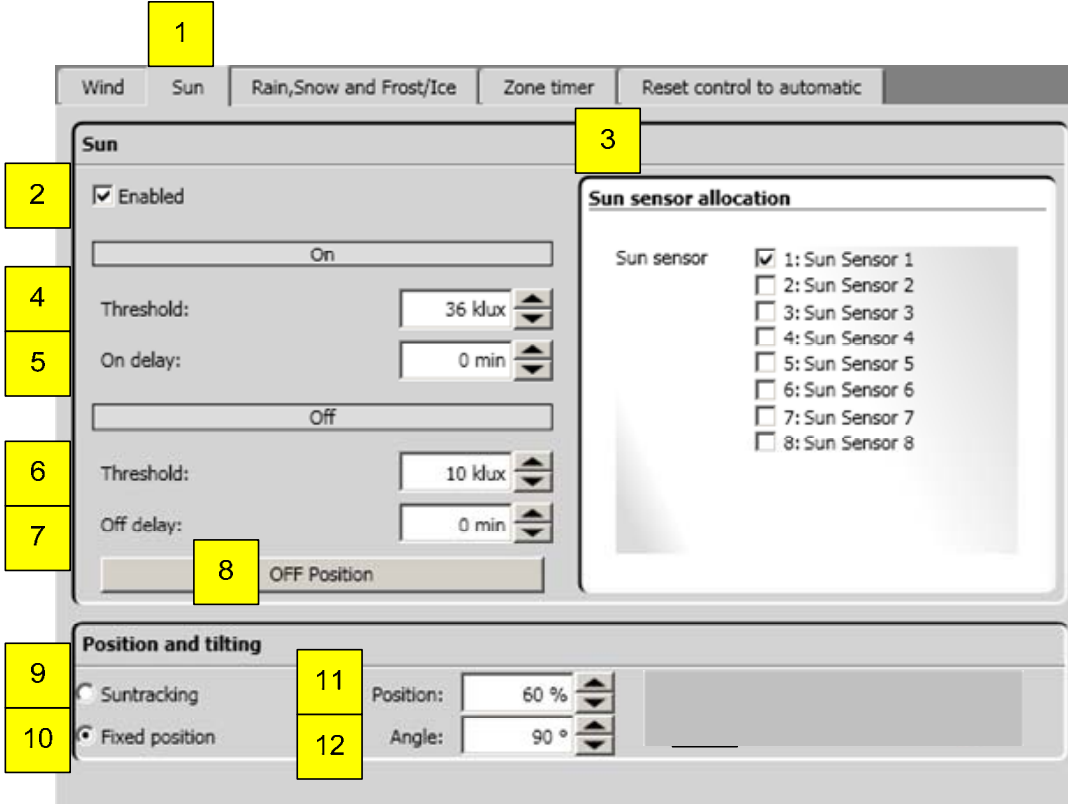

- 1. Select sun function.
- 2. Enable/disable function.
- 3. Sun sensor allocation  $\rightarrow$  at least one sensor must be selected. Assign sun sensor by activating the control box of the zone. When assigning several sensors, the highest measured value of the sun rays is used.
- 4. On set value ("on")  $\rightarrow$  required measured sun intensity to trigger the function.
- 5. On delay time  $\rightarrow$  time span, during the sun rays must exceed the set value (4) before the sun function is activated. The average value is 2 minutes.
- 6. Off set value ("off")  $\rightarrow$  the required measured sun intensity which must be below the value to deactivate the sun function.
- 7. Off delay time  $\rightarrow$  time span during the sun rays off set value (6) must be below the sun set value before function is deactivated.
- 8. Select OFF Position  $\rightarrow$  see chapter 4.7.1.5.
- 9. Select sun tracking, see the following chapter 4.7.1.4.
- 10. Select predefined position which is moved to with exceeding an on set value (4).
- 11. Position which is moved to with exceeding the on set value (4).
- 12. Angle, which is moved to with exceeding the on set value (4). Not available with all end products.

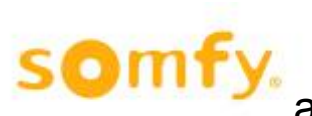

### 4.7.1.4. *Sun tracking*

The function is not available for windows, folding arm awnings and screens.

This function aligns the position of the end products automatically to the sun's angle. Select the option "Sun tracking" (1) and click on the button on the right "settings" (2).

This function is only carried out if no other function with a higher priority is active. The corresponding KNX objects are KNX.MC.Zone\_Position\_UP\_DOWN\_1Byte\_OUT, KNX.MC.Zone\_Slat\_Position\_1Byte\_OUT and KNX.MC.Zone\_Sun-Function\_Bit\_OUT.

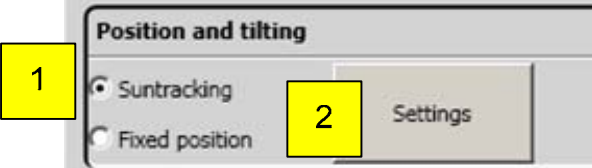

**Parameter:**

- 1. Select sun tracking.
- 2. Settings; an extra window is opened for setting sun tracking (see picture below).

### **4.7.1.4.1. Sun tracking with exterior Venetian blind**

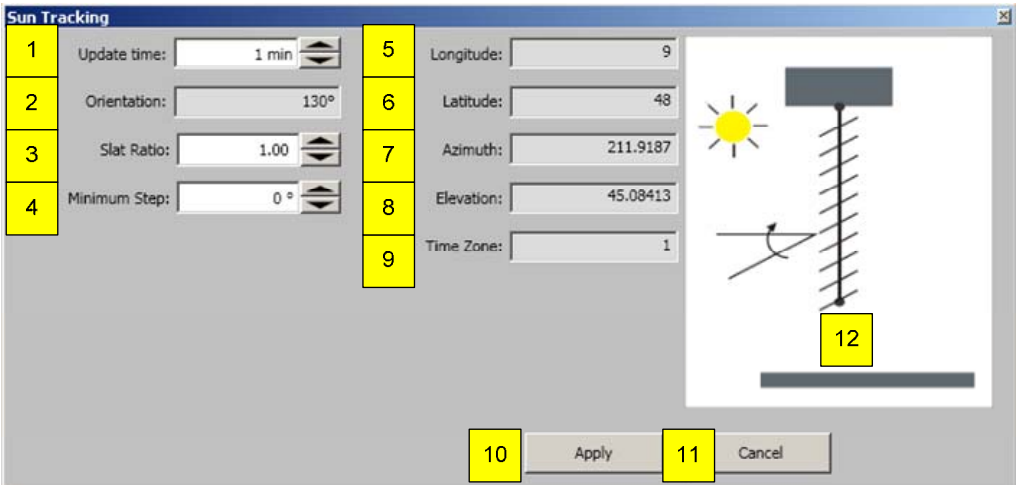

- 1. Update time: the time between two position calculations.
- 2. Façade direction: orientation of the zone, determined under zones setting (chapter 3.4.2.8).
- 3. Slats distance/width: Ratio between slats distance and slats width. This parameter is used for the calculation of the sun tracking to ensure an optimum ratio of brightness and glare protection.
- 4. Minimum steps: States the minimum percent value which must be calculated from the position before a move command can be carried out.
- 5. Degree of longitude: Provides the geographical length of the building. Setting is done under settings – position (chapter4.4.2.7).
- 6. Degree of latitude: Provides the geographical width of the building. Setting is done under settings position (chapter 4.4.2.7).
- 7. Azimuth: Horizontal angle of the current sun tacking.
- 8. Elevation: Height angle of the current sun tracking.
- 9. Time zone: States the time zone of the building. Setting is done under settings zones (chapter 4.4.2.5).
- 10. "Apply" for taking on the setting.
- 11. "Cancel" for quitting without settings.
- 12. Graphic display of the end product. Setting is done under settings zones (chapter 4.4.2.8).

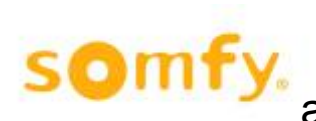

### **4.7.1.4.2. Suntracking with external hangings**

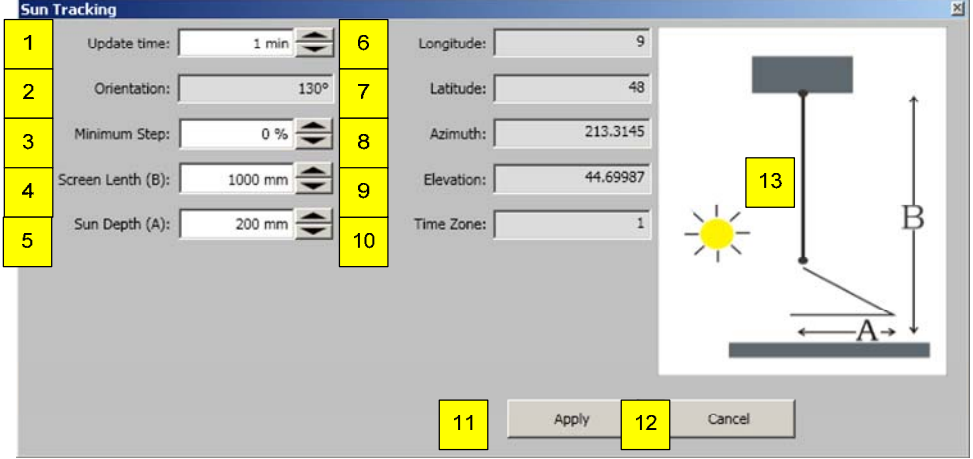

### **Parameter:**

- 1. Updating time: gives the time between two position calculations.
- 2. Façade orientation: Orientation of the zone, set under setting zones (chapter 4.4.2.8).
- 3. Minimum step: Gives the minimum percent value which the calculated position must be before a move command is carried out.
- 4. Screen length (B): The maximum length of the screen.
- 5. Sun depth (A): Gives the maximum depth of how far the sun rays will enter the room.
- 6. Degree of longitude: Gives the geographic position of the building. Setting is done under settings position (chapter 4.4.2.7).
- 7. Degree of latitude: Gives the geographic position of the building. Setting is done under settings position (chapter 4.4.2.7).
- 8. Azimuth: Horizontal angle of the actual suntracking.
- 9. Elevation: Height angle of the actual suntracking.
- 10. Time zone: Gives the time zone of the building. Setting is done under settings zones (chapter 4.4.2.5).
- 11. "Apply" for taking on the setting.
- 12. "Cancel" to quit without settings.
- 13. Graphic display of the end product. Setting is done under settings zones (chapter 4.4.2.8).

### **4.7.1.4.3. Suntracking with exterior vertical Venition blind (tilt only)**

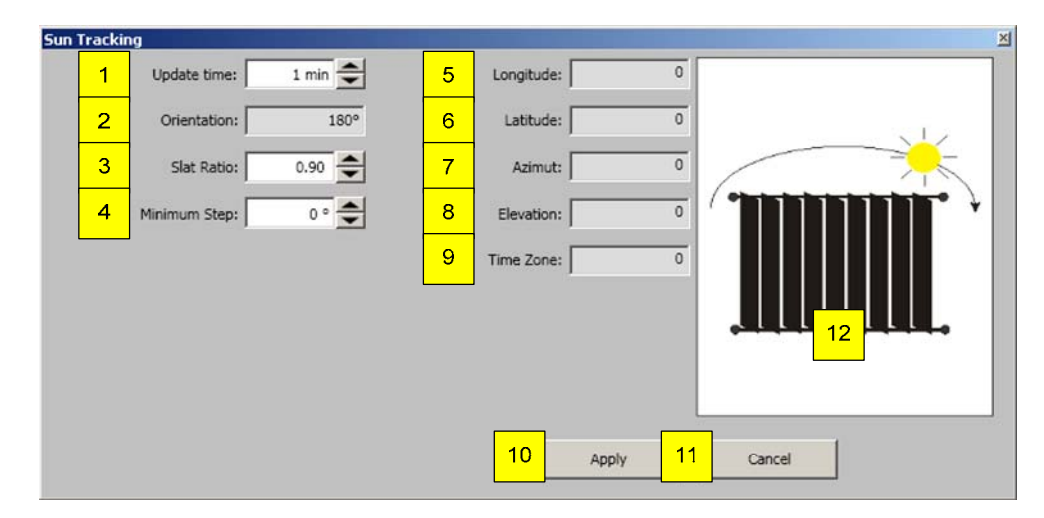

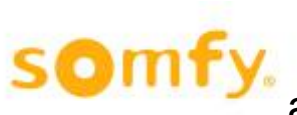

#### **Parameter:**

- 1. Updating time: gives the time between two position calculations.
- 2. Façade orientation: Orientation of the zone, set under setting zones (chapter 4.4.2.8).
- 3. Slats distance/width: Ratio between slats distance and slats width. This parameter is used for the calculation of the sun tracking to ensure an optimum ratio of brightness and glare protection.
- 4. Minimum steps: States the minimum percent value which must be calculated from the position before a move command can be carried out.
- 5. Degree of longitude: Provides the geographical length of the building. Setting is done under settings – position (chapter4.4.2.7).
- 6. Degree of latitude: Provides the geographical width of the building. Setting is done under settings position (chapter 4.4.2.7).
- 7. Azimuth: Horizontal angle of the current sun tacking.
- 8. Elevation: Height angle of the current sun tracking.
- 9. Time zone: States the time zone of the building. Setting is done under settings zones (chapter 4.4.2.5).
- 10. "Apply" for taking on the setting.
- 11. "Cancel" for quitting without settings.
- 12. Graphic display of the end product. Setting is done under settings zones (chapter 4.4.2.8).

### 4.7.1.5. *OFF Position*

If the sun intensity falls below the adjusted sun off threshold (1), then the end product will move into the defined OFF Position. Click on the button OFF Position (2) to adjust it.

This function is only carried out if no other function with a higher priority is active. The corresponding KNX objects are KNX.MC.Zone\_Position\_UP\_DOWN\_1Byte\_OUT, KNX.MC.Zone\_Slat\_Position\_1Byte\_OUT , and KNX.MC.Zone\_Sun-Function\_Bit\_OUT.

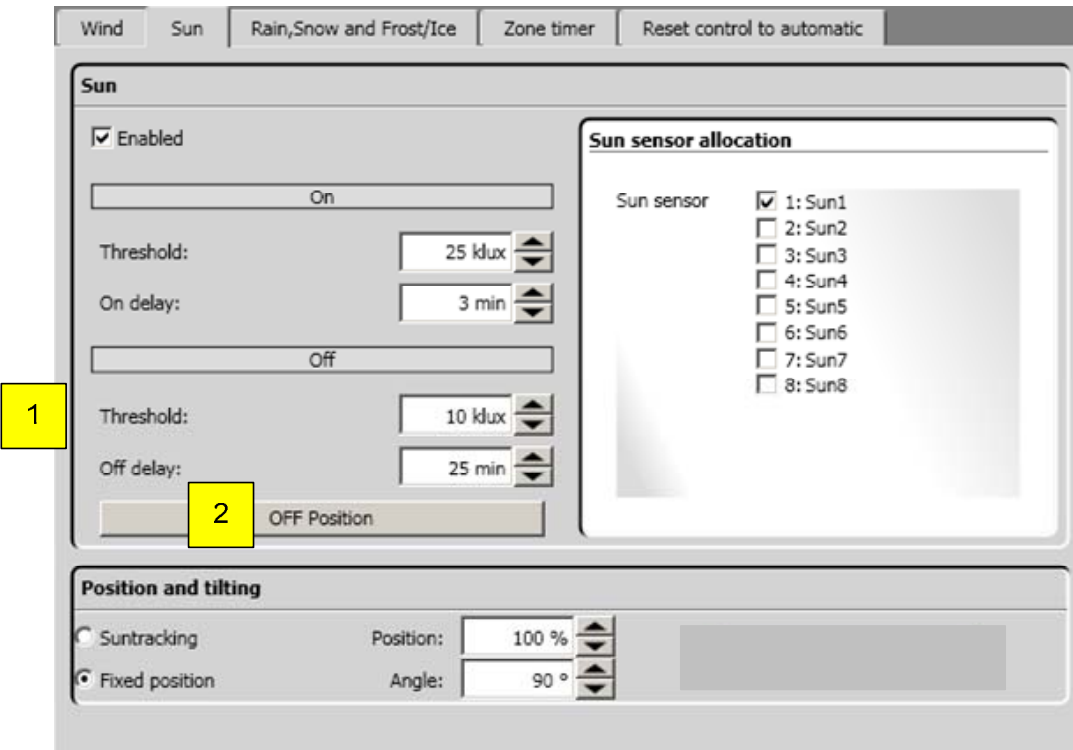

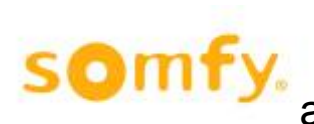

### **4.7.1.5.1. Position OFF Settings**

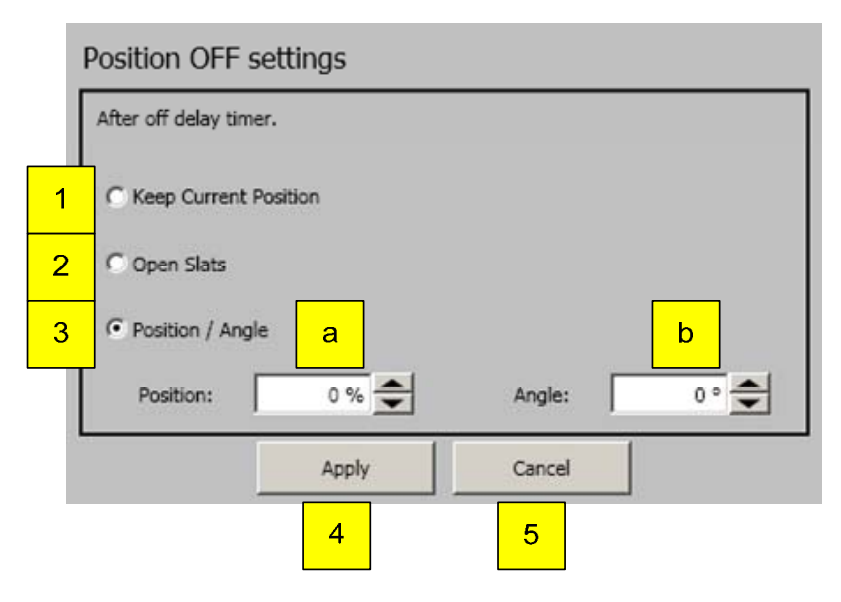

- 1. "Keep Current Position":  $\rightarrow$  if sun intensity falls below the adjusted sun off threshold, then the end product will stay in the current position.
- 2. "Open Slats":  $\rightarrow$  if sun intensity falls below the adjusted sun off threshold, then the end product will stay in the current position and only the slats will move into the horizontal position. Not in all end products available.
- 3.  $\overline{P}$  Position / Angle ":  $\rightarrow$  if sun intensity falls below the adjusted sun off threshold, then the end product will move into the set position (a) and angle (b). Angle (b) not in all carrier products available.
	- a. Position: the position which is moved to by not reaching the set points.
	- b. Angle: the angle which is moved to by not reaching the set points. Not in all carrier products available.
- 4. "Apply" for taking on the setting.
- 5. "Cancel" for quitting without settings.

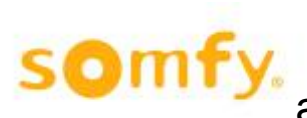

## 4.7.1.6. *Rain, snow and frost/ice function*

This function is not available for interior sun protection.

With rain, snow, frost and ice, the end products are locked in the safety position.

The rain and frost functions use the same sensor. If the outside temperature is lower than 4°C, then rain is interpreted as snow. Frost is recognised if the outside temperature is under the set value. Ice is recognised if the outside temperature is lower than the set value and when it has been raining in the last hours.

These functions are only carried out if no other function with a higher priority is active. The corresponding KNX object is KNX.MC.Zone\_Security\_High\_Prio\_Bit\_OUT. First you select the zone which is to be configured.

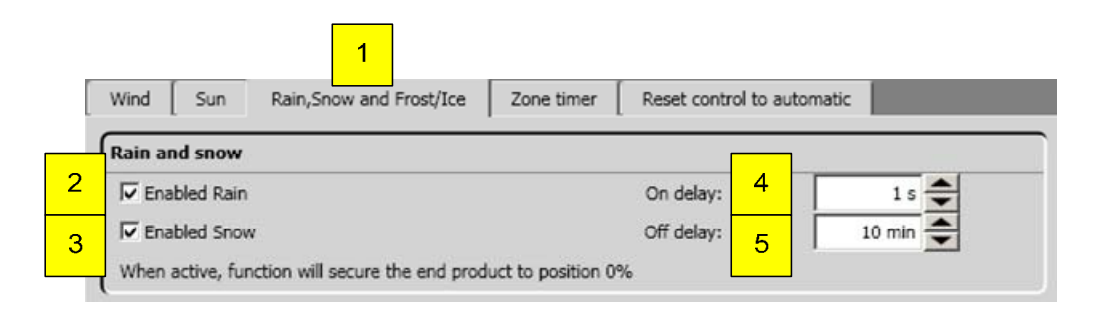

### **Rain and snow parameter:**

- 1. Select rain, snow and frost/ice function.
- 2. Enable/disable rain function.
- 3. Enable/disable snow function.

If only snow is enabled, there is no possibility to use the rain wind direction function.

- 4. Response time  $\rightarrow$  duration of the rain, before the rain function or snow function becomes active.
- 5. Delay time  $\rightarrow$  Time span without rain, before the rain function or snow function becomes inactive.

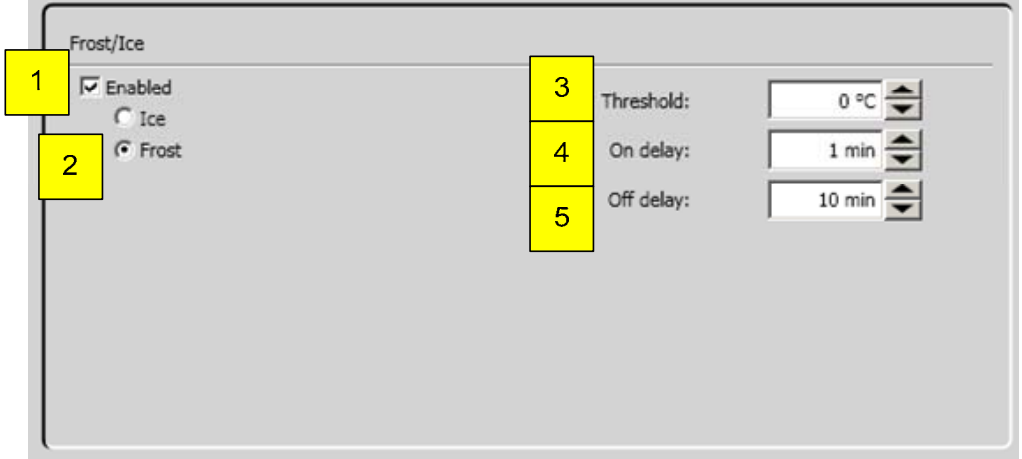

#### **Frost parameter:**

- 1. Enable/disable frost/ice function.
- 2. Enable/disable frost function.
- 3. Set value  $\rightarrow$  the necessary measured outside temperature which must be below the set value to trigger the function.
- 4. Response time  $\rightarrow$  time span, during rain or snow is detected, before the rain function or snow function is activated.
- 5. Delay time  $\rightarrow$  time span, during rain or snow is not detected any more, before the rain function or snow function is deactivated.

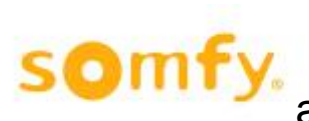

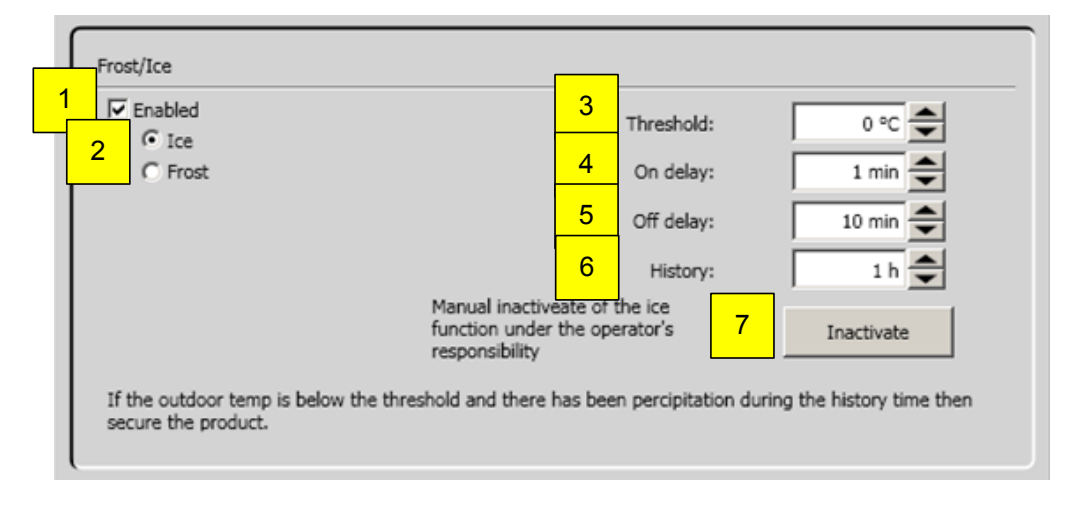

### **Ice parameter:**

- 1. Enable/disable frost/ice function.
- 2. Enable/disable ice function.
- 3. Set value  $\rightarrow$  the necessary measured outside temperature which must be below the set value to trigger the function.
- 4. Response time  $\rightarrow$  time span, during rain or snow is detected, before the rain function or snow function is activated.
- 5. Delay time  $\rightarrow$  Time span, during rain or snow is not detected any more, before the rain function or snow function is deactivated.
- 6. History  $\rightarrow$  Time span.
- 7. "Inactivate" to set back the history time by hand and to deactivate with it the ice function.

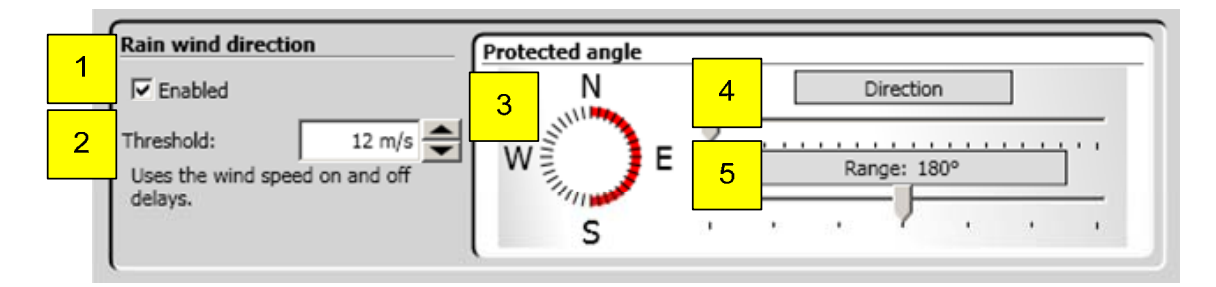

### **Rain wind direction parameters:**

The function wind direction uses the response times and delay times of the rain function.

- 1. Enable/disable rain wind direction:
	- !Only available in combination of rain or rain and snow, but not available at only snow!
- 2. Set wind speed value  $\rightarrow$  required measured wind speed to trigger the function.
- 3. Visualize monitored direction and range.
- 4. Monitored direction  $\rightarrow$  wind direction for the protective angle by pulling the bar to adjust to the left or on the right, so that the alignment of the selected façade lies in the middle of the lighted diode ring (3).
- 5. Monitored range  $\rightarrow$  the size of the protective angle is varied by pulling the bar to the right or left. Generally, the protective angle is 180 ° and the direction will be measured according to the orientation of the façade center.

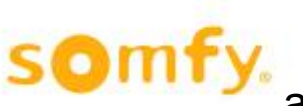

### 4.7.1.7. *Zone timer*

This function enables the end products of a zone, within a defined period, to move to a certain position. When this is completed, the end products go to the upper end position (position 0 % and angle 0°).

This function is only carried out if no other function with a higher priority is active. The corresponding KNX objects are KNX.MC.Zone\_Position\_UP\_DOWN\_1Byte\_OUT [n] and KNX.MC.Zone\_Slat\_Position\_1Byte\_OUT [n] whereby n stands for the respective selected zone 1-16.

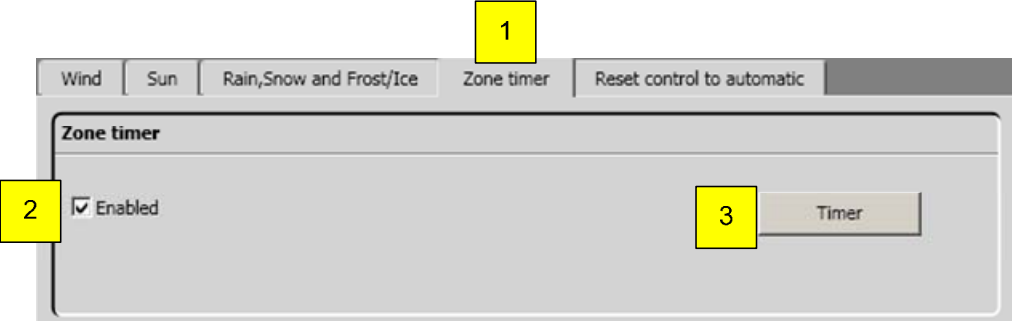

### **Parameter:**

- 1. Select zone timer.
- 2. Enable/disable function.
- 3. Open zone timer for this zone which then opens the following window.

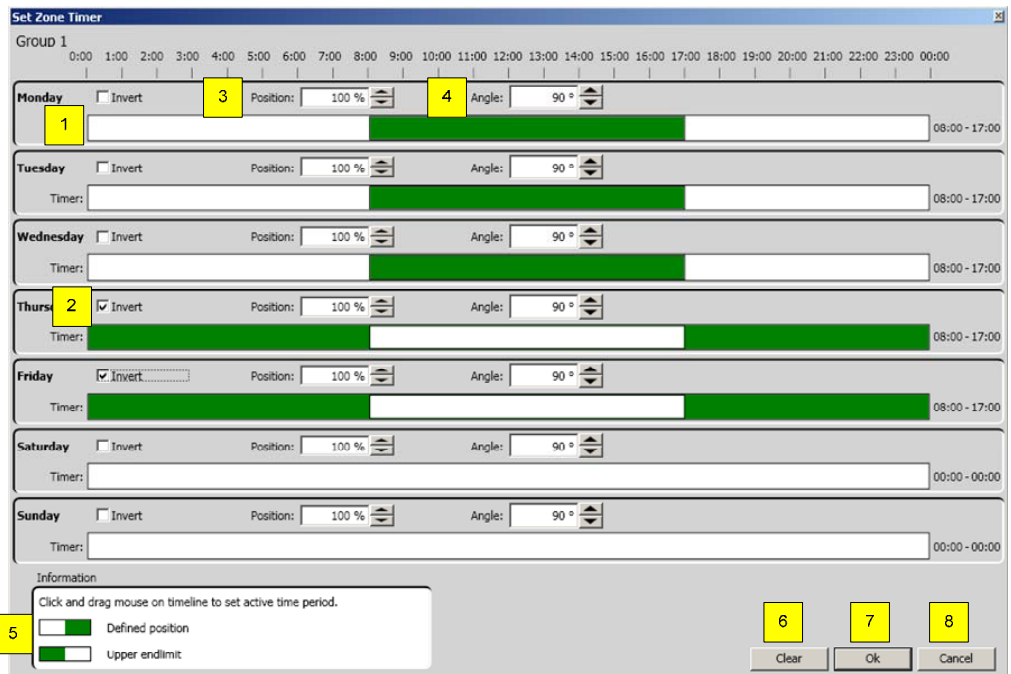

- 1. Time interval (green) in a time line
	- a. Add new time interval: With pressed mouse button, click on desired day and suitable position bar (1). Drag the time interval (2) to the right or left. Release the mouse button. The set time is displayed on the right beside the bar.
	- b. Change time interval: With pressed mouse button on one of the bar ends of the time interval to be changed (2), click and drag this in the desired direction. Release the mouse button. The set time is displayed on the right beside the bar.

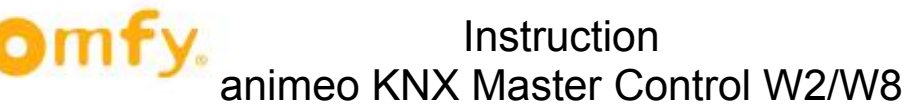

- c. Shift time interval: With pressed mouse button on the time interval (2) to be shifted, click and drag this in the desired direction. Release the mouse button. The set time is indicated on the right beside the bar.
- d. Delete time interval: With pressed mouse button on one of the bar ends of the time interval to be deleted (2), click and drag this until it disappears. With the button "delete" (3), all time intervals can be deleted.

Inverts the time interval.

Position to which is moved after colour change white to green in the time line (1).

Angle to which is moved after colour change white to green in the time line (1). Not available with all end products.

Description with explanation.

"Clear" to delete all set time intervals in this zone.

"OK" for taking on the setting.

"Cancel" for quitting without settings.

## 4.7.1.8. *Reset Control To Automatic*

This function enables the possibility to change the priority automatic function and priority manual function on a KNX actor (e.g. #1860114 animeo KNX 4 AC Motor Controller WM) by using the KNX object.

Up to three time points can be defined at which this takes place automatically. You can also do this manually in the software by pressing "Reset".

The corresponding KNX object is KNX.MC.Zone\_Timer\_Reset\_To\_Auto\_Bit\_OUT[n] whereby n stands for the respective selected zone 1-16.

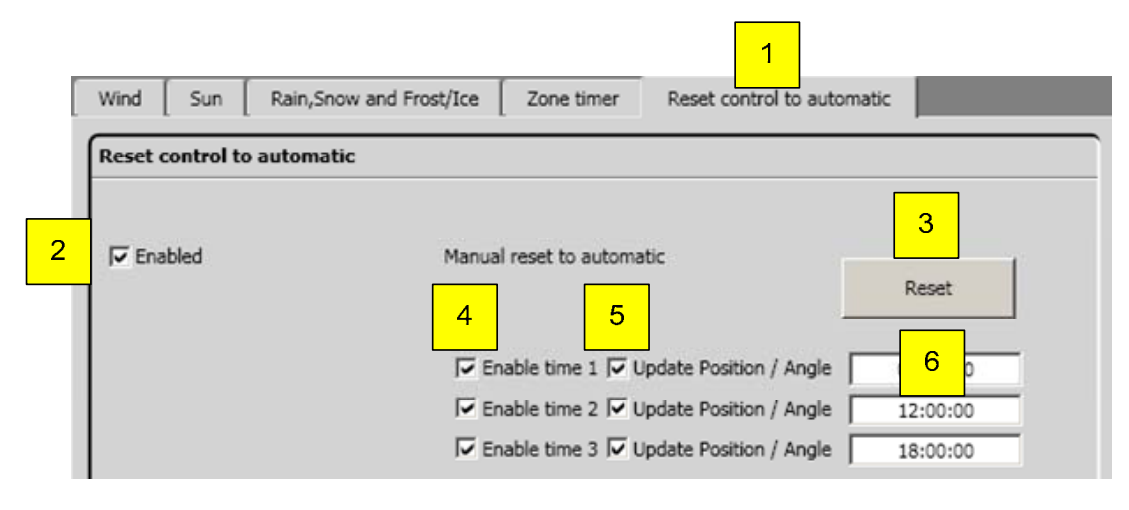

- 1. Select reset control to automatic.
- 2. Enable/disable function.
- 3. "Reset", to return to automatic operation again. After activating Reset, the following KNX objects are sent to the KNX Bus.
	- a. KNX.MC.Zone\_Timer\_Reset\_To\_Auto\_Bit\_OUT  $\rightarrow$  "1"
	- b. KNX.MC.Zone Security Low Prio Bit OUT  $\rightarrow$  "0"
	- c. KNX.MC.Zone Security High Prio Bit OUT  $\rightarrow$  "0"
	- d. KNX.MC.Zone\_Position\_UP\_DOWN\_1Byte\_OUT  $\rightarrow$  "0-255", the current calculated position.
	- e. KNX.MC.Zone Slat Position 1Byte OUT  $\rightarrow$  "0-255", the current calculated angle. Not available in all end products.
- 4. Enable/disable time 1-3.

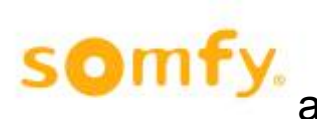

- 5. Enable/disable to send the current position and angle of the end product.
	- a. KNX.MC.Zone Position UP DOWN 1Byte OUT  $\rightarrow$  "0-255", the current calculated position.
	- b. KNX.MC.Zone Slat Position 1Byte OUT  $\rightarrow$  "0-255", the current calculated angle. Not in all end products available.
- 6. Set time 1-3.

### 4.7.1.9. *Copy zone*

With the function "copy zone" settings of a zone can be transmitted quickly to other zones. Select source and destination zone as well as the functions to be copied and then press the copy button. The functions available for the copy depend on the end products in the zone.

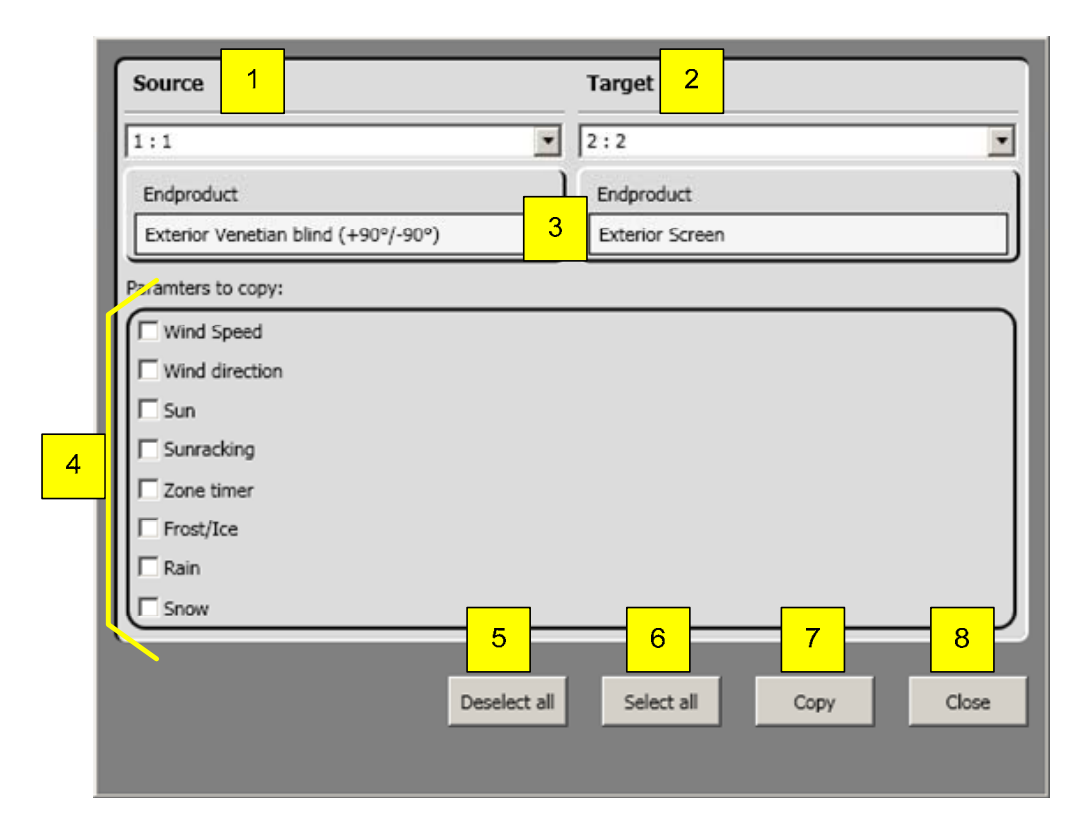

- 1. The source from the zone you would like to copy the parameters.
- 2. The destination to the zone you would like to copy the parameters.
- 3. Displays which end product was defined for the zone (chapter 3.4.2.8).
- 4. The selection of single parameters to be copied.
- 5. "Deselect all", all parameters (4) are deactivated. No selection.
- 6. "Select all", all parameters (4) are activated.
- 7. "Copy", activated parameters (4) are copied from the source to the destination. After successfully copying, these are displayed in green.
- 8. "Close", to close the current window.

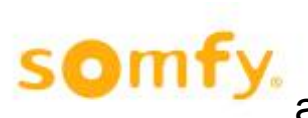

## 4.7.2. **Setting of the functions – timer via KNX object**

In this window, settings can be made for individual timers. These timers are not related to the previous parametered zones.

These timers transmit at the set time bit or byte values to certain KNX objects. Select the timer functions by clicking the zone register (1). Then activate the timer to be worked on (5) and then click on the appropriate timer (2-4).

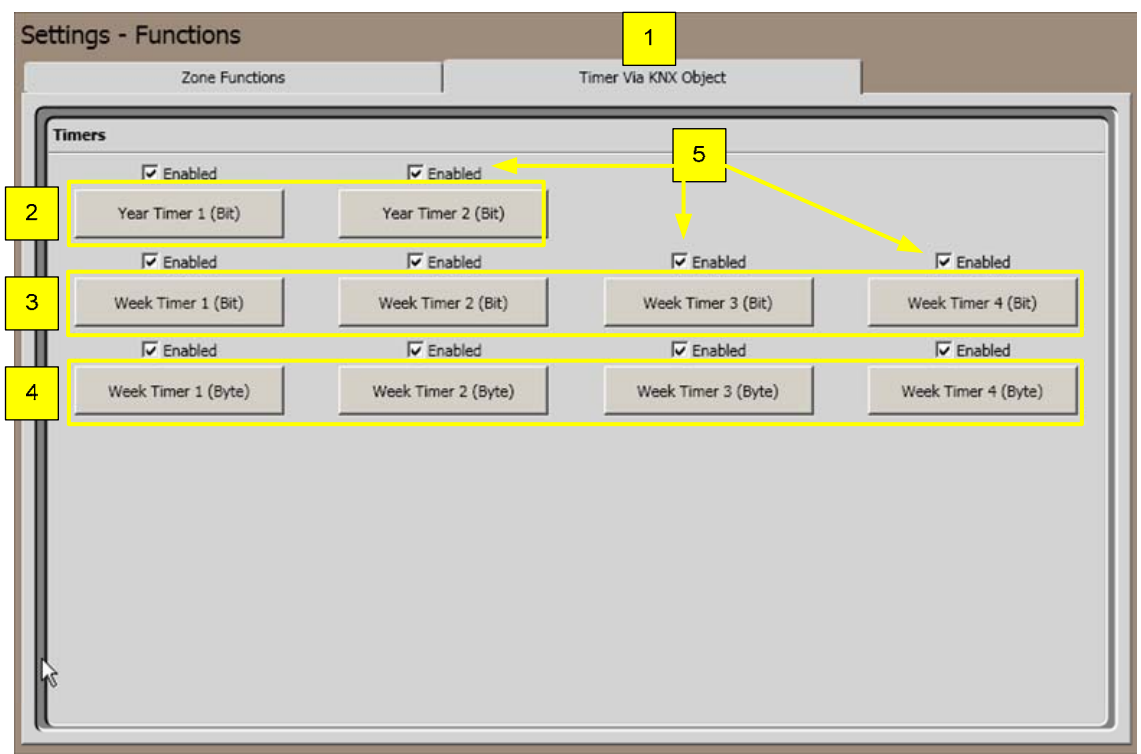

- 1. Select "timer via KNX object".
- 2. Select "year timer (bit)" (chapter 4.7.2.1.).
- 3. Select "week timer (bit)" (chapter 4.7.2.2.).
- 4. Select "week timer (byte)" (chapter 4.7.2.3.).
- 5. Enable/disable timer.

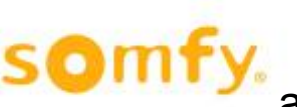

### 4.7.2.1. *Year timer Bit*

This function transmits "1" as a bit telegram at the defined time. At the end of the period it transmits "0". Two annual timers are available.

On some days (e.g. vacation, bank holidays) the timer commands are not necessary and can be deactivated using "exception" and "exception time period". This function is not taken into consideration in the priority function list.

The corresponding object KNX is KNX.MC.Timer\_Yearly\_Bit\_OUT.

To set the timer function, click on "activate" and on "year timer bit 1" or "year timer bit 2".

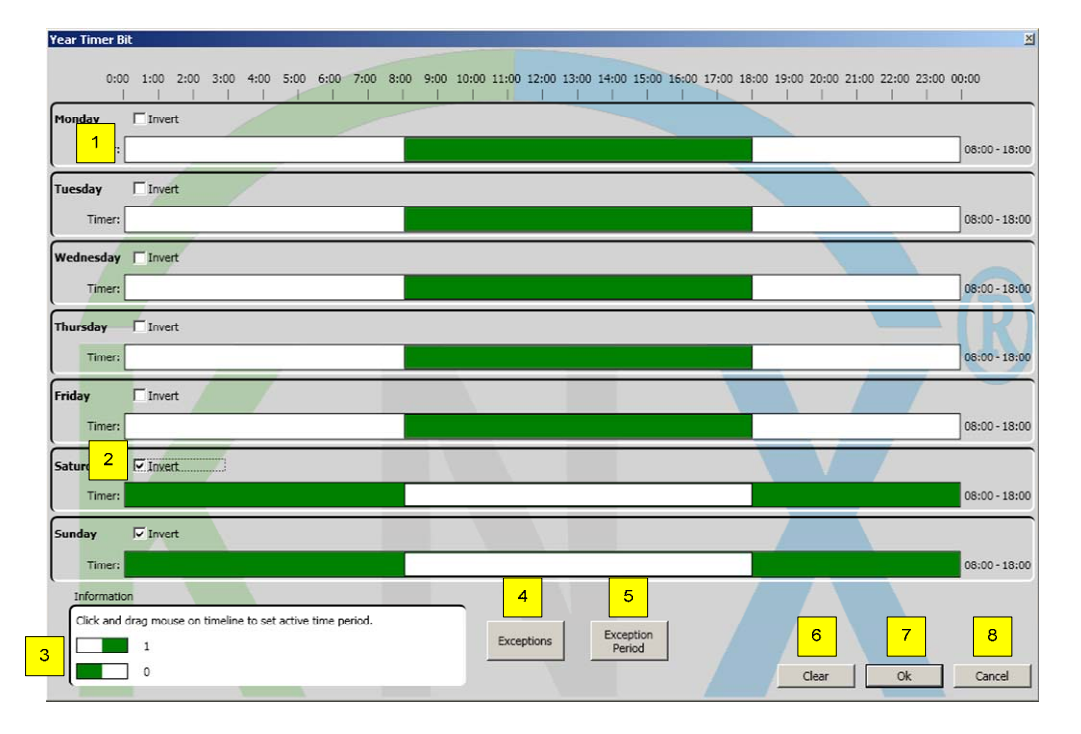

- 1. Time interval (green) in a time line
	- a. Add new time interval: With pressed mouse button, click on desired day and corresponding position bar (1). Drag the time interval (2) to the right or left. Release the mouse button. The set time is displayed on the right beside the bar.
	- b. Change time interval: With pressed mouse button on one of the bar ends of the time interval to be changed (2), click and drag this in the desired direction. Release the mouse button. The set time is displayed on the right beside the bar.
	- c. Shift time interval: With pressed mouse button on the time interval (2) to be shifted, click and drag this in the desired direction. Release the mouse button. The set time is indicated on the right beside the bar.
	- d. Delete time interval: With pressed mouse button on one of the bar ends of the time interval to be deleted (2), click and drag this until it disappears. With the button "clear" (6), all time intervals can be deleted.
- 2. Inverts the time interval.
- 3. Key with explanation.
- 4. Exception defines one or more days (chapter 3.6.4.1.1).
- 5. Exception period defines a time period (chapter 3.6.4.1.2).
- 6. "Clear" to delete all set time intervals in this zone.
- 7. "OK" for taking on the setting.
- 8. "Cancel" for quitting without settings.

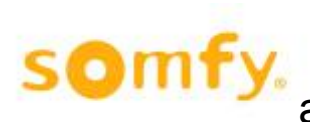

### **4.7.2.1.1. Exceptions**

To deactivate the annual timer on particular days, exception days can be defined. Click on "exceptions" and the following window opens.

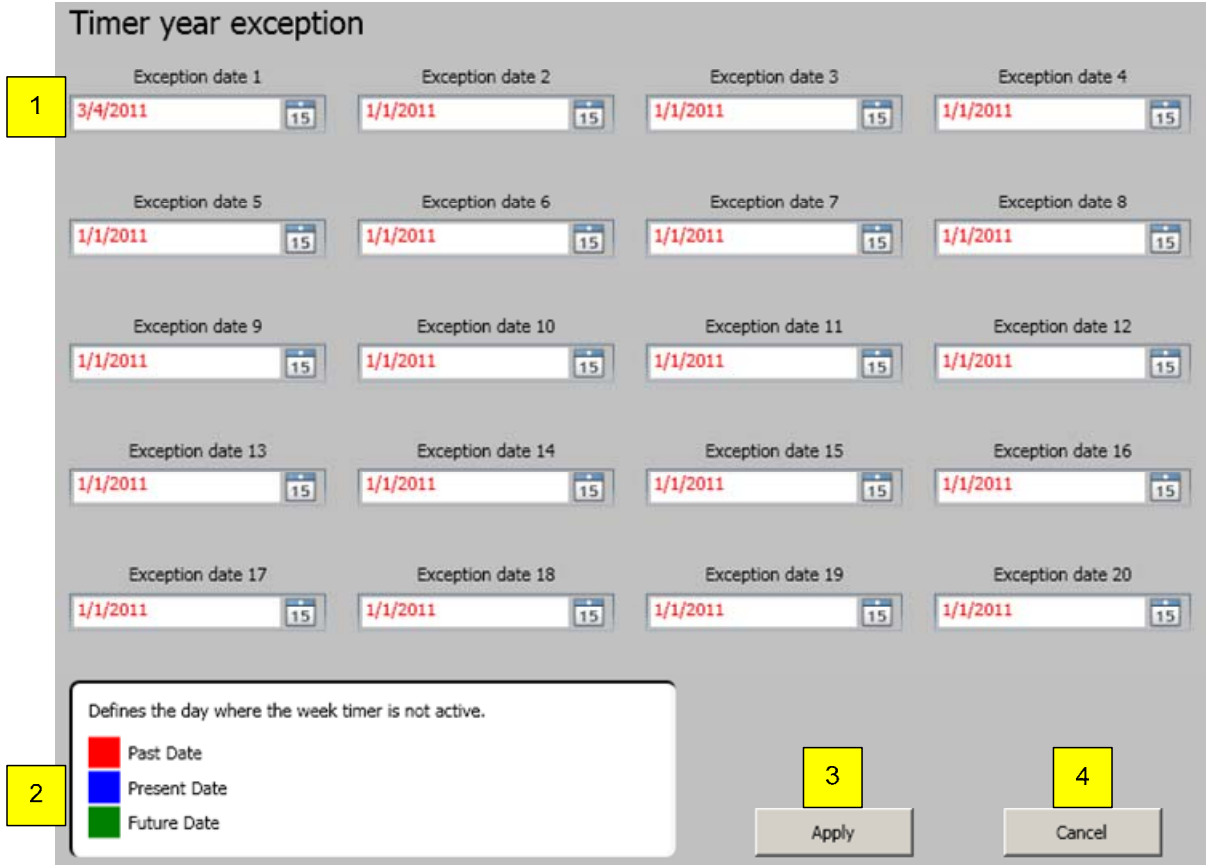

- 1. 20 possible exception days.
- 2. Key with explanation.
- 3. "Apply" for taking on the setting.
- 4. "Cancel" for quitting without taking on settings.

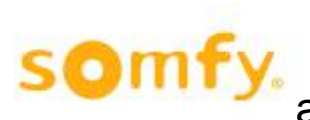

### **4.7.2.1.2. Exception period**

To deactivate the annual timer for certain periods, two periods can be defined. Click on "exception period" and the following window opens.

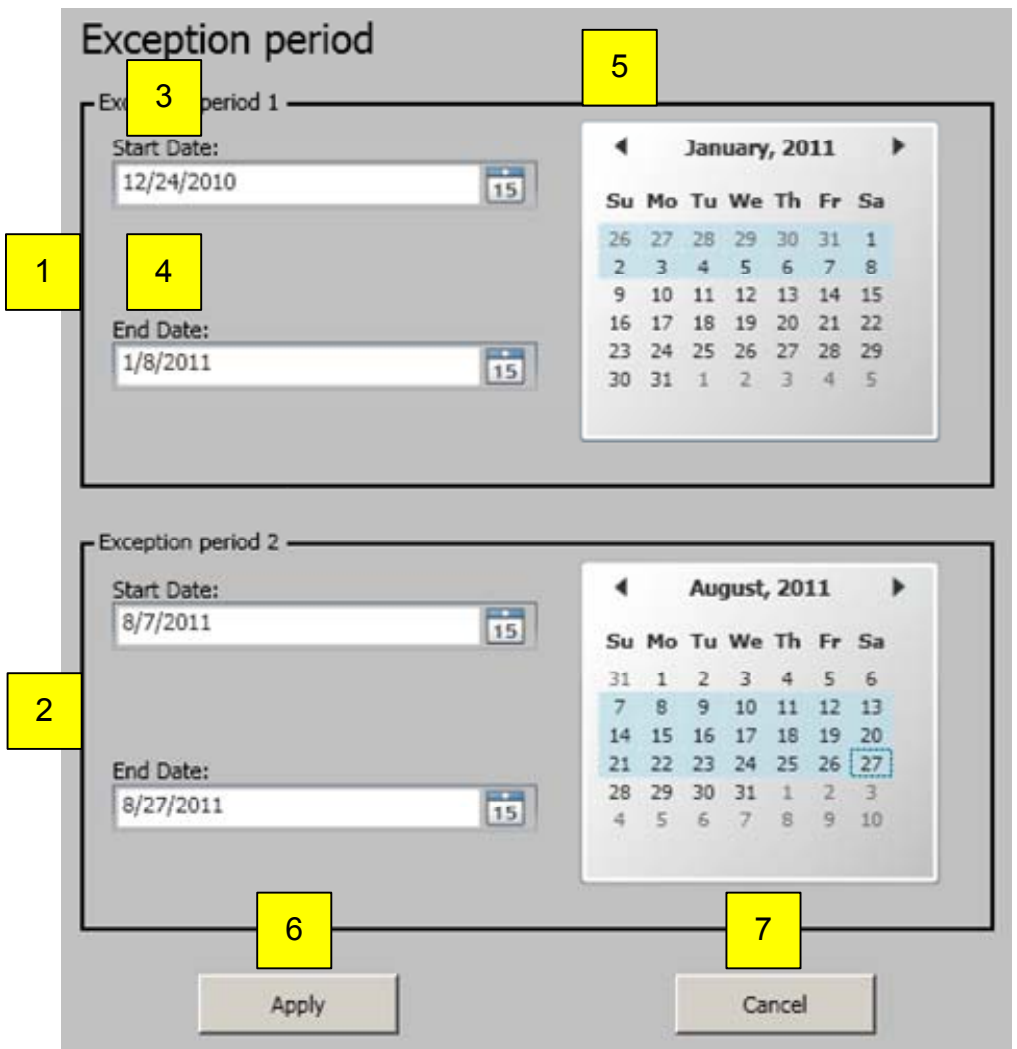

- 1. The first exception period.
- 2. The second exception period.
- 3. "Start date" when the exception period should begin.
- 4. "End date", when the exception period should end.
- 5. Displays the exception period under  $3^{rd}$  and  $4^{th}$ .
- 6. "Apply" for taking on the setting.
- 7. "Cancel" for quitting without taking on settings.

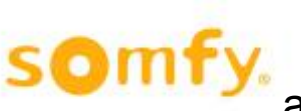

### 4.7.2.2. *Weekly bit timer*

This function transmits "1" as a bit telegram at the defined time. At the end of the period it transmits "0". Four weekly timers (bit) are available.

This function is not taken into consideration in the priority function list.

The corresponding KNX object is KNX.MC.Timer\_Weekly\_Bit\_OUT[n], whereby n stands for the corresponding selected weekly timer Bit 1-4.

To set the timer function, click on "enable" and on "weekly bit timer 1" to "weekly bit timer 4".

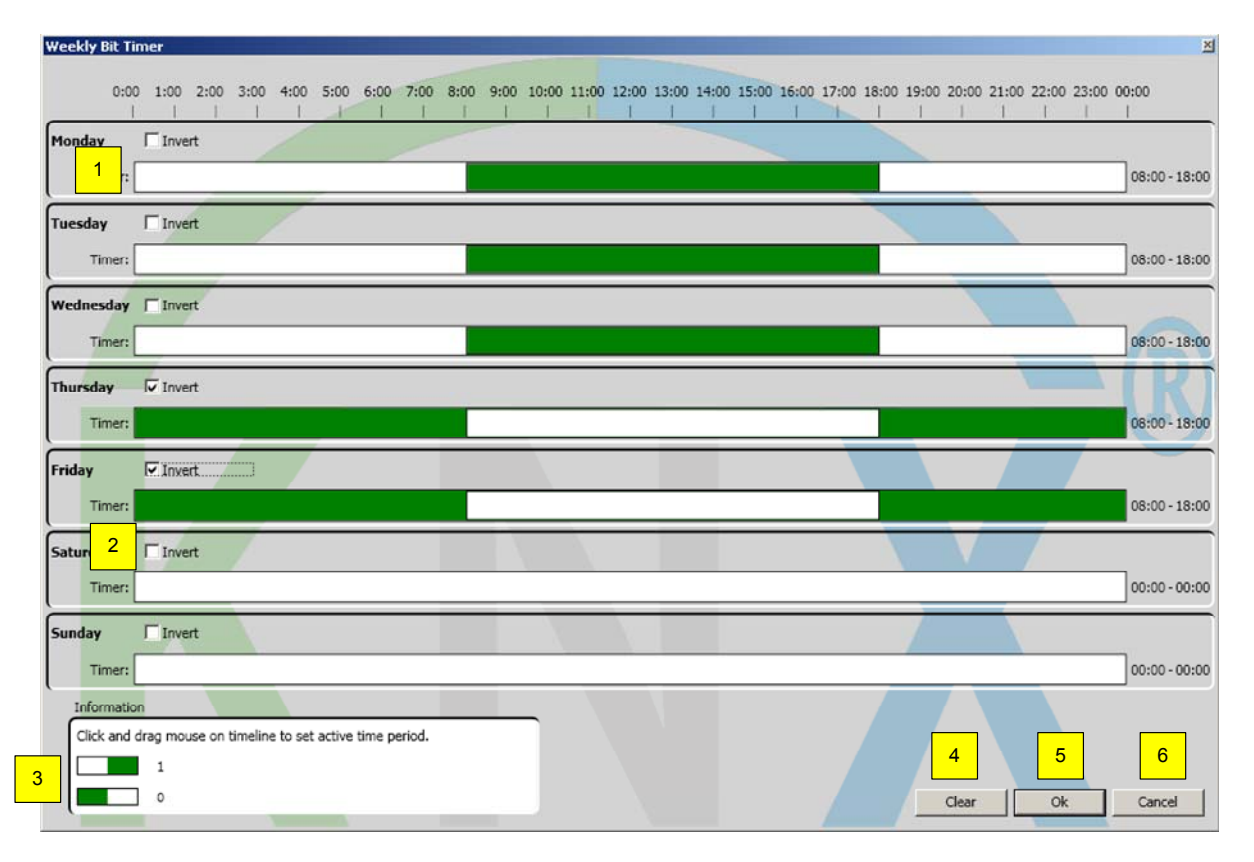

- 1. Time interval (green) in a time line
	- **a. Add new time interval:** With pressed mouse button click on desired day and corresponding position bar (1). Drag the time interval (2) to the right or left. Release the mouse button. The set time is displayed on the right beside the bar.
	- **b. Change time interval:** With pressed mouse button on one of the bar ends of the time interval to be changed (2), click and drag this in the desired direction. Release the mouse button. The set time is displayed on the right beside the bar.
	- **c. Shift time interval:** With pressed mouse button on the time interval (2) to be shifted, click and drag this in the desired direction. Release the mouse button. The set time is indicated on the right beside the bar.
	- **d. Delete time interval:** With pressed mouse button on one of the bar ends of the time interval to be deleted (2), click and drag this until it disappears. With the button "clear" (4), all time intervals can be deleted.
- 2. Inverts the time interval.
- 3. Key with explanation.
- 4. "Clear" to delete all set time intervals in this zone.
- 5. "OK" for taking on the setting.
- 6. "Cancel" for quitting without settings.

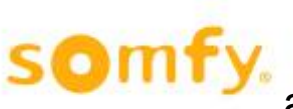

## 4.7.2.3. *Weekly byte timer*

This function enables moving an end product at a set time, by means of two KNX objects, to a predefined position and angle.

This function transmits two "Byte" telegrams for position and angle at a defined time. At the end of the time period it transmits two byte telegrams with the value 0 to position and angle. Four weekly timers (byte) are available.

This function is not taken into consideration in the priority function list.

The corresponding KNX object for the position is

(KNX.MC.Timer\_Weekly\_Position\_UP\_DOWN\_1Byte\_OUT[n]) and for the angle

(KNX.MC.Timer\_Weekly\_Slat\_Position\_1Byte\_OUT[n]), whereby n stands for the corresponding selected weekly timer byte 1-4.

To set the timer function, click on "activate" and on "weekly timer byte 1" to "weekly timer byte 4".

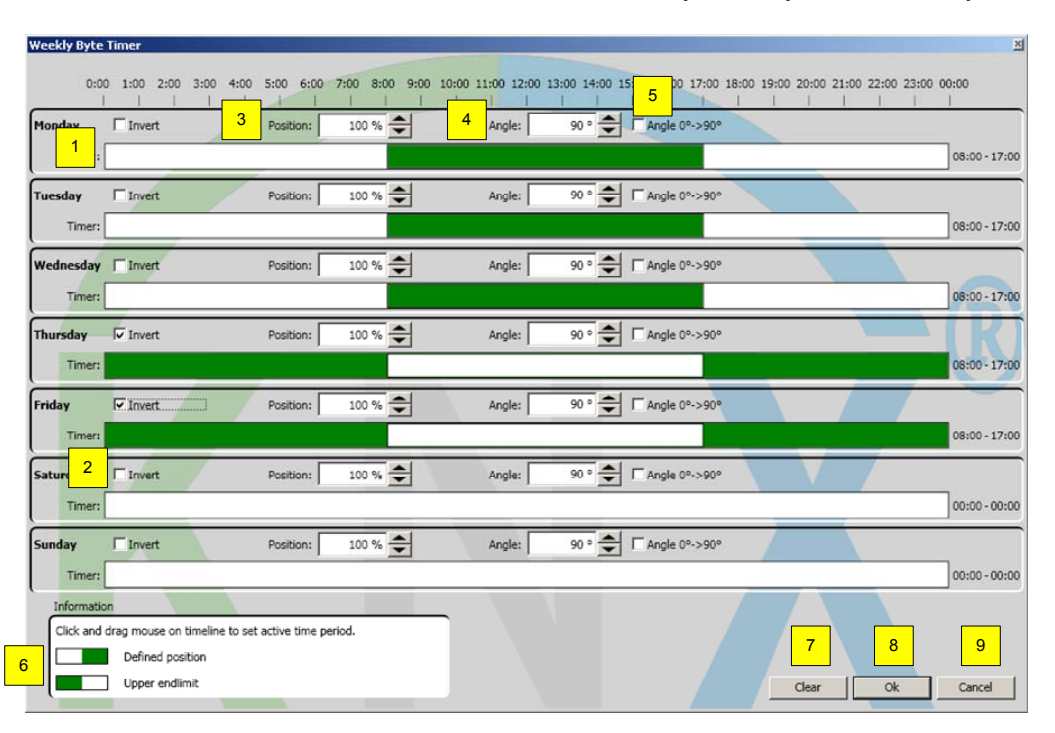

- 1. Time interval (green) in a time line
	- a. Add new time interval: With pressed mouse button click on desired day and corresponding position bar (1). Drag the time interval (2) to the right or left. Release the mouse button. The set time is displayed on the right beside the bar.
	- b. Change time interval: With pressed mouse button on one of the bar ends of the time interval to be changed (2), click and drag this in the desired direction. Release the mouse button. The set time is displayed on the right beside the bar.
	- c. Shift time interval: With pressed mouse button on the time interval (2) to be shifted, click and drag this in the desired direction. Release the mouse button. The set time is indicated on the right beside the bar.
	- d. Delete time interval: With pressed mouse button on one of the bar ends of the time interval to be deleted (2), click and drag this until it disappears. With the button "clear" (7), all time intervals can be deleted.
- 2. Inverts the time interval.
- 3. Position to which is moved after colour change white to green in the time line (1).
- 4. Angle to which is moved after colour change white to green in the time line (1). Not available with all end products.
- 5. Angle  $0^\circ \rightarrow 90^\circ$ .
- 6. Key with explanation.

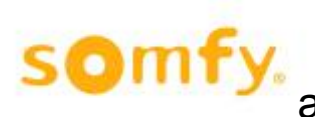

- 7. "Clear" to delete all set time intervals in this zone.
- 8. "OK" for taking on the setting.
- 9. "Cancel" for quitting without settings.

## 4.7.3. **Energy mode**

For every zone, an energy mode can be set individually to optimise the room climate and to reduce energy consumption. Two functions are available: "Heating with sun" and "keep heat".

In the navigation bar click on "settings" and enter your password.

Select the zone which is to be configured. The general setting is displayed.

In the register "sensor allocation", the inside temperature sensors and sun sensors are assigned. The inside temperature sensors are exclusively KNX sensors which are solely assigned to the zone: Inside Temperature 1 for the zone 1, Inside Temperature 2 for zone 2 and so on.

If no sensor is activated, the functions are deactivated (appears in grey).

To accelerate the setting procedure, you can copy the settings between the zones (chapter 6.3.2.7).

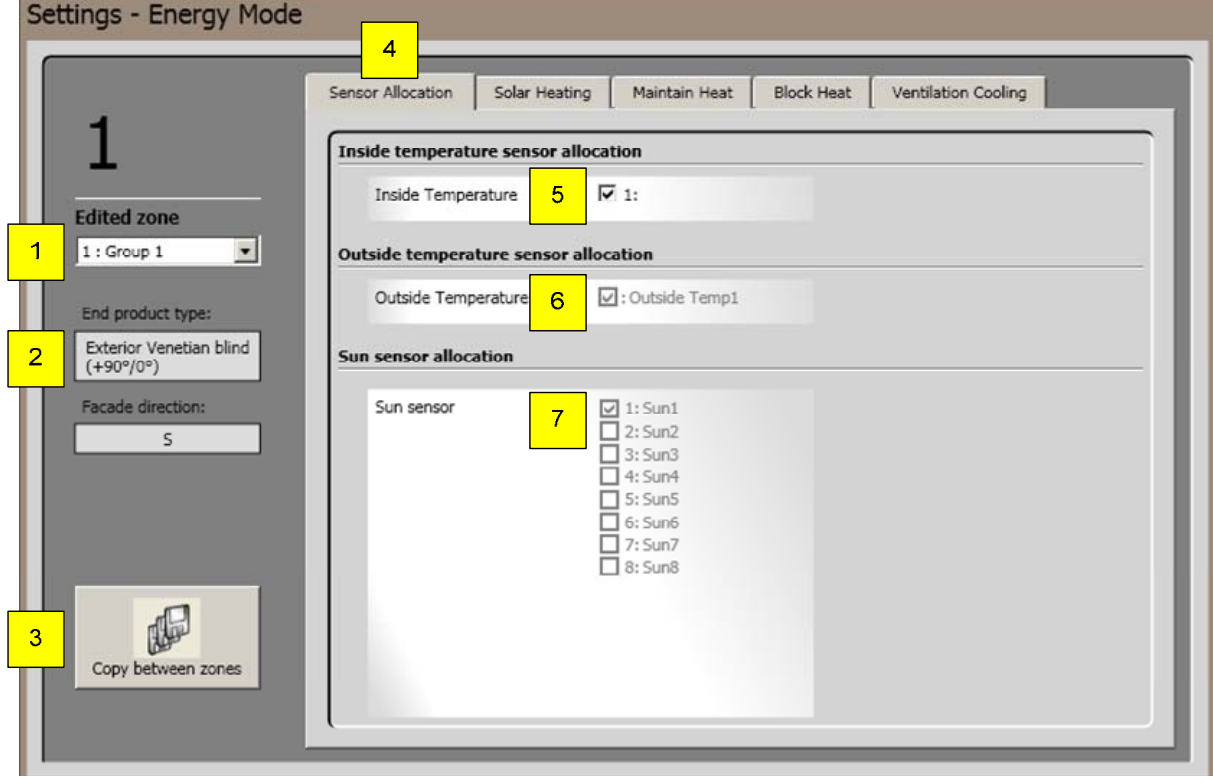

- 1. Select "zone" which is worked on.
- 2. Display end product and façade orientation of the current zone.
- 3. Copy parameters of a zone to another zone (chapter 3.6.3.7).
- 4. Select "sensor allocation".
- 5. Activate/deactivate inside temperature sensor.
- 6. Activate/deactivate outside temperature sensor.
- 7. Display sun sensors activated under sun function 3.6.3.3 for this zone.

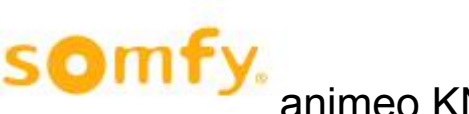

### 4.7.3.1. *Solar heating*

This function is available only for sun protection. In this mode, the sun's heat is used to lower heating costs (e.g. in winter after working hours). If the indoor temperature is lower than the set value and the sun's brightness is higher than the set value, the sun protection hangings move to a predefined position. This function is only carried out if no other function with higher priority is active.

The corresponding KNX objects are KNX.MC.Zone\_Energy\_Saving\_Bit\_OUT[n],

KNX.MC.Zone\_Position\_UP\_DOWN\_1Byte\_OUT[n] and KNX.MC.Zone\_Slat\_Position\_1Byte\_OUT[n], whereby n stands for the corresponding selected zones 1-16.

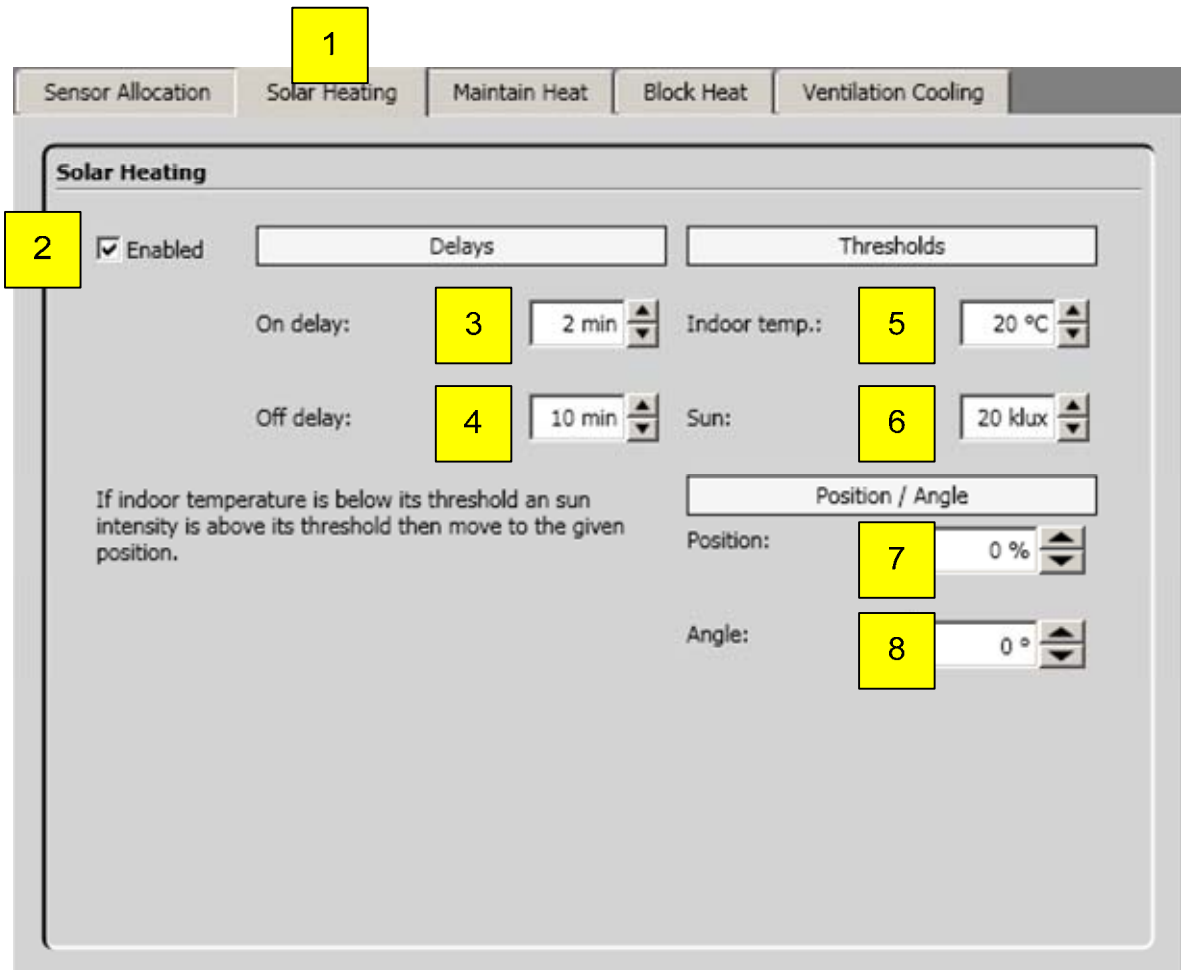

- 1. Select Solar Heating.
- 2. Enable/disable function.
- 3. Response time  $\rightarrow$  time span, during indoor temperature (5) falls below and sun rays (6) must exceed before the function is activated.
- 4. Delay time  $\rightarrow$  time span, during the indoor temperature (5) must be exceeded and sun rays be less than (6) before the function is deactivated.
- 5. Indoor temperature  $\rightarrow$  the necessary measured indoor temperature which must be exceeded or be below to activate or deactivate the function.
- 6. The sun  $\rightarrow$  the necessary measured sun intensity which must be exceeded or be below to activate or deactivate the function.
- 7. Position, to which is moved to with activating the function (2).
- 8. Angle, to which is moved to with activating the function (2).

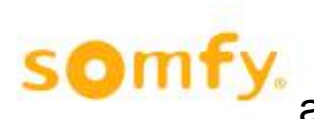

### 4.7.3.2. *Maintain heat*

This function enables heat to be kept in the building with the help of the sun protection. This function is normally used after working hours.

If the indoor temperature and the sun brightness are lower than the set value and the outside temperature lies under 5°C, the sun protection hangings move to a predefined position. This function is only carried out if no other function with higher priority is active.

The corresponding KNX objects are KNX.MC.Zone\_Energy\_Saving\_Bit\_OUT[n],

KNX.MC.Zone\_Position\_UP\_DOWN\_1Byte\_OUT[n] and KNX.MC.Zone\_Slat\_Position\_1Byte\_OUT[n] whereby n stands for the corresponding zones 1-16.

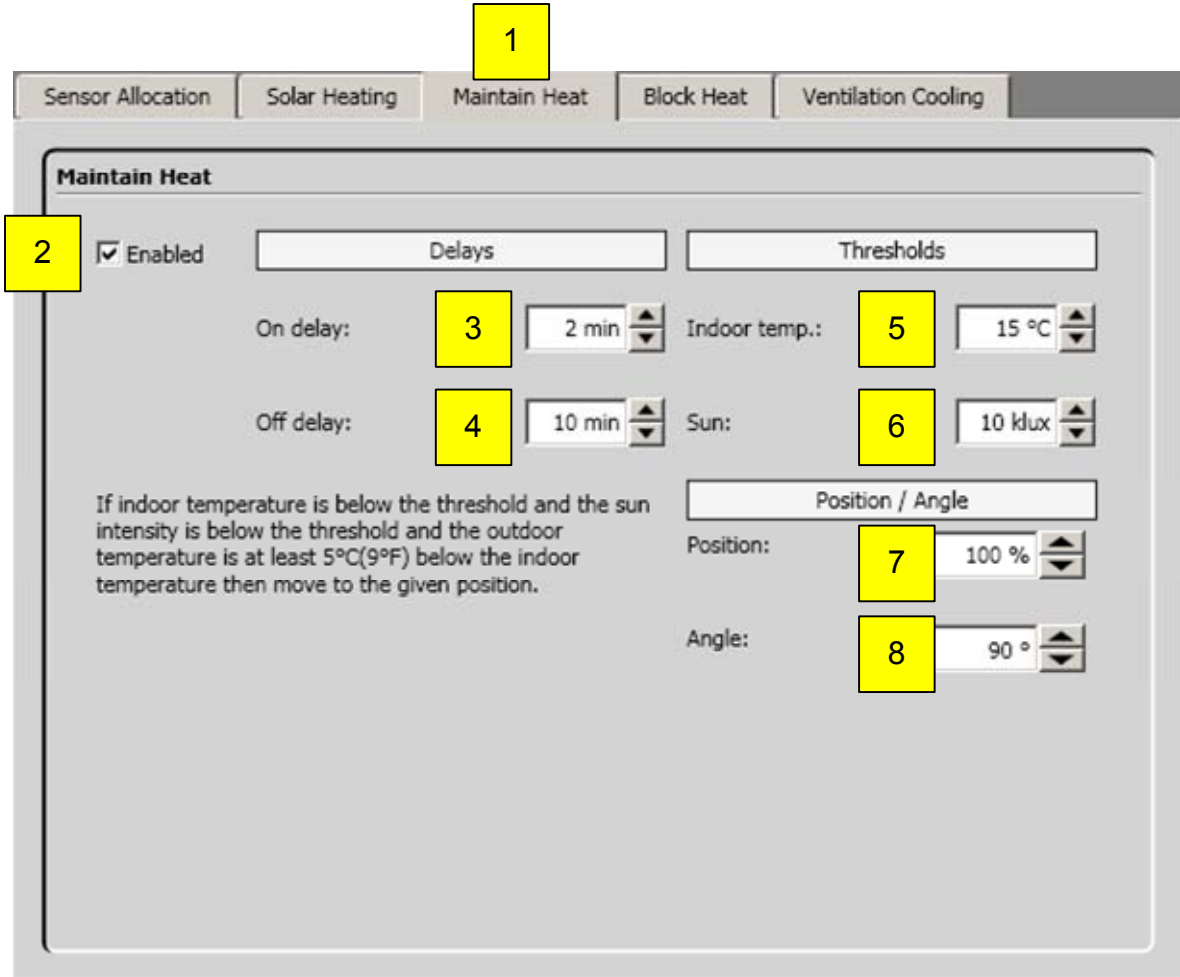

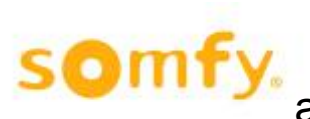

#### **Parameter:**

- 1. Select Maintain Heat .
- 2. Enable/disable function.
- 3. Response time  $\rightarrow$  time span, during indoor temperature (5) falls below and sun rays (6) must exceed before the function is activated.
- 4. Delay time  $\rightarrow$  time span, during the indoor temperature (5) must be exceeded and sun rays less than (6) before the function is deactivated.
- 5. Indoor temperature  $\rightarrow$  the necessary measured indoor temperature which must be exceeded or be below to activate or deactivate the function.
- 6. The sun  $\rightarrow$  the necessary measured sun intensity which must be exceeded or be below to activate or deactivate the function.
- 7. Position, to which is moved to with activating the function (2).
- 8. Angle, to which is moved to with activating the function (2).

### 4.7.3.3. *Block heat*

This function is normally to keep the heat out of the building by using the sun protection. This function is normally used beyond working hours.

If inside or outside temperature plus sun rays exceed the set value, then the end products move into a predefined position. The local control can be blocked.

This function is only carried out if no other function with a higher priority is active. The corresponding KNX objects are KNX.MC.Zone\_Energy\_Saving\_Bit\_OUT[n],

KNX.MC.Zone\_Position\_UP\_DOWN\_1Byte\_OUT[n] and KNX.MC.Zone\_Slat\_Position\_1Byte\_OUT[n], whereby n stands for the respective selected zone 1-16.

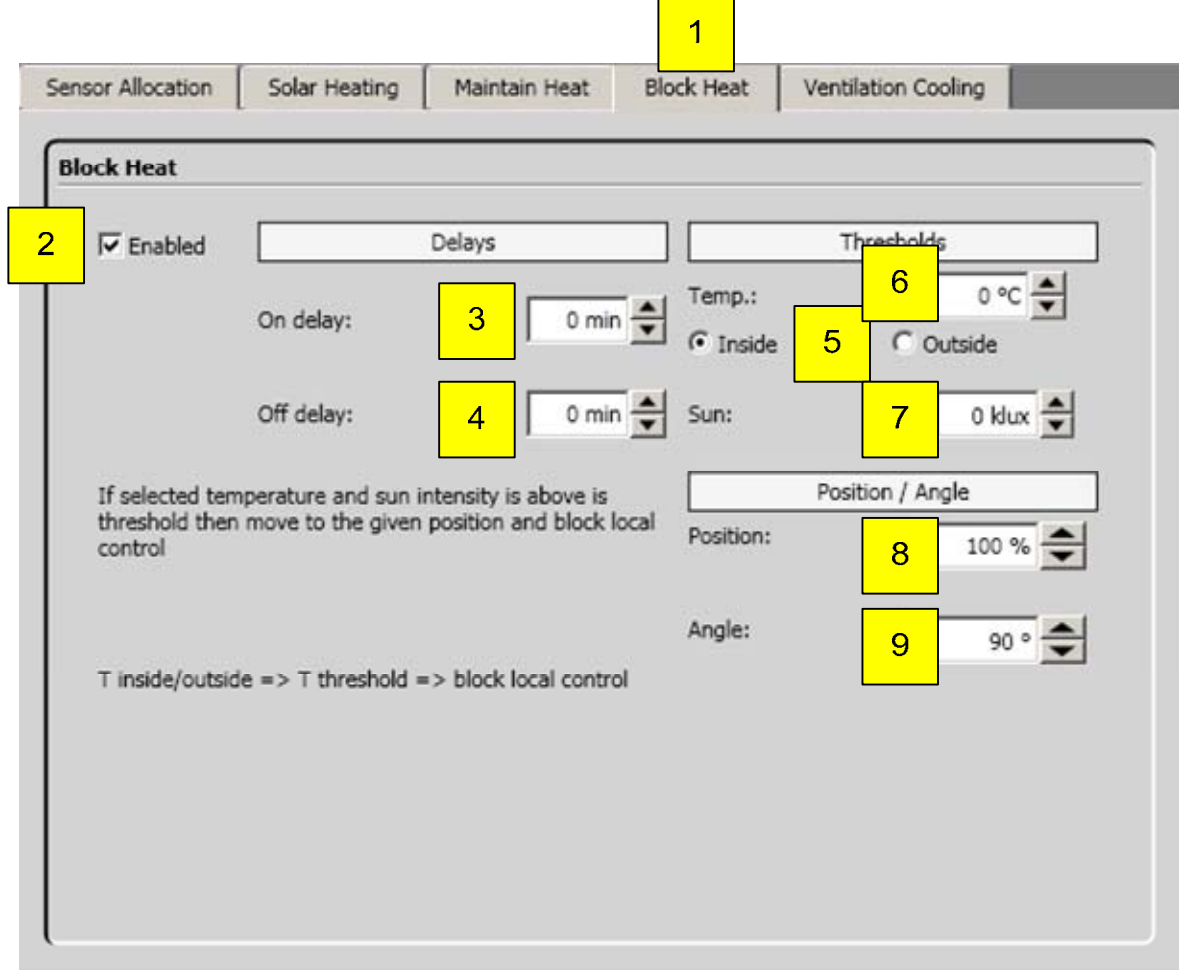

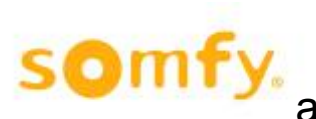

#### **Parameter:**

- 1. Select Block Heat.
- 2. Enable/disable function.
- 3. Response time  $\rightarrow$  time span, during the temperature (6) and sun rays (7) must exceed before the function is activated.
- 4. Delay time  $\rightarrow$  time span, during the temperature (6) and sun rays (7) must fall below before the function is deactivated.
- 5. Inside or Outside  $\rightarrow$  select which temperature will be used for the calculation.
- 6. Temperature  $\rightarrow$  the necessary measured temperature which must be exceeded or be below to activate or deactivate the function.
- 7. The sun  $\rightarrow$  the necessary measured sun intensity which must be exceeded or be below to activate or deactivate the function.
- 8. Position, to which is moved to with activating the function (2).
- 9. Angle, to which is moved to with activating the function (2).

### 4.7.3.4. *Ventilation Cooling*

This function allows to open windows dependent of inside and outside temperature. This function is normally used beyond working hours.

The outside temperature (3) must exceed before the function is activated.

Windows will be opened, if inside temperature (4) and the set delta between inside and outside temperature (5) is exceeded.

Windows will be closed, if outside temperature (3), inside temperature (4) or the set delta between inside and outside temperature (5) is below.

This function is only carried out if no other function with a higher priority is active.

The corresponding KNX objects are KNX.MC.Zone\_Energy\_Saving\_Bit\_OUT[n] and

KNX.MC.Zone\_Position\_UP\_DOWN\_1Byte\_OUT[n], whereby n stands for the respective selected zone 1-16.

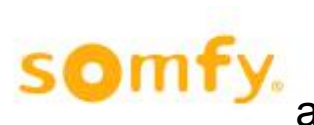

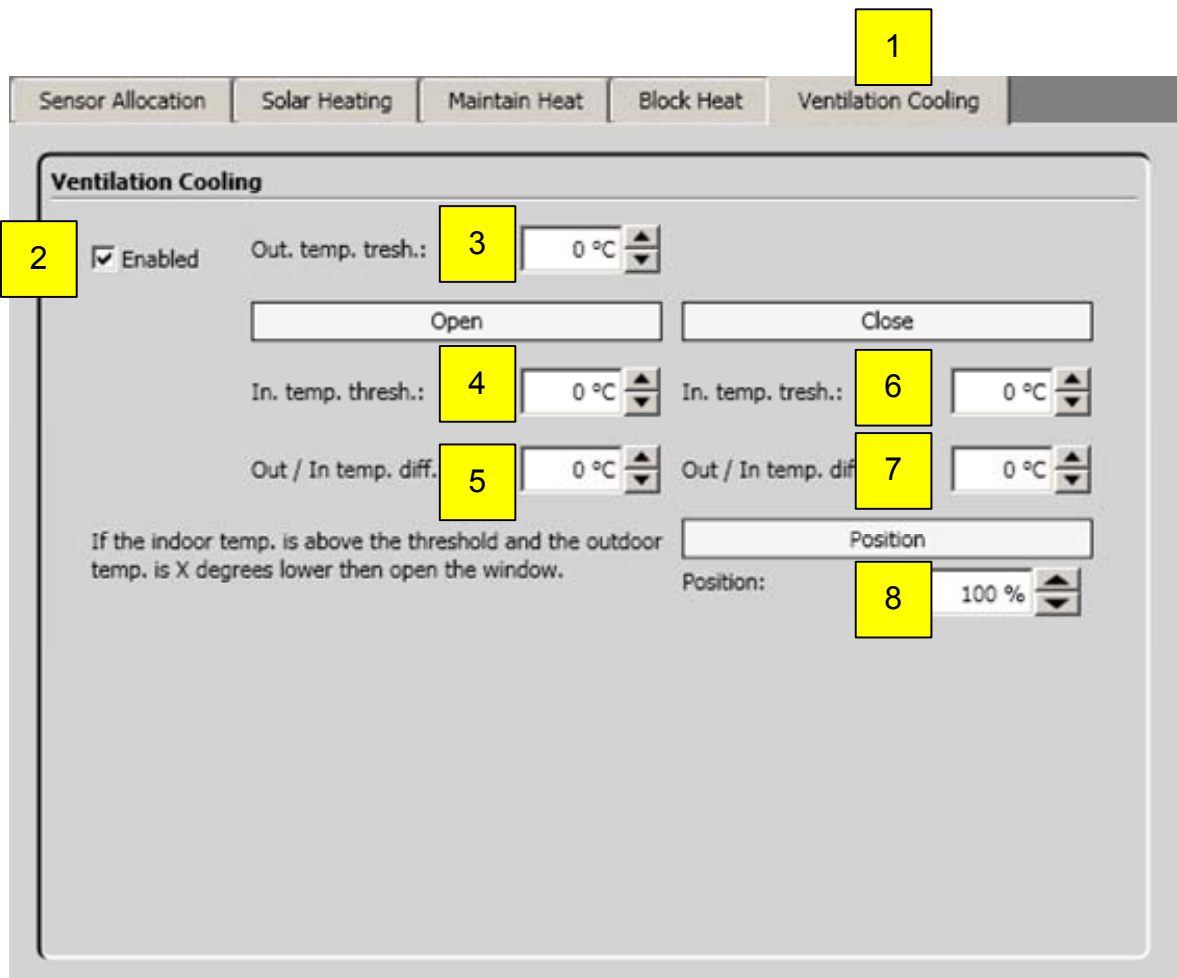

- 1. Select Ventilation Cooling.
- 2. Enable/disable function.
- 3. Outside temperature threshold  $\rightarrow$  the necessary measured temperature which must be exceeded or be below to activate or deactivate the function.
- 4. Inside temperature threshold  $\rightarrow$  the necessary measured temperature which must be exceeded or be below to activate or deactivate the function.
- 5. Outside/inside temperature threshold  $\rightarrow$  the necessary measured temperature delta which must be exceeded or be below to activate or deactivate the function.
- 6. Inside temperature threshold  $\rightarrow$  the necessary measured temperature which must be exceeded or be below to activate or deactivate the function.
- 7. Outside/inside temperature threshold  $\rightarrow$  the necessary measured temperature delta which must be exceeded or be below to activate or deactivate the function.
- 8. Position, to which is moved to with activating the function.

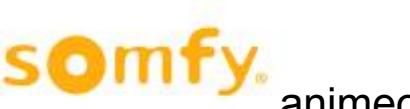

# **4.8. Log**

Important: System data (sensor values, parameters updates or functions) and errors are only recorded if a PC with KNX Operating software is connected to the animeo KNX Master Control. The KNX Master Control has no storage for system data or errors.

## 4.8.1. **Log of the system data**

In the navigation bar, click on "Log" and then on "System". Current values of individual sensors, parameter updates and function states (active or inactive) are saved since the start of the project and are displayed here.

## 4.8.1.1. *Protocolling sensors*

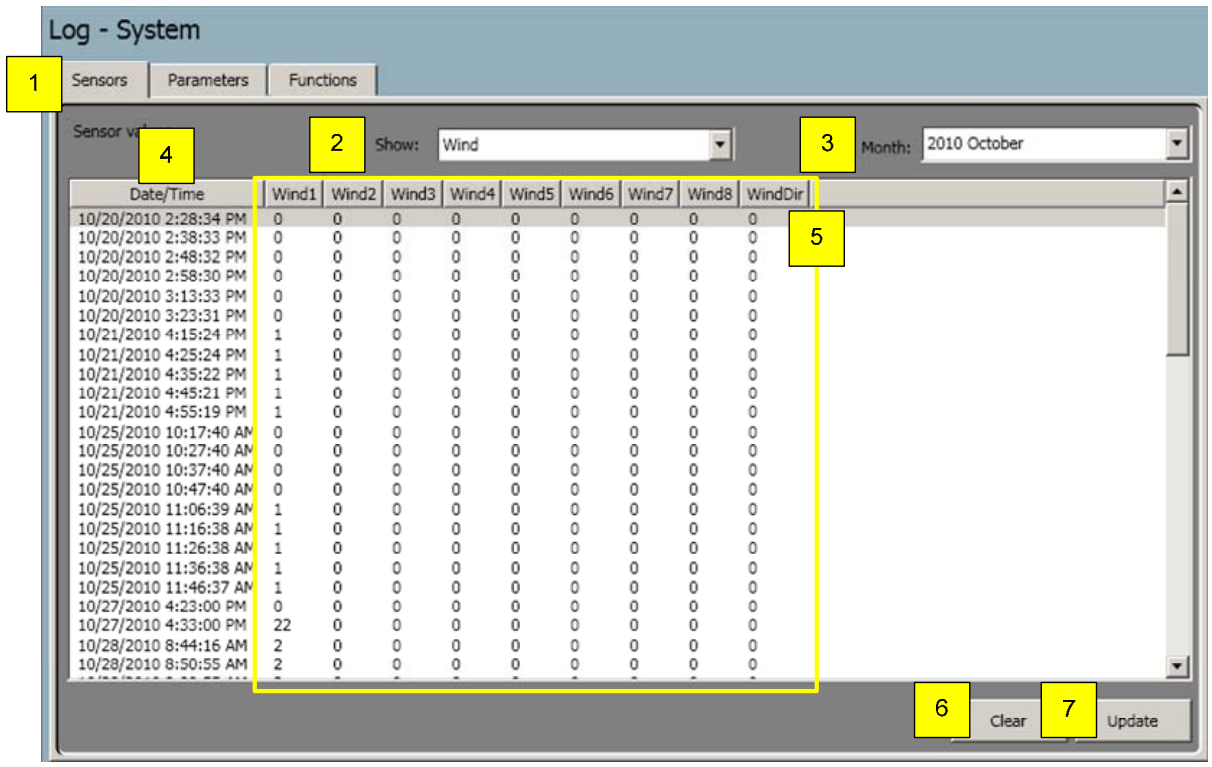

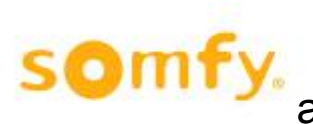

#### **Parameter:**

- 1. Select sensors.
- 2. Select sensor (wind, sun or other sensors) for the protocol to be displayed.
- 3. Select month for the protocol to be displayed.
- 4. Date/time.
- 5. Protocolled sensor value.
- 6. Delete current protocol.
- 7. Update current protocol.

## 4.8.1.2. *Log parameter*

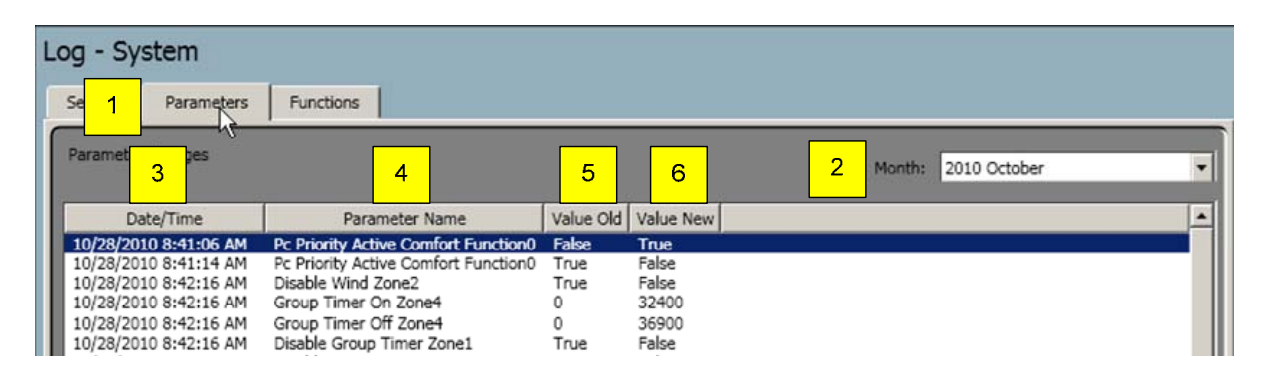

#### **Parameter**

- 1. Select parameter.
- 2. Select month for the protocol to be displayed.
- 3. Date/time.
- 4. Name of the parameter.
- 5. Value before update.
- 6. Value after update.

## 4.8.1.3. *Log functions*

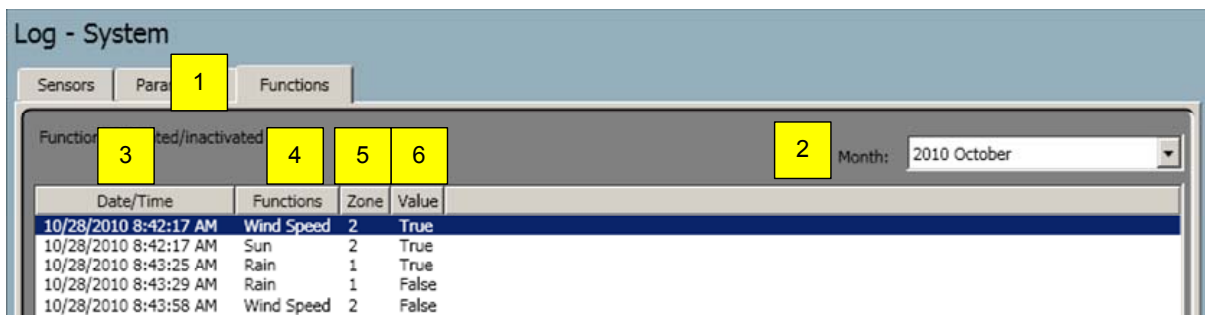

- 1. Select functions.
- 2. Select month for the protocol to be displayed.
- 3. Date/time.
- 4. Name of function.
- 5. Details of zone.
- 6. Value (true = active, false = inactive).

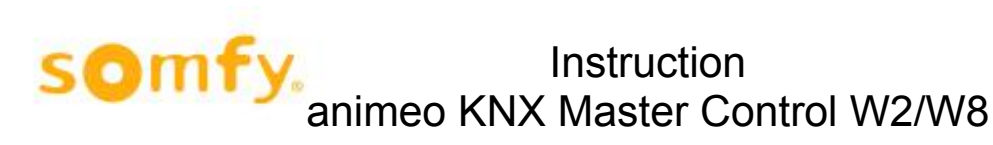

## 4.8.2. **Log errors**

In the navigation bar, click on "Log" and then on "error". All errors are saved since the start of the project and are displayed here.

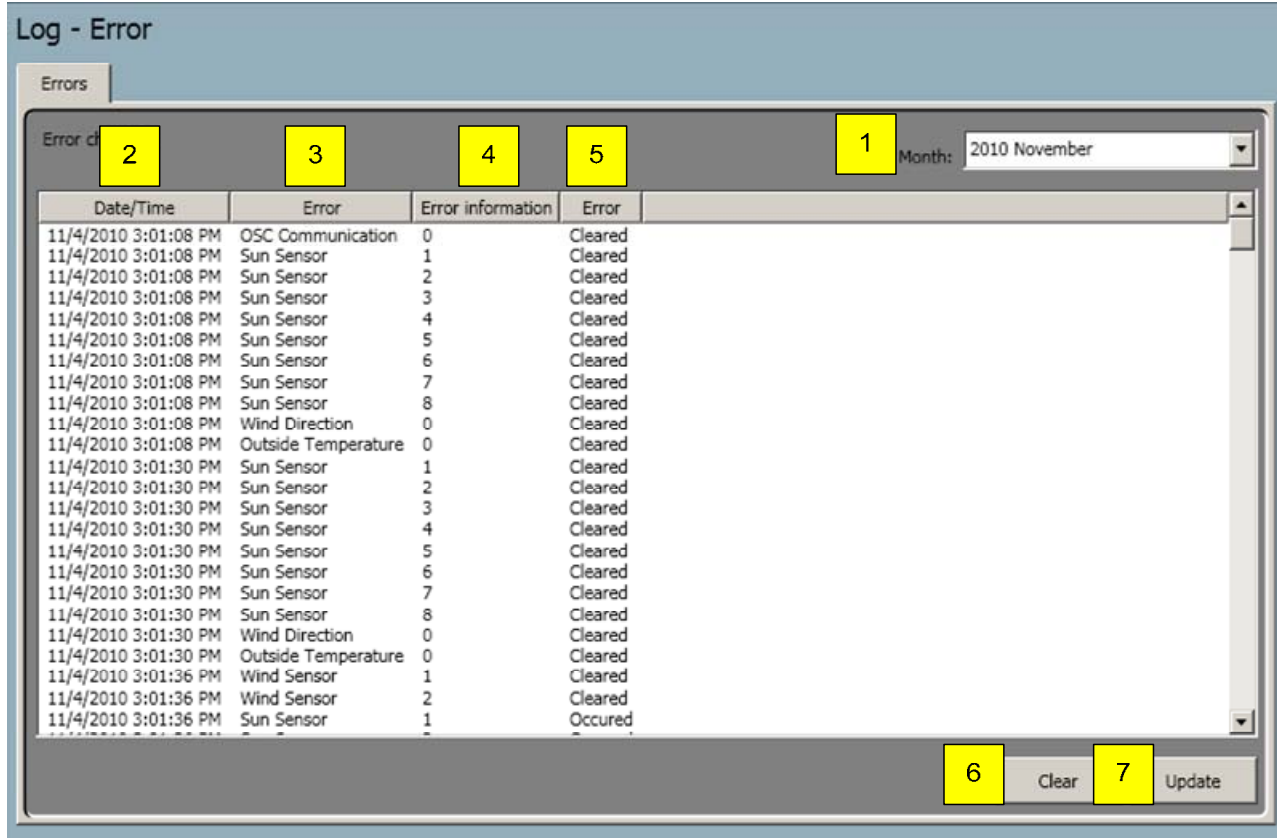

- 1. Select month for the protocol to be displayed.
- 2. Date/time.
- 3. Type of error.
- 4. Error information.
- 5. Error.
- 6. Delete current protocol.
- 7. Update current protocol.

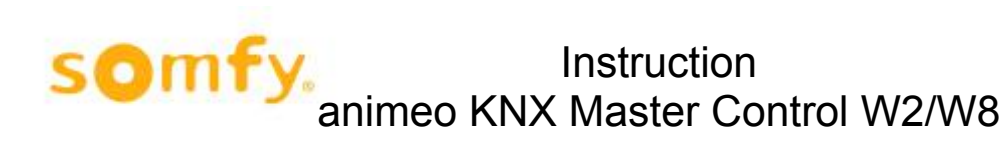

# **5. ETS Programming**

# **5.1. Start up of the KNX terminal**

The following chapter describes the procedure for using the ETS3 plug-ins for the KNX terminal within the ETS3.

# **5.2. Import database**

Start the software ETS. Import the KNX Master Control ETS product database "KNXTP1-Terminal.vd4" under "File\import … " in the ETS3 software. You will find the product database on the provided CD "animeo KNX Master Control Operating Software" in the subdirectory: \KNX\Product Database KNX Master Control\.

Select the file "KNXTP1-Terminal.vd4" and click on "open".

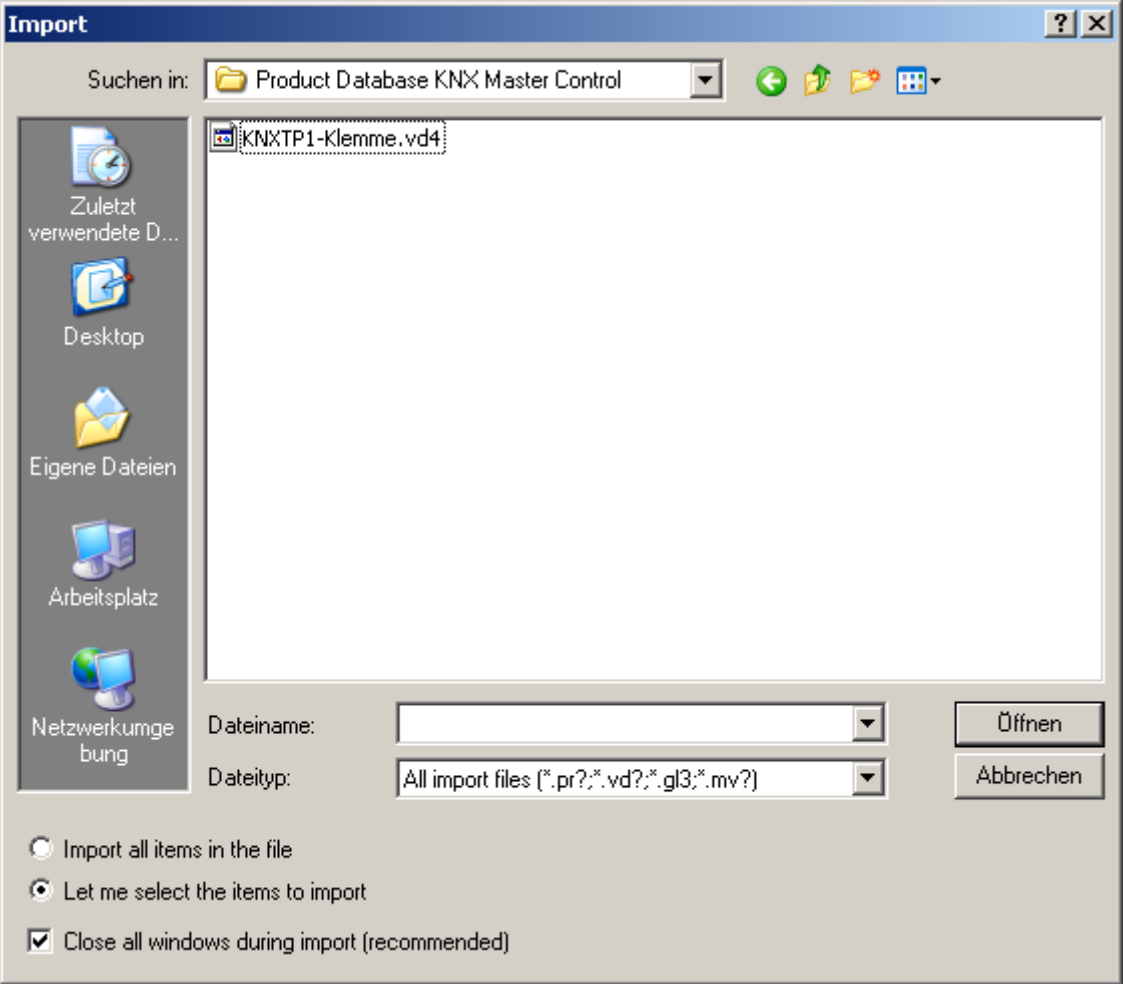

Select the database (TP1-module) and click on "import".

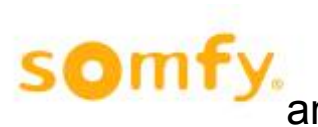

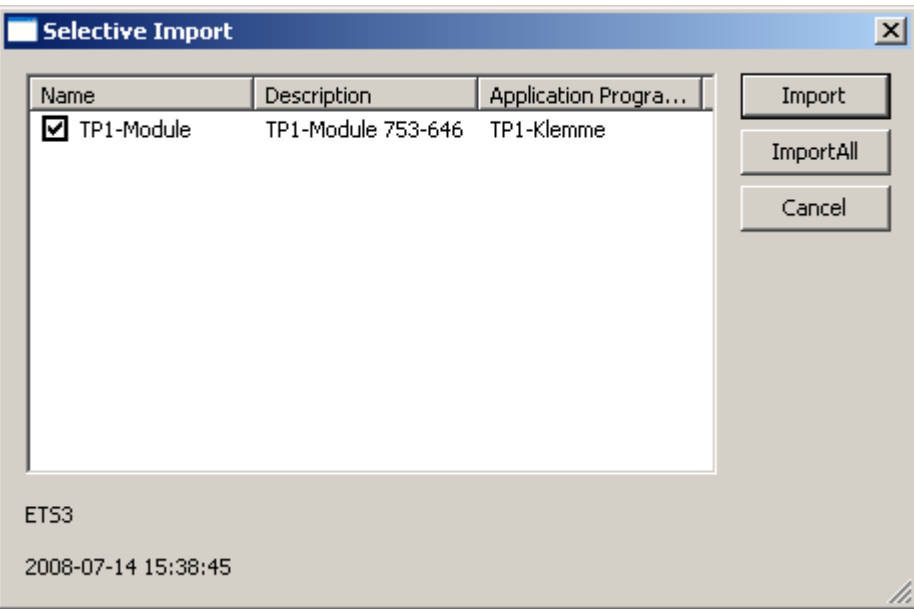

# **5.3. Paste animeo KNX Master Control in ETS project**

Firstly, you paste the device in the topology level, by going to the desired topology level line of the ETS project and clicking on it with the right mouse button.

Now select option "add device".

In the newly opened window "product finder" you select under manufacturer "Wago Contact Technology" and click on "find". Now select the "TP1 modules" and click on "insert" to paste it into the project.

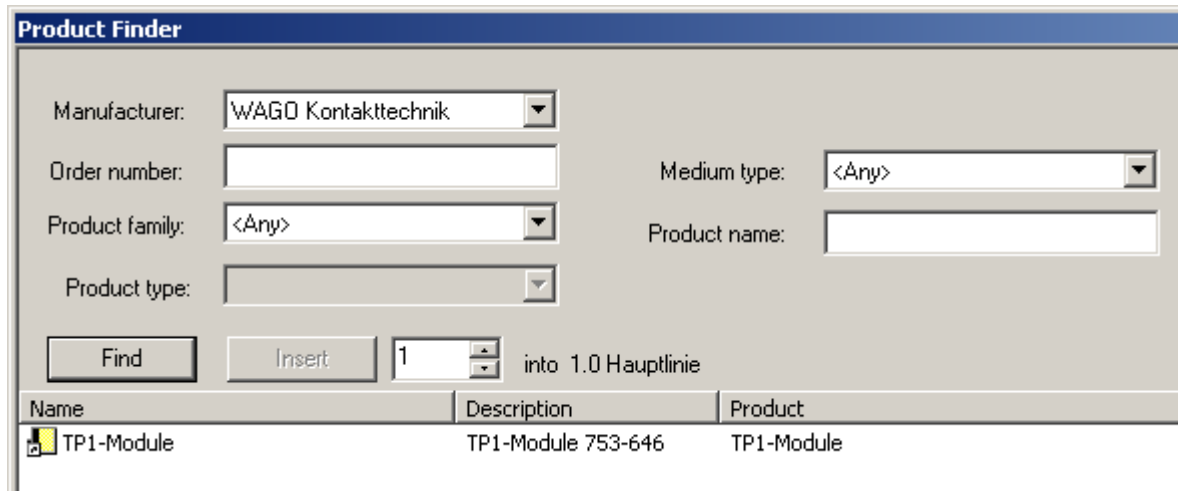

After successfully inserting you can close the product finder.

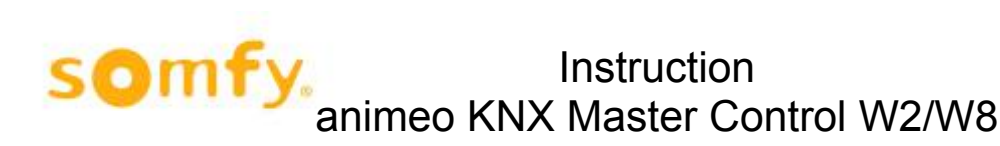

# **5.4. Programming physical addresses of the KNX terminal**

In the topology window, click with the right mouse button on the device "TP1 terminal" and you select the option "Download…".

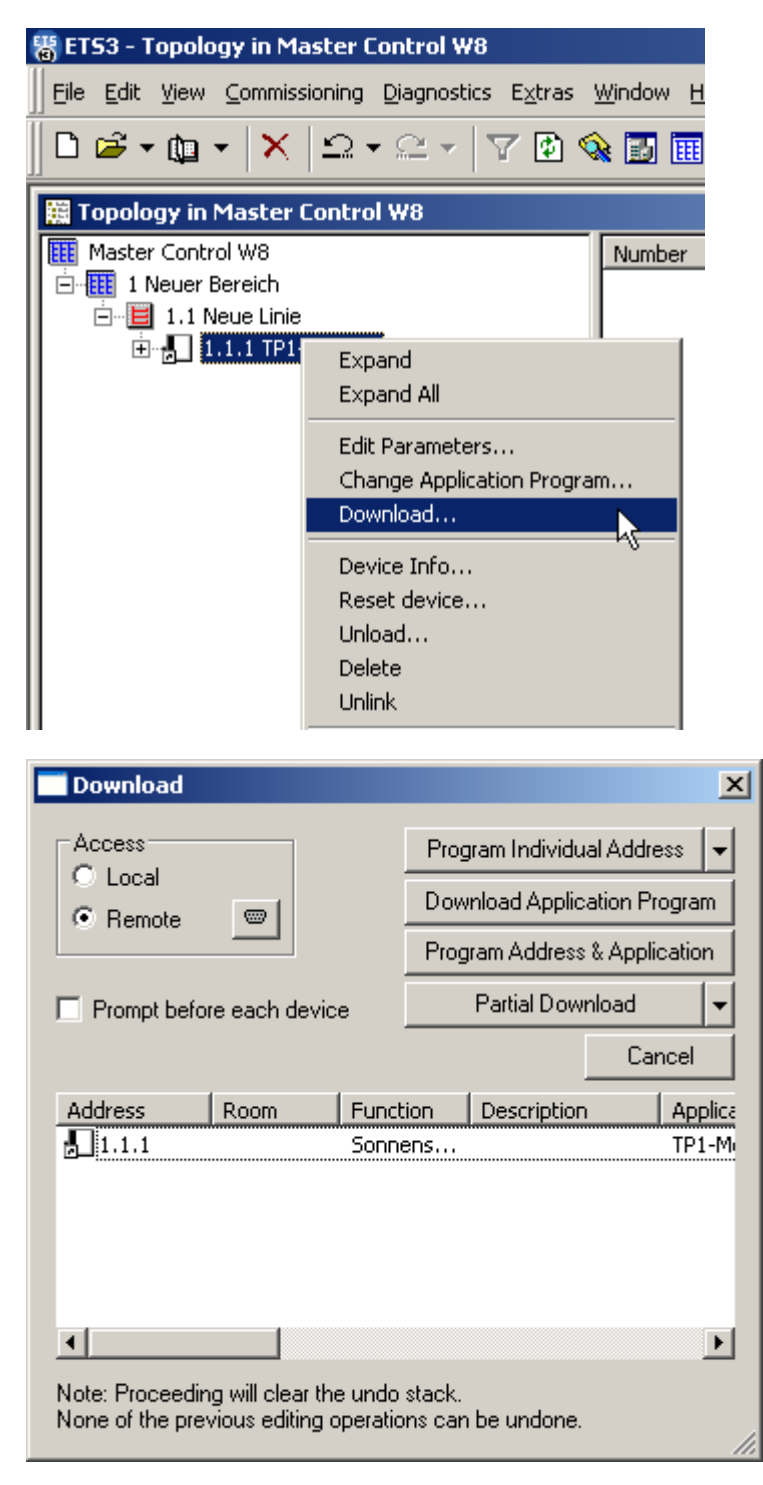

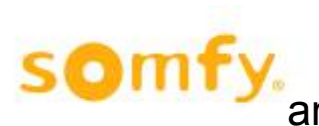

## Instruction **SOMFY**<br>
animeo KNX Master Control W2/W8

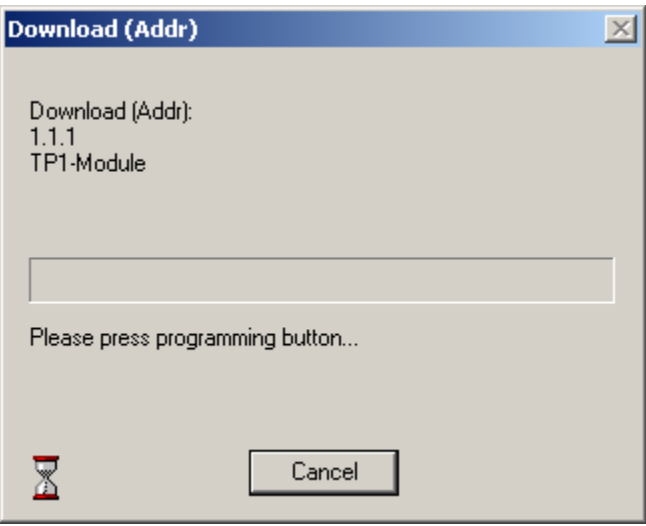

The yellow LED's "D" on the KNX terminal begin to blink. Make an electronic connection for a short moment between the KNX programming buttons (e.g. with a wire bridge).

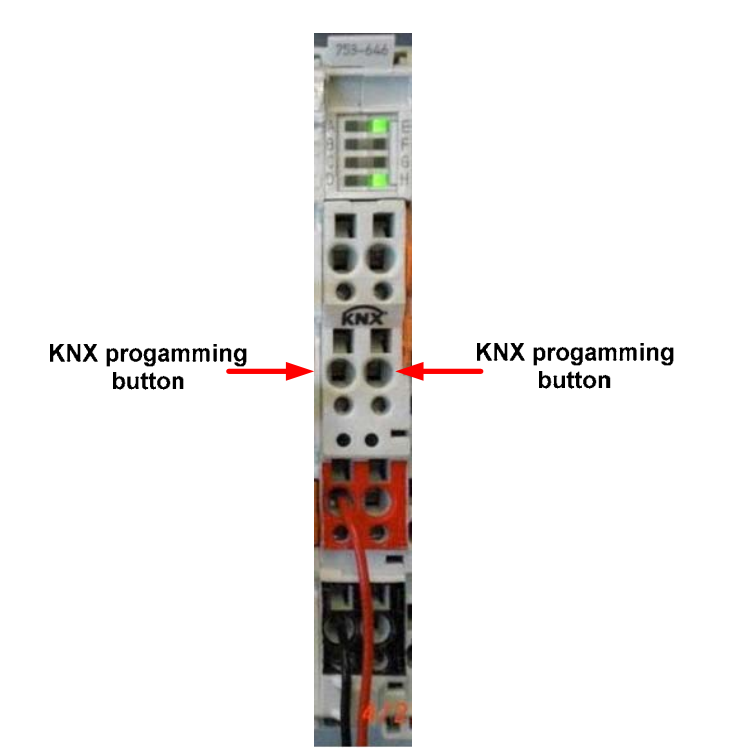

The red LED "B" on the KNX terminal blinks and shows that it is now in the active programming mode. Shortly afterwards, the green LED's "C", "H" and "E" will blink. The physical address of the KNX terminal has been programmed successfully when the green LED's "E" and "H" are continuously lit.

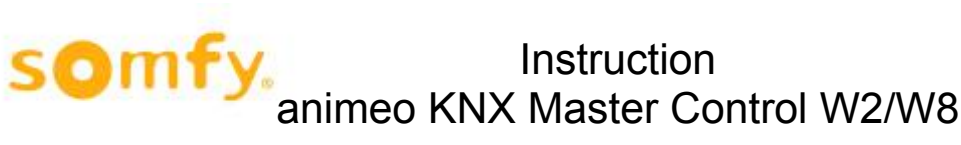

# **5.5. Importing the symbol data**

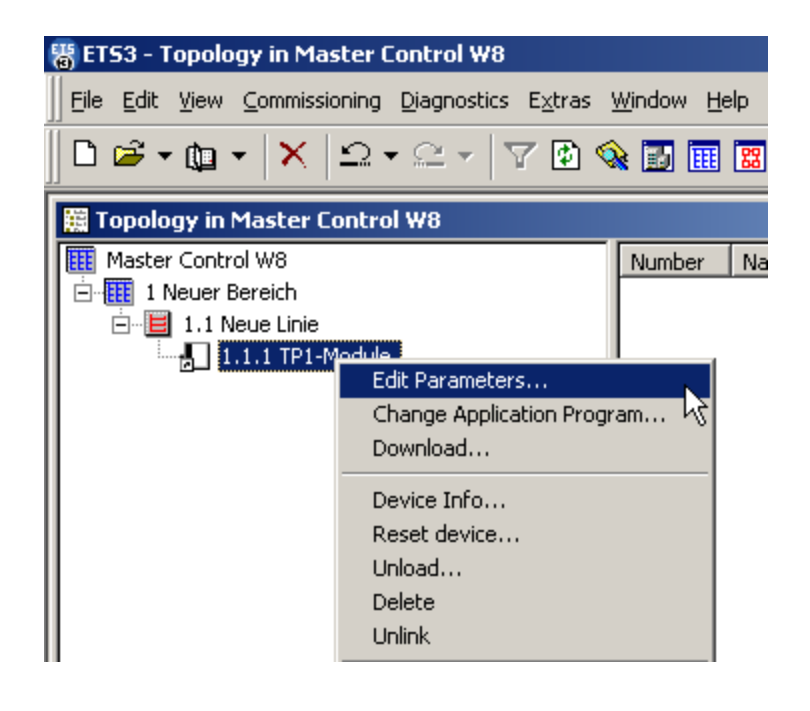

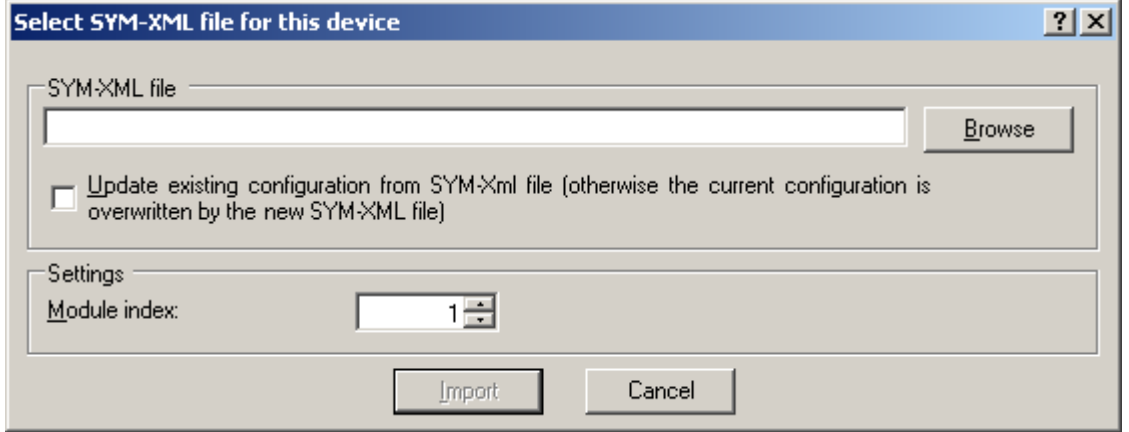

You will find the required symbol data file "KNX\_Master\_Control. SYM\_XML" on the provided CD "animeo KNX Master Control Operating Software" in the subdirectory: \ETS\SYM-XML\ Select the file "KNX\_Master\_Control .SYM\_XML" and click on "open".

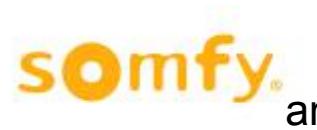

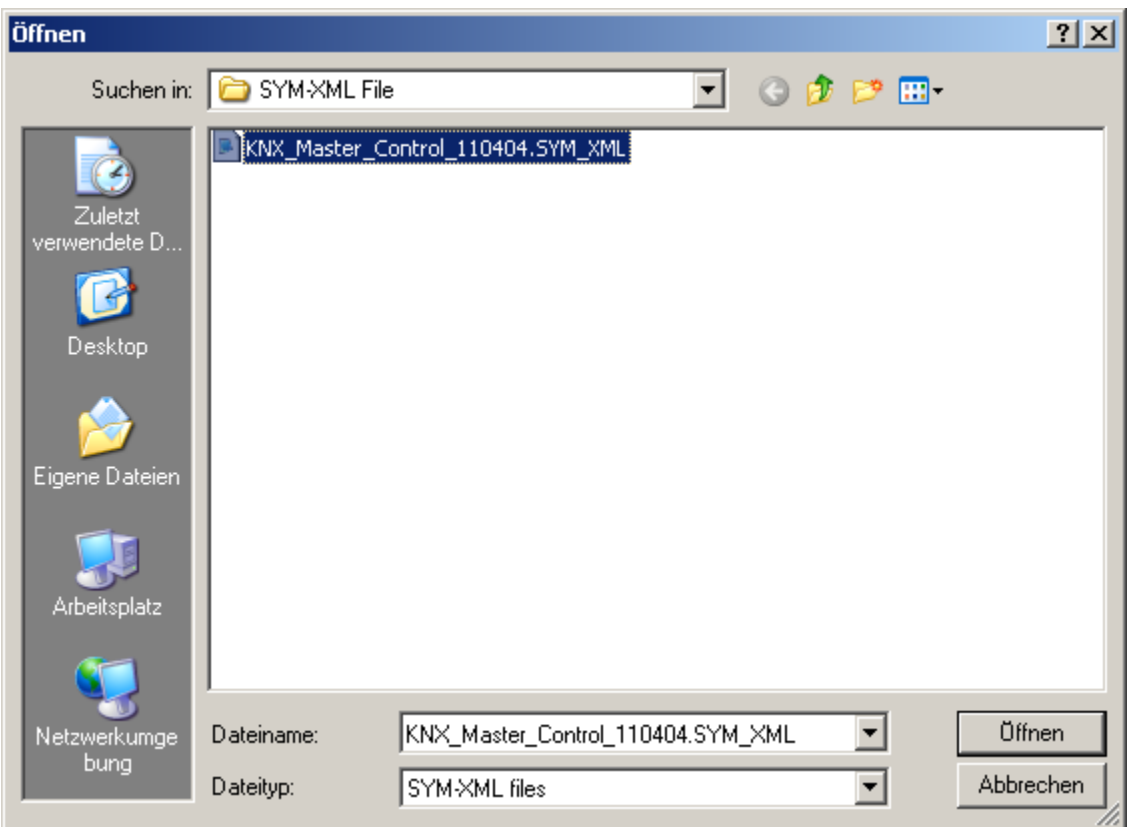

Import the file "KNX\_Master-Control. SYM\_XML".

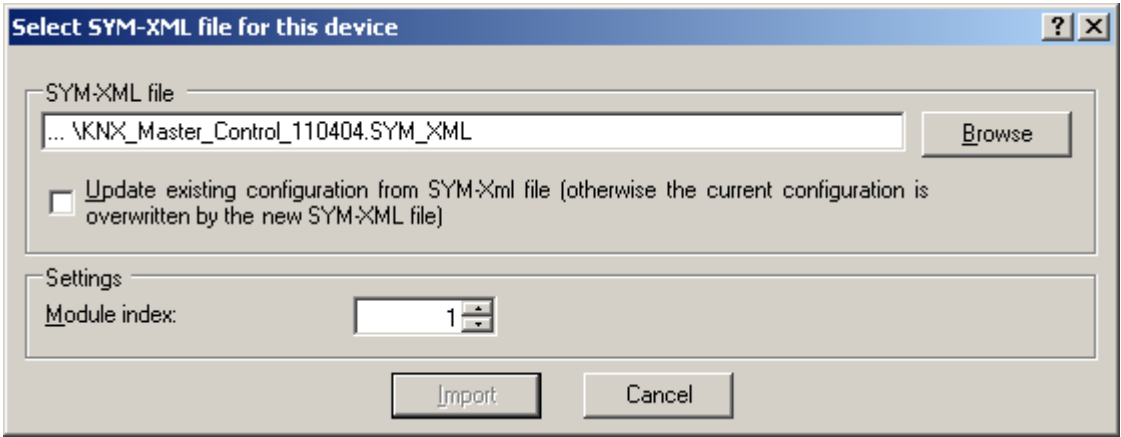

The list of the communication objects and the properties of each object appear in the window. The following graphic interface shows all relevant data which are needed for the configuration.

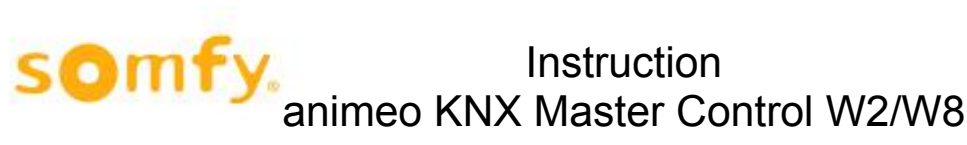

# **5.6. Operational elements of the ETS3 plug-in**

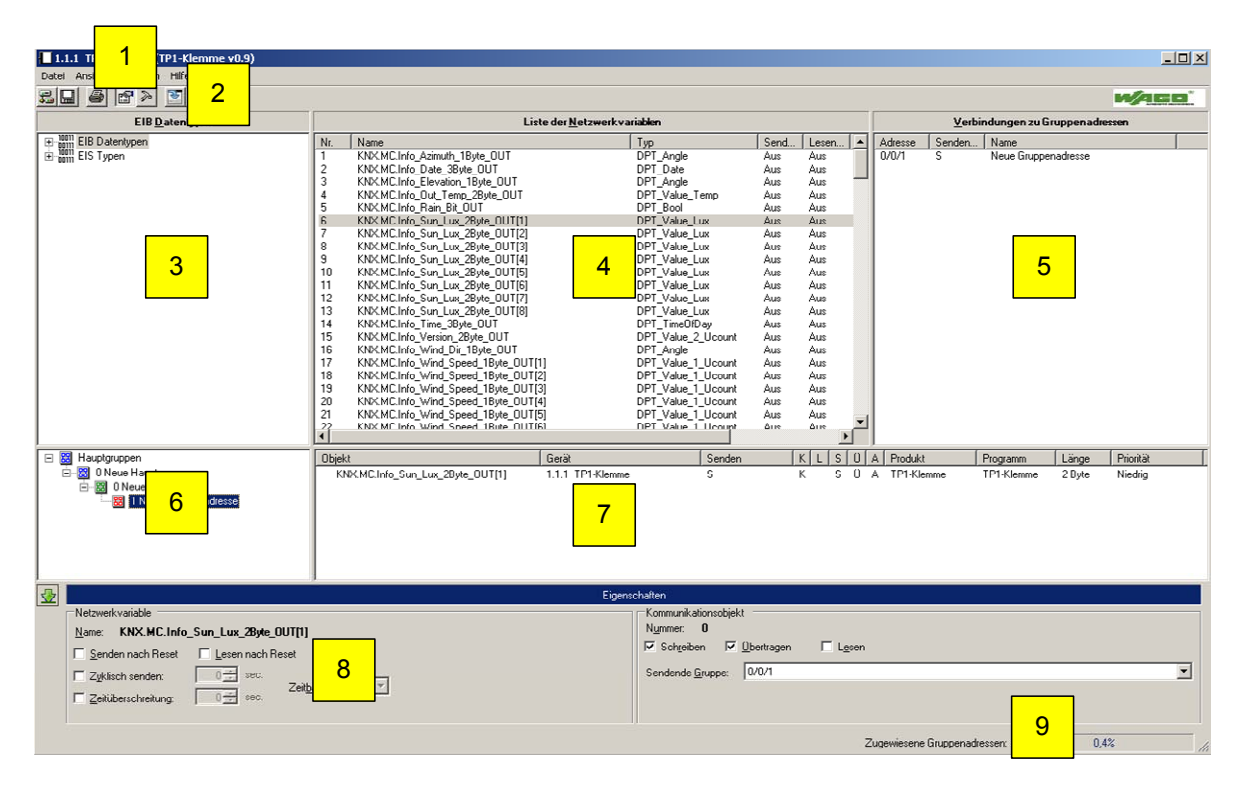

### **Parameter:**

- 1. Main menu (chapter 5.6.1.).
- 2. Tool bar (chapter 5.6.2.).
- 3. KNX data type (chapters 5.6.3).
- 4. Network variables (chapter 5.6.4.).
- 5. Connections with group addresses (chapter 5.6.5.).
- 6. Available group addresses (chapter 5.6.6.).
- 7. Properties of the selected group (chapter 5.6.7.).
- 8. Property window (chapter 5.6.8.).
- 9. Percent bar menu (chapter 5.6.9.).

## 5.6.1. **Main menu**

### 5.6.1.1. *File*

The menu point "File" contains all Windows application functions with regard to printing, file management and finishing. The individual sub-functions in this menu point are dealt with in the following.

### **5.6.1.1.1. SYM\_XML file import …**

To import a SYM\_XML file.

### **5.6.1.1.2. Save**

Saves the settings in the database of the ETS3. With saving, the basic updates carried out by means of ETS3 plug-in, e.g. defining new groups, are saved in the ETS3. These settings are relevant primarily for the ETS3. The menu point is only activated when updates are carried out.

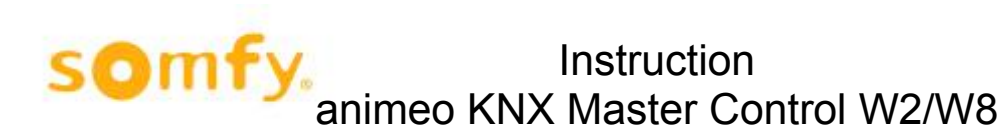

### **5.6.1.1.3. Export configuration …**

This exports the current configuration as an XML file (not SYM\_XML file). All settings of the WAGO devices (assigning of network variables, their properties, settings of the network variables as well as the assigning of the communication objects on the group addresses etc.) are exported as an XML file. This file serves as a backup or as a template for the ETS3 plug-in. The predefined settings are taken on in the devices through the import of this file and replace already existing settings.

### **5.6.1.1.4. Import configuration …**

This imports a configuration as an XML file. In this case, it is not a SYM\_XML file.

### **5.6.1.1.5. Print**

This prints out the current configuration. You can select between two options: Print based on group addresses:

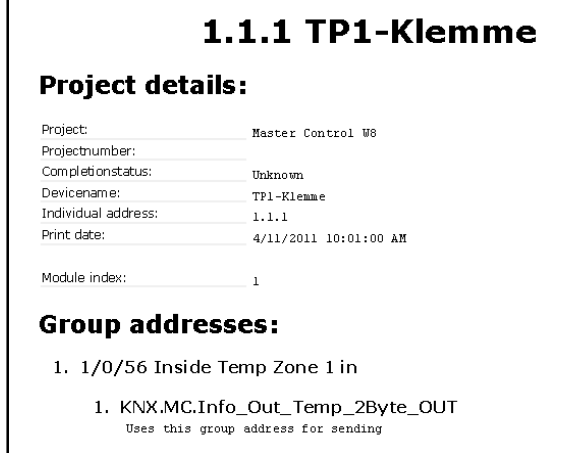

2. KNX.MC.Zone\_In\_Temp\_2Byte\_IN[1] Uses this group address for sending

Print based on network variables:

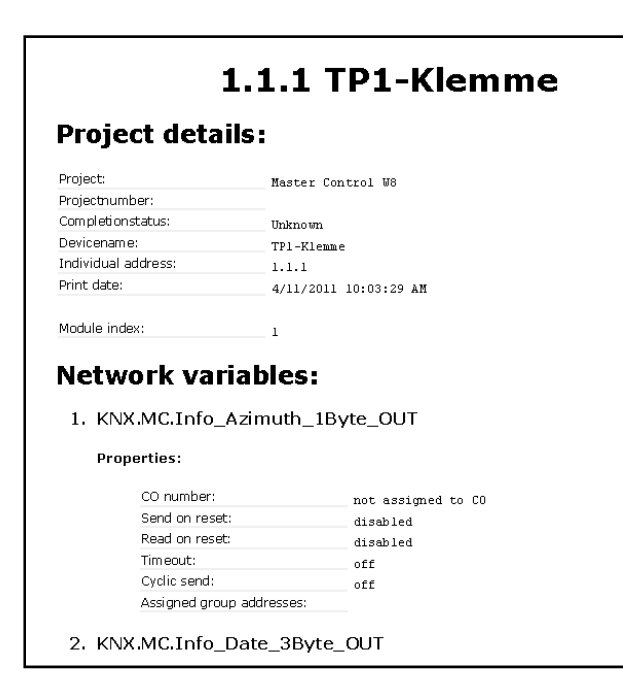
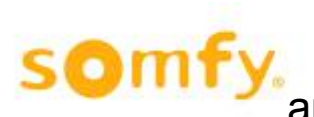

## **5.6.1.1.6. Print preview**

Displays a print preview. Both display options are valid for printing.

#### **5.6.1.1.7. Cancel**

Here, the application is closed. While quitting the program asks, provided that updates were carried out, whether these should be saved. This prevents data getting lost.

## 5.6.1.2. *View*

#### **5.6.1.2.1. View toolbar**

When activated the toolbar is displayed. Otherwise it is hidden.

#### **5.6.1.2.2. View property window**

When activated, the property window is displayed. Otherwise it is hidden.

## 5.6.1.3. *Options*

## **5.6.1.3.1. Options**

In the dialog box "options … " you set up an automatic saving of the momentary configuration. In addition, the control box "automatic saving of configuration" must be selected. Enter a number which determines the saving interval in minutes. No XML file is saved (as with the function "configuration export … "). The function "automatic saving" is the same as the "Save" function and saves the updates in the ETS3 database.

## 5.6.1.4. *Help*

## **5.6.1.4.1. Online help**

Activates the online help

#### **5.6.1.4.2. About …**

Displays information about the ETS3 plug-in

## 5.6.2. **Toolbar**

The toolbar gives you quick and comfortable access to the primarily used functions in the main menu:

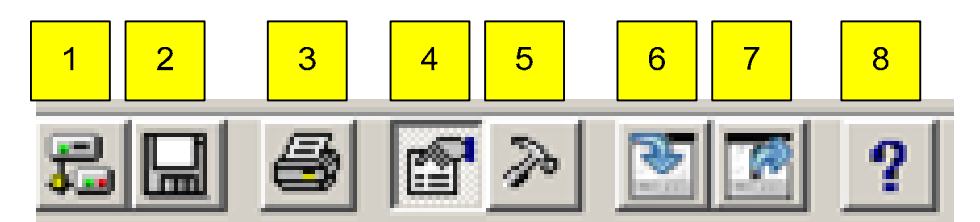

#### **Parameter:**

- 1. Imports a SYM\_XML file, for analogously selecting the SYM\_XML file".
- 2. Saves the settings in the ETS3. The SYM\_XML file is not changed.
- 3. Prints the current configuration.
- 4. Blends in or out property window.
- 5. Opens the menu options.
- 6. Exports a configuration (no SYM\_XML file).
- 7. Imports the current configuration as an XML file (no SYM\_XML file).
- 8. Activates the online help.

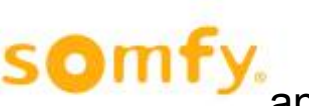

## 5.6.3. **KNX data types**

In the left, upper end of the user interface there is the window of the data types EIB, as well as EIS types. These types display the available data point types within the ETS. Depending on which data type or EIS types have been selected, only those network variables which correspond to the selected model will be displayed. Thus, it can be understood that the KNX data type window is a filter for the list of network variables.

| <b>EIB</b> datatypes                                                                                                    |                                                                                | List of network variables                                                                                                    |                                                                                                    |
|----------------------------------------------------------------------------------------------------|--------------------------------------------------------------------------------|----------------------------------------------------------------------------------------------------|----------------------------------------------------------------------------------------------------|
| 10011 EIB datatypes<br>⊟                                                                                                    | No.                                                                            | Name                                                                                                    | Type                                                                                                    |
| i⊟…nono 1 bit                                                                                                    |                                                                                | KNX.MC.Info_Rain_Bit_OUT                                                                                                    | DPT_Bool                                                                                                    |
| ┈╨╩ DPT_Switch                                                                                                    |                                                                                | KNX.MC.Timer_Reset_To_Auto_Bit_OUT                                                                                                    | DPT_Bool                                                                                                    |
| 吧 DPT_Bool                                                                                                    | 3                                                                              | KNX.MC.Timer_Weekly_Bit_OUT[1]                                                                                                    | DPT Bool                                                                                                    |
| ┈╨╩ DPT_Enable                                                                                                    | 4                                                                              | KNX.MC.Timer Weekly Bit OUT[2]                                                                                                    | DPT Bool                                                                                                    |
| — <mark>ਘੁਘੁ</mark> DPT_Ramp                                                                                                    | 5                                                                              | KNX.MC.Timer Weekly Bit OUT[3]                                                                                                    | DPT Bool                                                                                                    |
|                                                                                                    | 6                                                                              | KNX.MC.Timer_Weekly_Bit_OUT[4]_                                                                                                    | DPT Bool                                                                                                    |
| <sup>……]]</sup> [1] DPT_Alarm                                                                                                    |                                                                                | KNX.MC.Timer_Yearly_Bit_OUT[1]_                                                                                                    | DPT Bool                                                                                                    |
|                                                                                                    | 8                                                                              | KNX.MC.Timer_Yearly_Bit_OUT[2]                                                                                                    | DPT Bool                                                                                                    |
|                                                                                                    |                                                                                |                                                                                                    |                                                                                                    |
| ┈╨╩ DPT_UpDown                                                                                                    |                                                                                |                                                                                                    |                                                                                                    |
|                                                                                                    |                                                                                |                                                                                                    |                                                                                                    |
|                                                                                                    |                                                                                |                                                                                                    |                                                                                                    |
|                                                                                                    |                                                                                |                                                                                                    |                                                                                                    |
|                                                                                                    |                                                                                |                                                                                                    |                                                                                                    |
|                                                                                                    |                                                                                |                                                                                                    |                                                                                                    |
|                                                                                                    |                                                                                |                                                                                                    |                                                                                                    |
|                                                                                                    |                                                                                |                                                                                                    |                                                                                                    |
|                                                                                                    |                                                                                |                                                                                                    |                                                                                                    |
|                                                                                                    |                                                                                |                                                                                                    |                                                                                                    |
| 由…mm Character                                                                                                    |                                                                                |                                                                                                    |                                                                                                    |
|                                                                                                    |                                                                                |                                                                                                    |                                                                                                    |
|                                                                                                    |                                                                                |                                                                                                    |                                                                                                    |
| — ™ DPT_Step⊑<br>┈--- <mark>이니</mark> DPT_OpenClose<br>— प्पृृृष्य DPT_Start ।<br>—™™ DPT_State<br><sup>……</sup> 吧 DPT_Invert<br>ं1 <mark>8]]</mark> ] DPT_InputSource<br>中 10110 1 bit controlled<br>⊞…nini 8 bit unsigned value<br>⊞…nnnn 8 bit signed value | 9<br>10<br>11<br>12<br>13<br>14<br>15<br>16<br>17<br>18<br>19<br>20<br>21<br>큐 | KNX.MC.Zone_Energy_Saving_Bit_OUT[1]<br>KNX.MC.Zone_Energy_Saving_Bit_OUT[2]<br>KNX.MC.Zone_Energy_Saving_Bit_OUT[3]<br>KNX.MC.Zone_Energy_Saving_Bit_OUT[4]<br>KNX.MC.Zone_Energy_Saving_Bit_OUT[5]<br>KNX.MC.Zone_Energy_Saving_Bit_OUT[6]<br>KNX.MC.Zone_Energy_Saving_Bit_OUT[7]<br>KNX.MC.Zone_Energy_Saving_Bit_OUT[8]<br>KNX.MC.Zone Energy Saving Bit OUT[9]<br>KNX.MC.Zone Energy Saving Bit OUT[10].<br>KNX.MC.Zone_Energy_Saving_Bit_OUT[11]<br>KNX.MC.Zone_Energy_Saving_Bit_OUT[12]<br>KNX.MC.Zone_Energy_Saving_Bit_OUT[13]<br>KNY MC Zone, Frierau, Savina, Rit, OUTMAL | DPT_Bool<br>DPT Bool<br>DPT Bool<br>DPT Bool<br>DPT_Bool<br>DPT Bool<br>DPT_Bool<br>DPT_Bool<br>DPT Bool<br>DPT Bool<br>DPT_Bool<br>DPT_Bool<br>DPT_Bool<br>DPT Rool |

Tip: Only one data type can be given as a filter. Multiple selection in the data type window EIB is not possible.

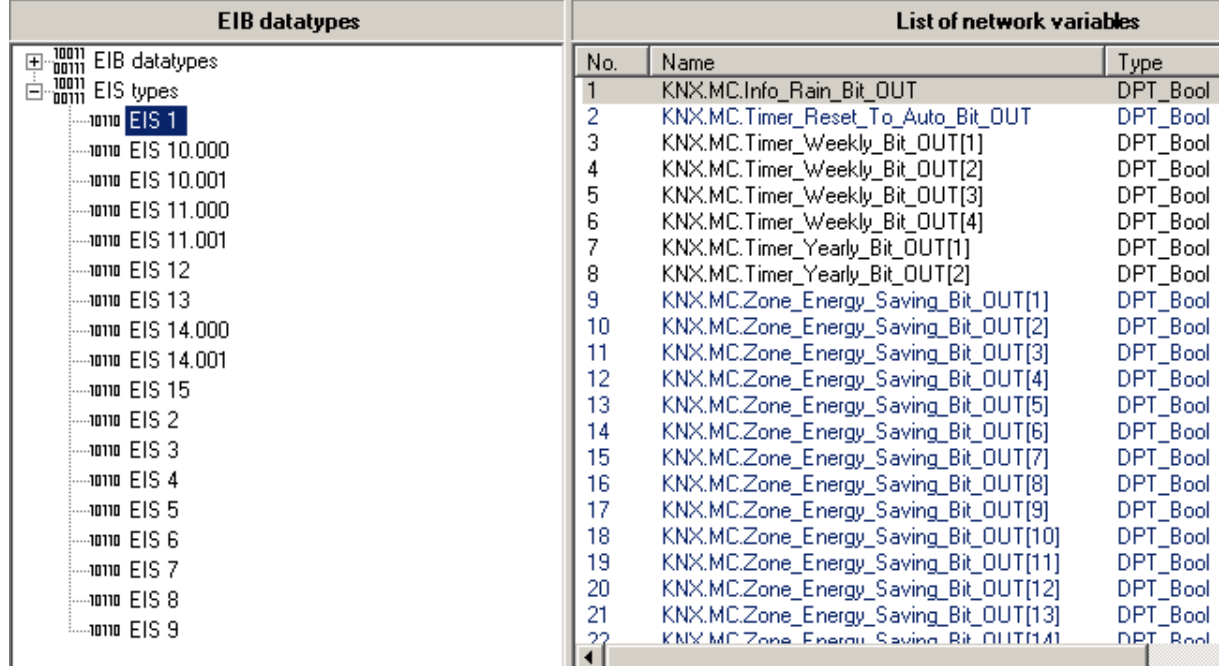

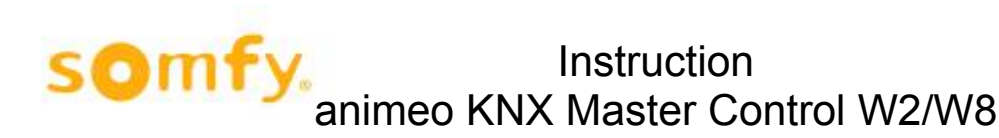

## 5.6.4. **Network variables**

In the middle of the user interface the available network variables are listed which you are able to link with group addresses from the ETS3. These network variables have in each case a certain data point type (e.g. DPT\_Bool) which corresponds with the ETS3 world (e.g. "Switch").

Likewise, these network variable types can be also filtered as EIS types. Analogously to the above example would be "ICE 1" for "DPT\_Bool". DPTs/Network variables of the same length are summarised in the display.

In addition, the list of the network variables displays the present settings of the network variables, e.g. "reading after reset " (see chapter 4.12).

## 5.6.5. **Linking with group addresses**

The right, upper window of the user interface to connect group addresses shows you with which group address the currently selected network variable is connected in the window "list of network variables". In addition to the actual group address, the name of this specific address and the status of the flags are also displayed. These flags are based on the ETS3. For more detailed information see your ETS3 software documentation.

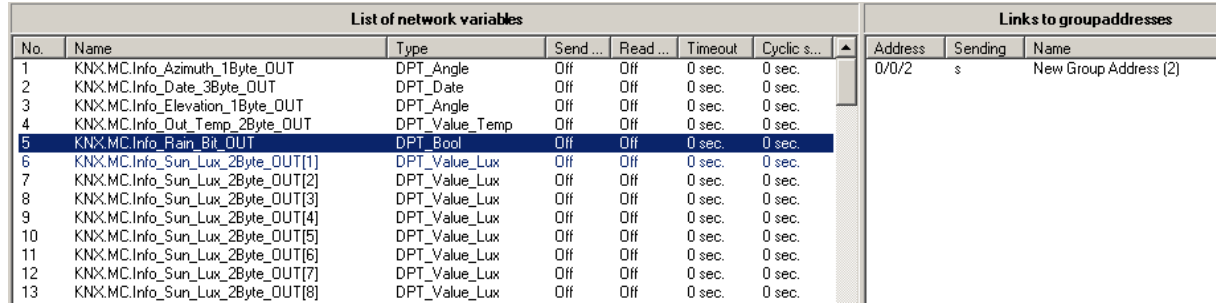

## 5.6.6. **Available group addresses**

The zone "available group addresses" displays the available group addresses in the usual ETS3 procedure. In the tree view, the desired group address can be selected.

## **5.6.6.1.1. Tip: Only one group address can be marked!**

Only one group address can be selected. In addition, new group addresses can be added. To do this, activate the menu of the middle group with the right mouse button and then select add new group address (see following diagram).

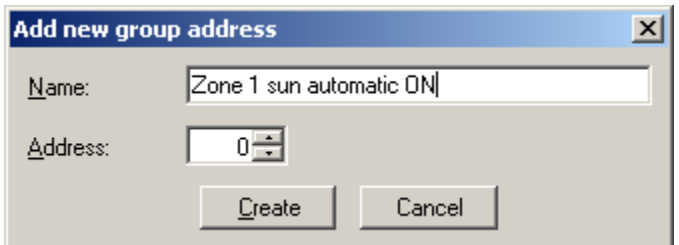

You can select freely the name of the group address. The address of the group address consists of your main group and middle group, as well as the number 0 … 255 which can be set in this dialog. When the set address has already been assigned, you will be informed by the ETS3 plug-in.

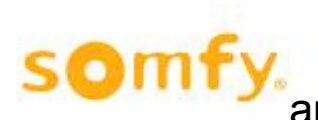

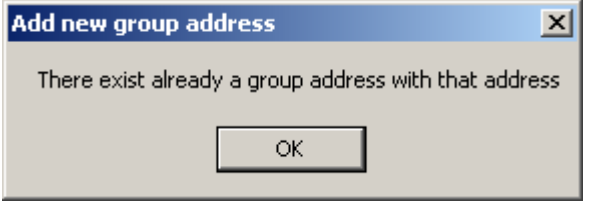

In this case, select another, unassigned number.

Analogously to adding a new group address, you can also define new main groups or middle groups.

## 5.6.7. **Selected group properties**

In the zone "selected group properties", the connected network variables to group address are displayed which have just been selected in the window "available group addresses". In addition, the current settings of the network variables are also displayed.

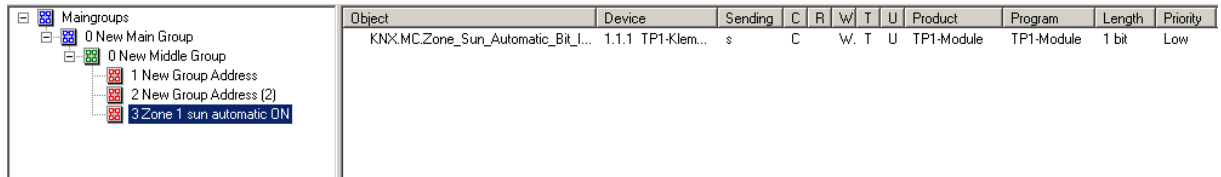

## 5.6.8. **Properties window**

The properties window displays the current properties of the network variables. Here, you can modify the behaviour of the variables (chapter 4.6.2).

## 5.6.9. **Percent bar menu**

The percent display shows the relative extent of utilisation of the ETS3 plug-in on the basis of following limitations:

**253 communication objects** for configuring controls and terminals

**254 group addresses** for configuring controls and terminals

**254 associations** for configuring controls and terminals

The percent display is taken from the amounts respectively. Example:

If the 253 communication objects or 254 group addresses or 254 associations are available, the system is used to full capacity.

If 2 communication objects are connected with 127 group addresses, there will be 254 associations. In this case, the system is used to full capacity.

With a full capacity of 100 % no further assigning is possible.

Tip: Take note of restrictions for main and middle groups and group addresses. A maximum of 16 main groups can be assigned. Per main group a maximum of 8 middle groups are available, per middle group up to 256 group addresses can be assigned.

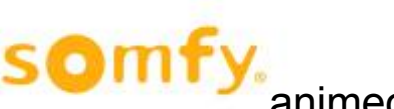

With second-layer group addresses, the middle groups are not included, i.e. the second layer of the representation is made up of a combination of middle group addresses. In this case, as with the thirdlayer representation, a maximum of 16 main groups can be assigned. Each of these main groups can administer up to 2048 group addresses, corresponding to 8 middle groups with 256 group addresses in the third layer representation.

## **5.7. Functions of the ETS3 plug-in**

Basically, the task of the software is to visualise and edit the links of network variables of the KNX terminal or of the KNX IP controller with group addresses of the ETS3.

In addition, using the software, you can easily configure the network variables and group addresses.

## 5.7.1. **Assigning links**

In the following, three options are described of how to create valid links of network variables and group addresses. In all options, the ETS3 plug-in carries out an internal plausibility check. Invalid links are recognised and displayed.

## 5.7.1.1. *"Drag and drop" from the window "main groups"*

To create a connection from the window "main groups" by means of "drag and drop", click with the left mouse button the desired group address and hold the mouse button pressed. Drag the mouse pointer on the target network variable in the window "list of the network variables" and release the mouse button. Now in the window "links with group addresses" of the target network variables, the sourcegroup address is displayed.

## 5.7.1.2. *"Drag and drop" from the window "network variables"*

To create a link from the window "network variables" by means of drag and drop, click the desired network variable in the window "list of network variables" and keep the mouse button pressed. Then move the mouse cursor to the target group addresses in the window "group addresses" and release the mouse button. In the window "links to group addresses", the source network variable will display the target group addresses.

## 5.7.1.3. *Link network variable*

By clicking in the object menu of network variables **link to group address …**, the dialog box opens "link network variable". This dialog allows you to select from a list of existing group addresses the desired target group address and to make a link, or to assign a new group address directly that is linked with the network variable in the same way.

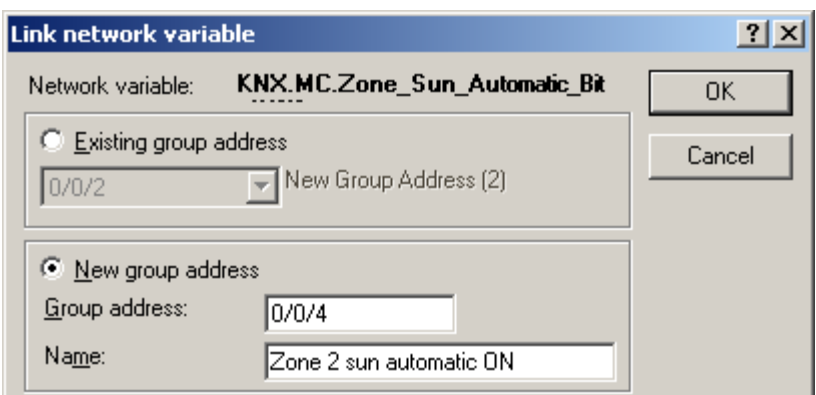

In the dialog box "link to group addresses", the source network variables will be shown to the target group addresses.

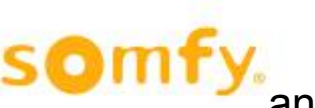

## 5.7.2. **Configuring network variables and communication objects**

The setting of the flag must be carried out in the property window. Depending on whether the property window is visible or invisible, the symbol changes in the left upper corner of the property window.

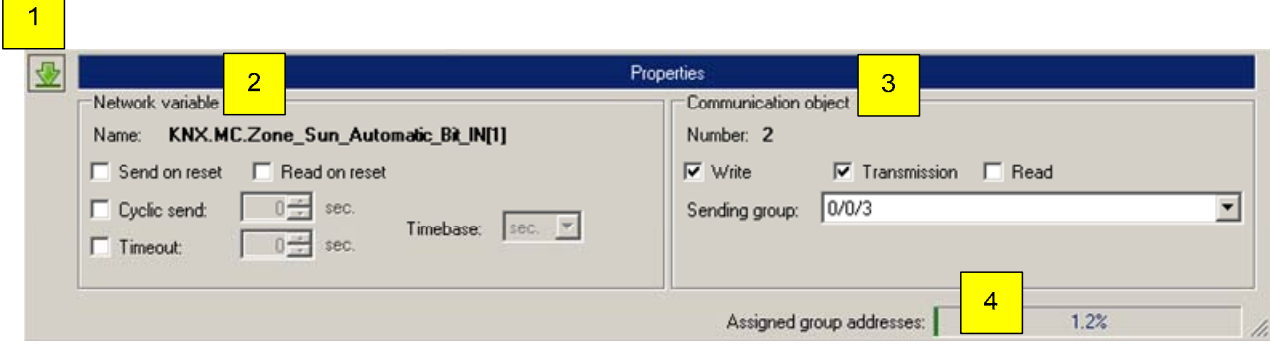

#### **Parameter:**

 $\overline{\phantom{a}}$ 

- 1. Property windows show/hide
- 2. Zone variable (chapter 4.6.2.1)
- 3. Communication object (chapter 4.6.2.2)
- 4. Percent bar

## 5.7.2.1. *Network variable area*

In the left half of the property window, the currently selected network variable is displayed. A network variable can be configured in several ways.

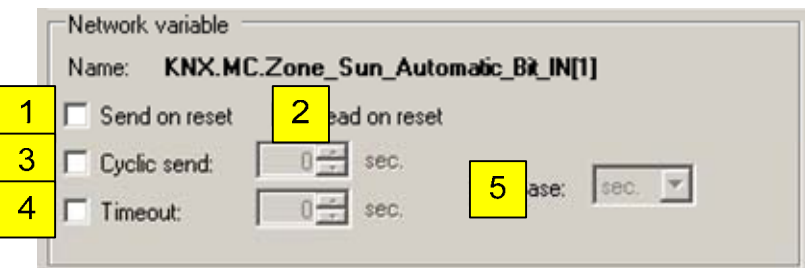

#### **Parameter:**

- 1. Send on reset (chapter 5.6.2.1.1).
- 2. Read on reset (chapter 5.6.2.1.2).
- 3. Send cyclically (chapter 5.6.2.1.3).
- 4. Timeout (chapter 5.6.2.1.4).
- 5. Time base (chapter 5.6.2.1.5).

#### **5.7.2.1.1. Send on Reset**

The value of the communication object is sent after the device is reset. Resetting is done with a voltage reset, the reset of the knot from the ETS, and a software reset of the IEC application.

#### **5.7.2.1.2. Read on Reset**

The device is programmed to read the current value of the bus after the reset.

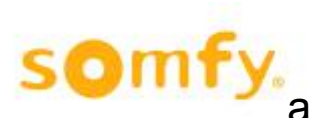

## **5.7.2.1.3. Cyclic send**

When activated, the device sends its value to the bus in given intervals. The intervals can be entered on the right hand side.

## **5.7.2.1.4. Timeout**

When activated, the device, after a given time period and without a telegram update, displays a timeout on the corresponding FbDPT component in the SPS.

## **5.7.2.1.5. Time base**

This function only becomes active when cyclical sending or timeout are activated. It determines the time unit of the interval or the timeout. Possible units are seconds and minutes.

## **5.7.2.1.6. Communication object area**

In the right half of the property window, the currently selected communication object is displayed. A communication object can be configured in several ways:

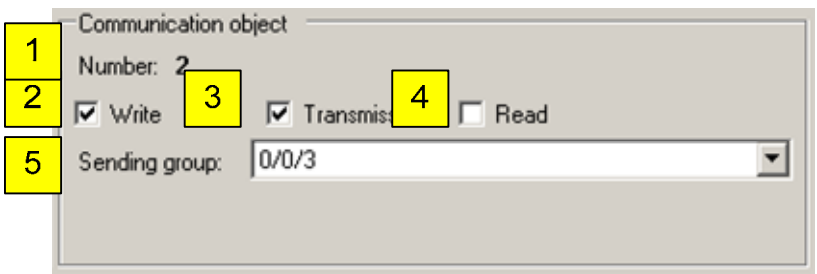

#### **Parameter:**

- 1. Number (chapter 5.6.3.1.1).
- 2. Write (chapter 5.6.3.1.2).
- 3. Transmission (chapter 5.6.3.1.3).
- 4. Read (chapter 5.6.3.1.4).
- 5. Sending group (chapter 5.6.3.1.5).

## **5.7.2.1.7. Number**

Consecutive number which is dependent on the linking sequence given by the system. This value cannot be changed.

## **5.7.2.1.8. Write**

ETS3 flag of the communication objects, see ETS3 manual.

## **5.7.2.1.9. Transmission**

ETS3 flag of the communication objects, see ETS3 manual.

## **5.7.2.1.10. Read**

ETS3 flag of the communication objects, see ETS3 manual.

## **5.7.2.1.11. Sending groups**

To every communication object, a group address as sending group must be able to be entered. Normally, the ETS3 assigns the first assigned group address as a "sending group". All available group addresses are displayed in the combo box and can be selected.

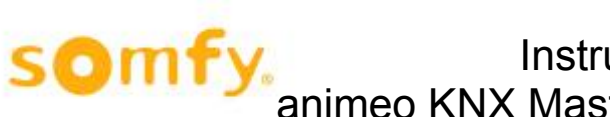

# **6. Communication objects**

## **6.1. Object overview**

A maximum of 183 communication objects are available. The number of the objects is dependent on the number of the zones.

## 6.1.1. **List of Objects**

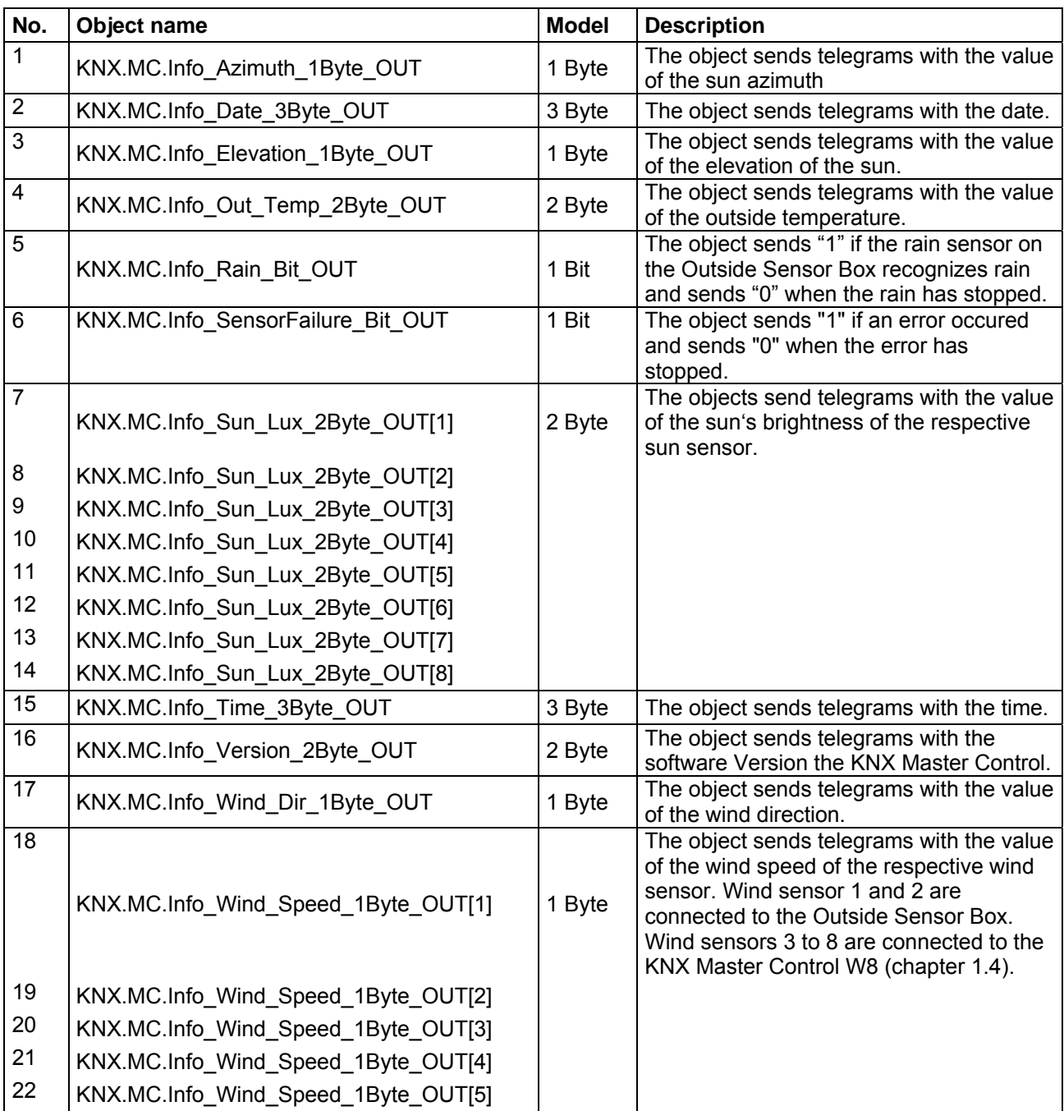

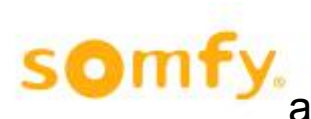

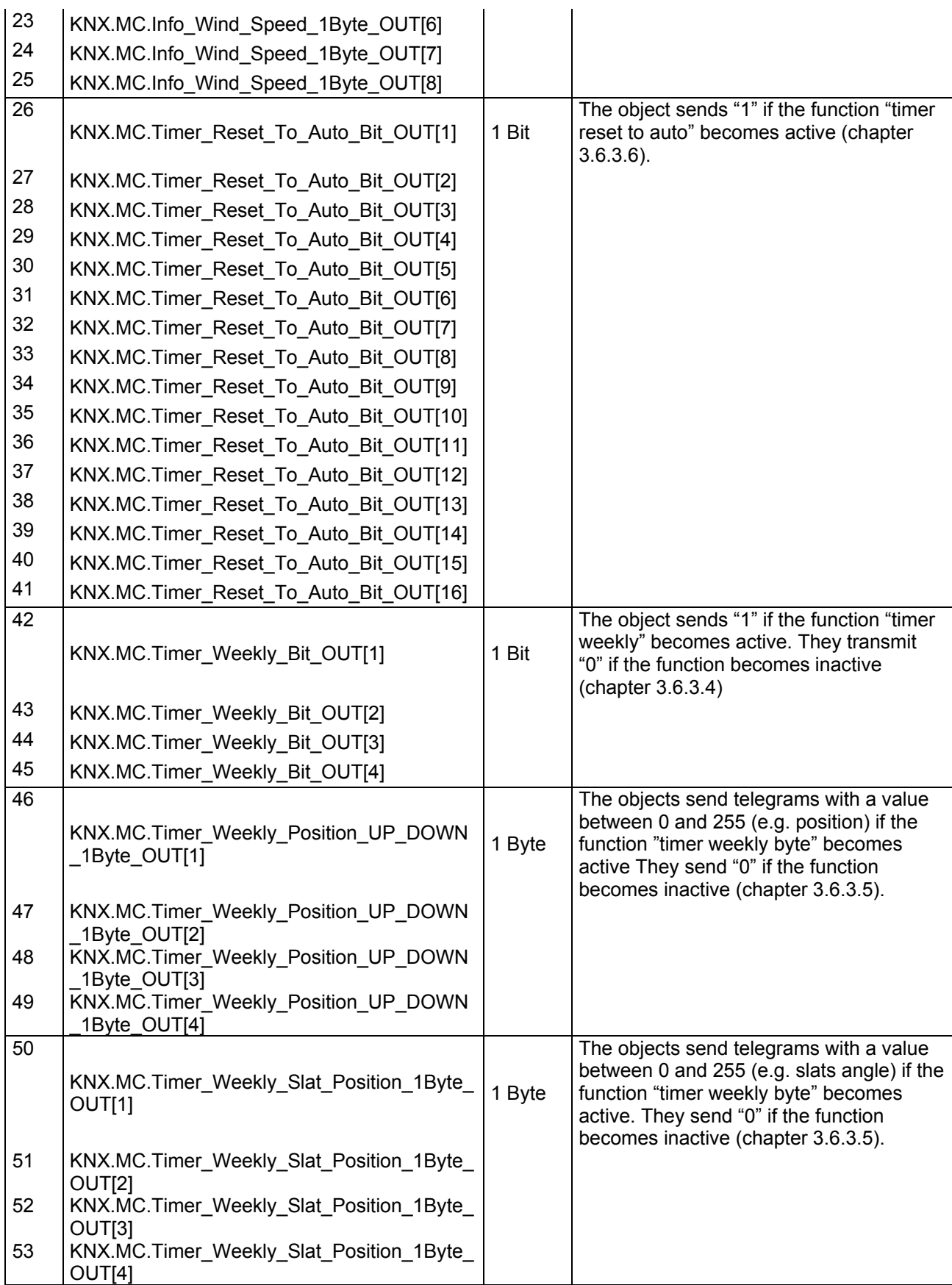

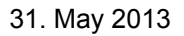

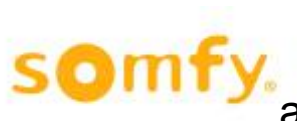

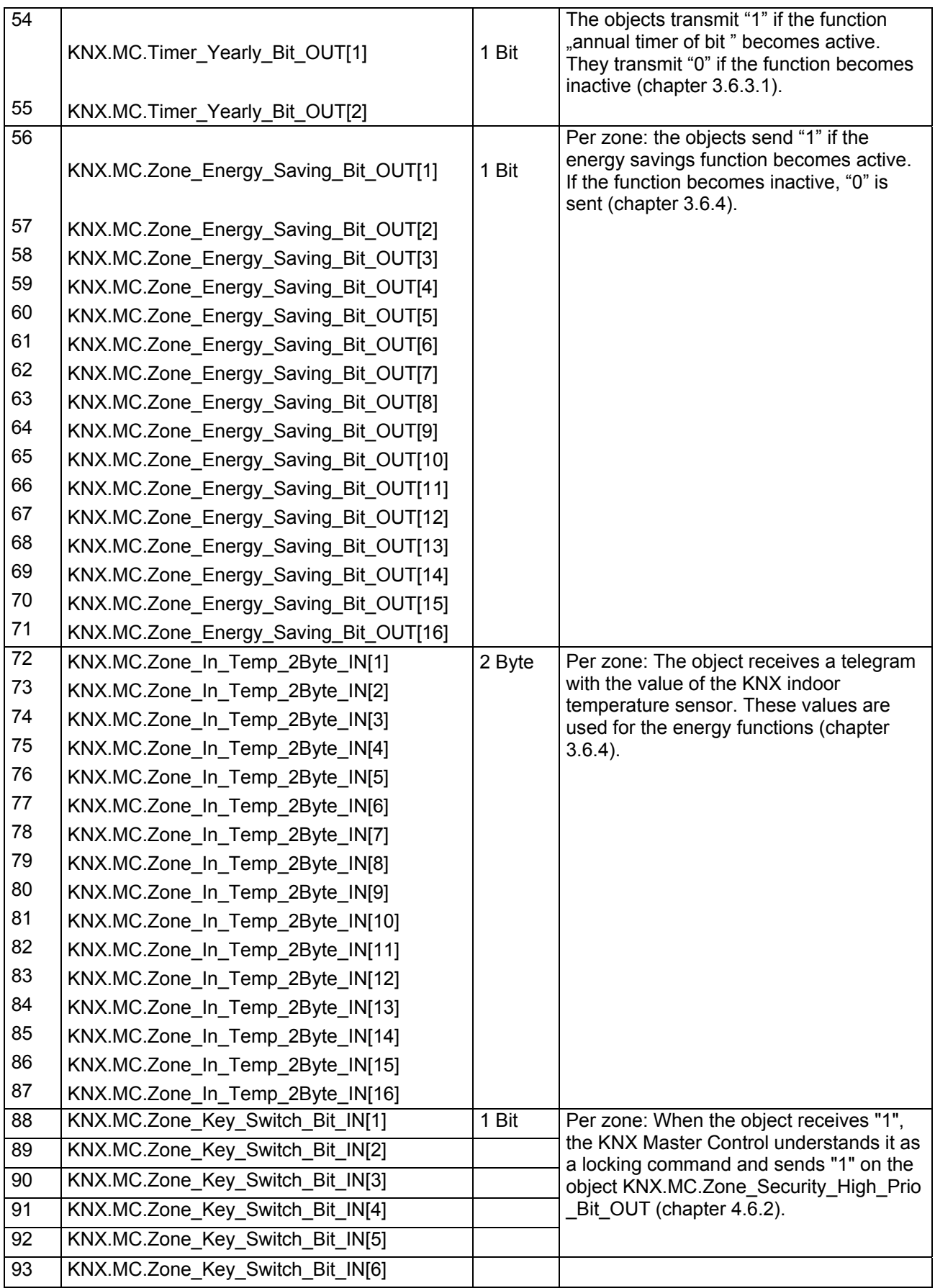

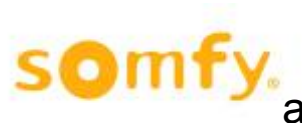

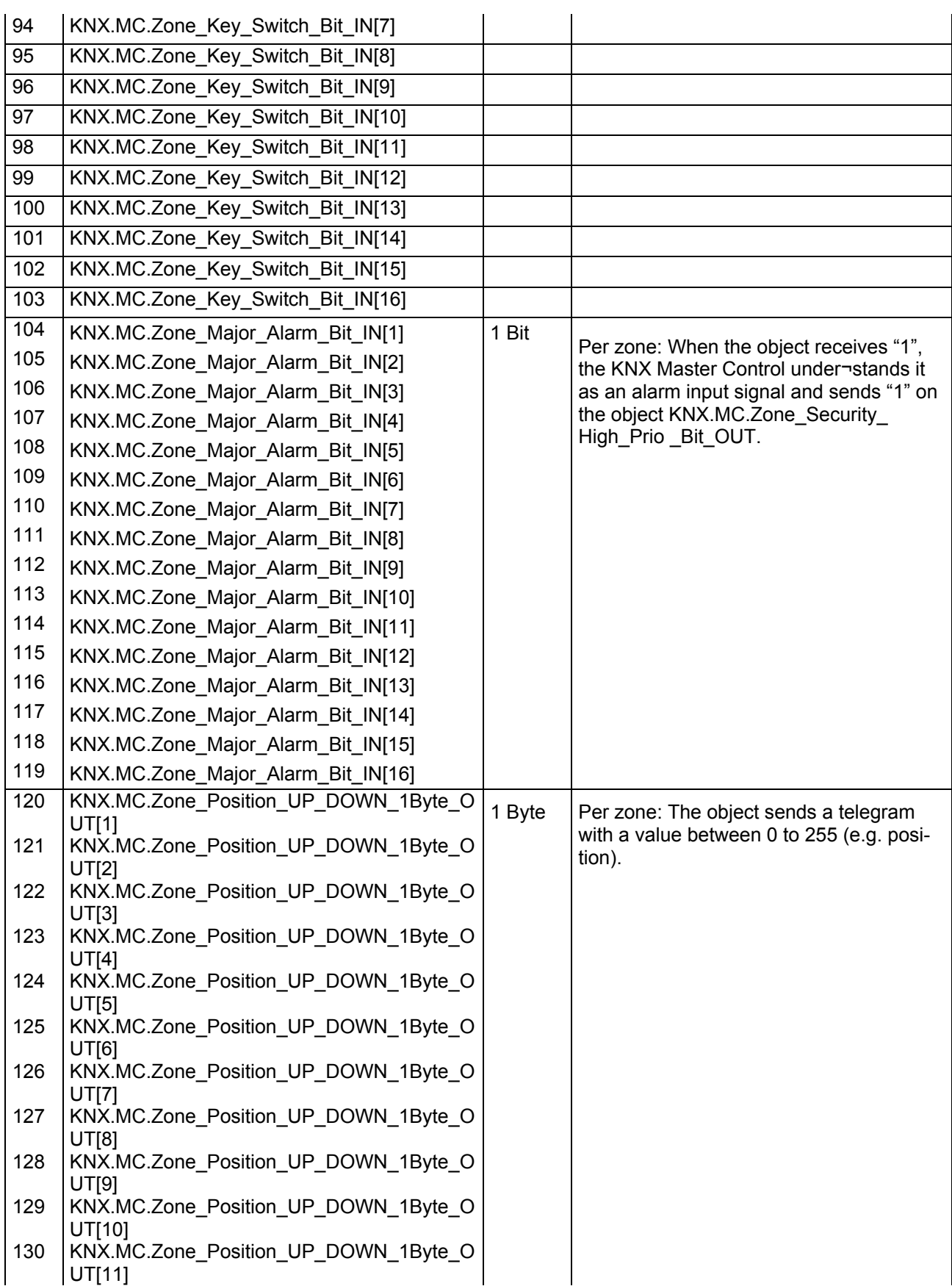

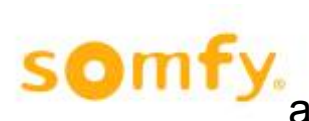

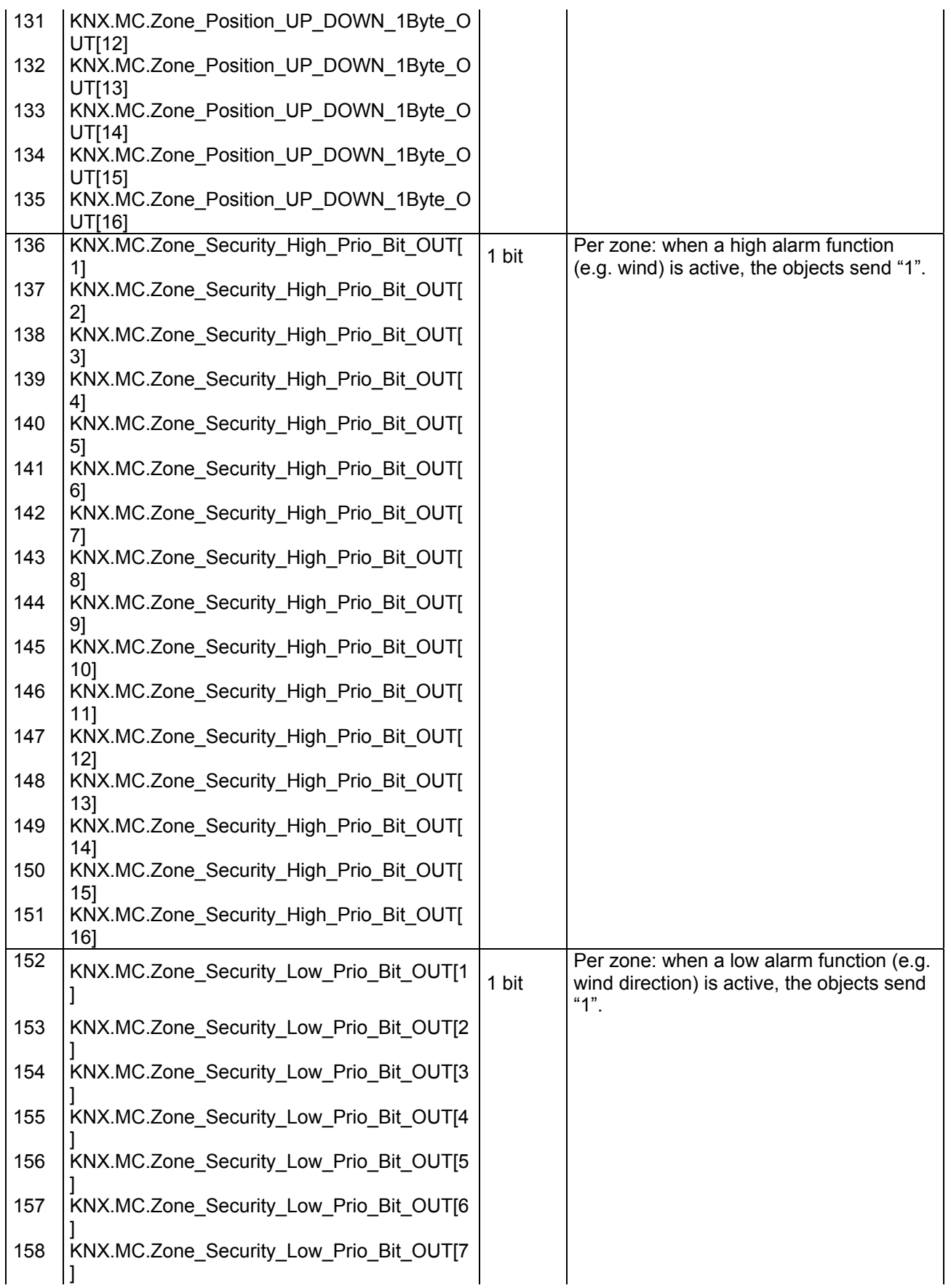

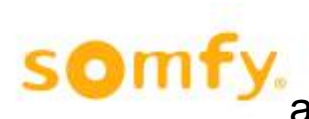

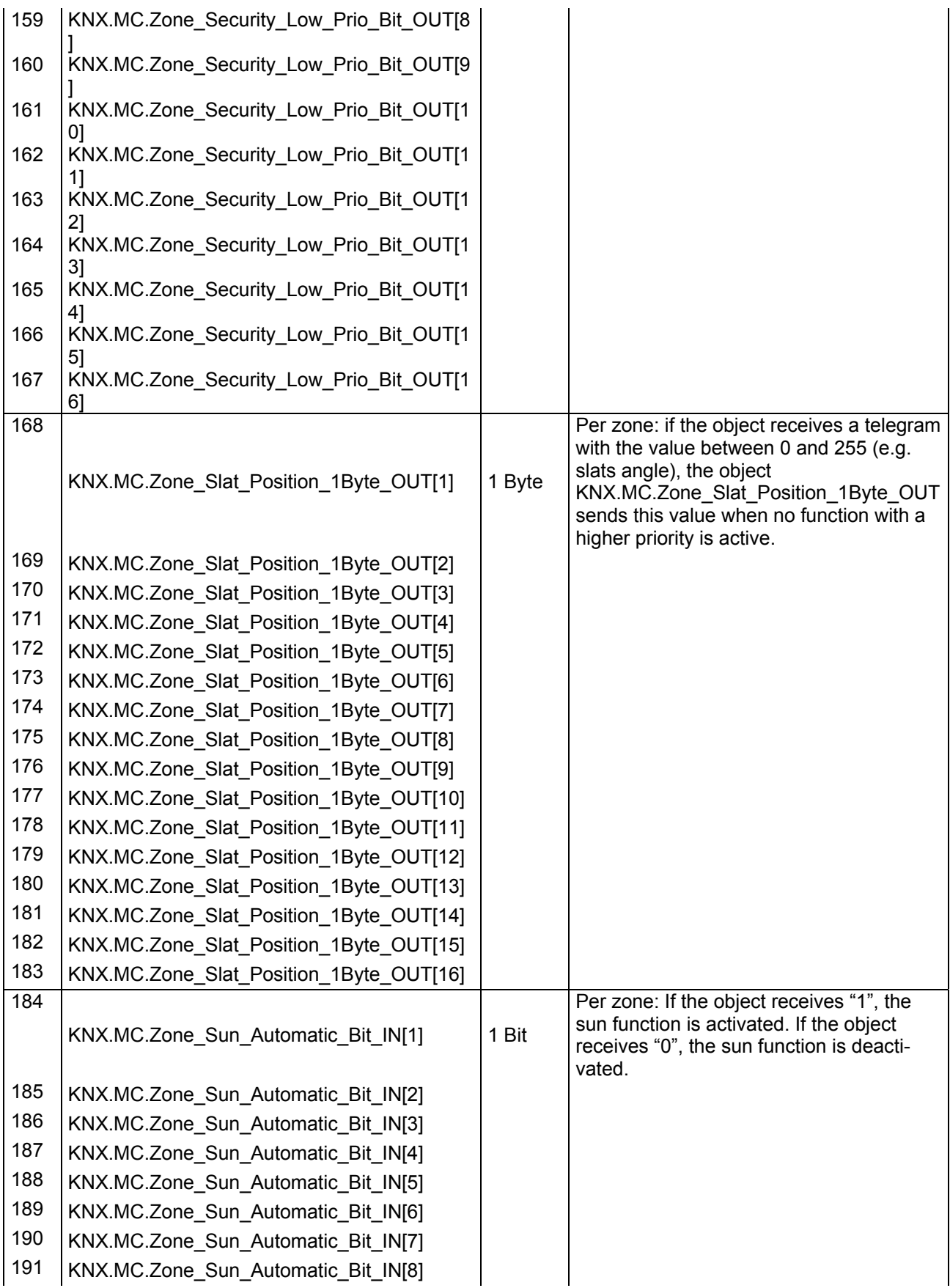

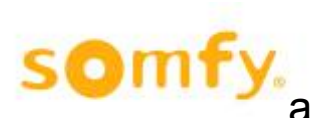

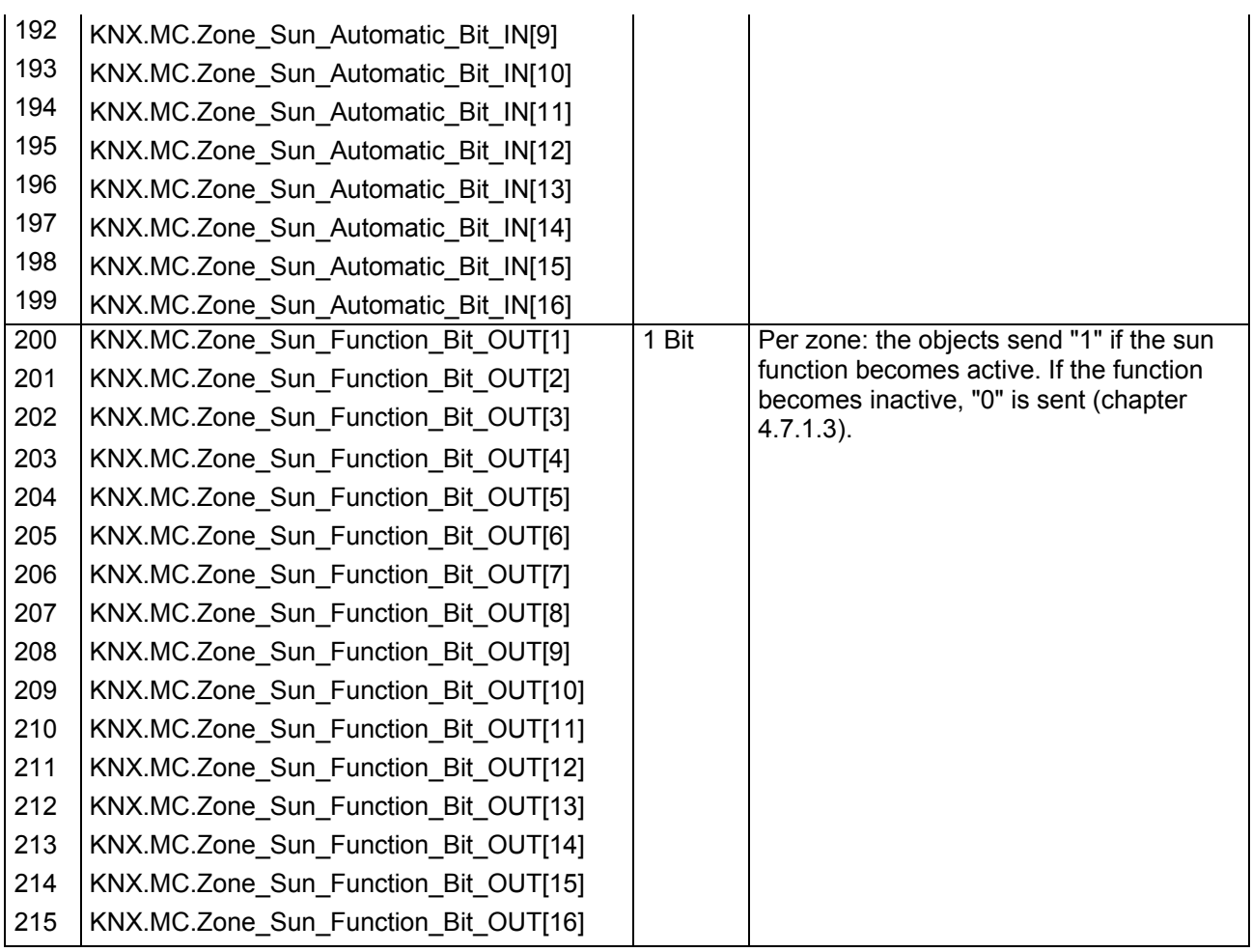

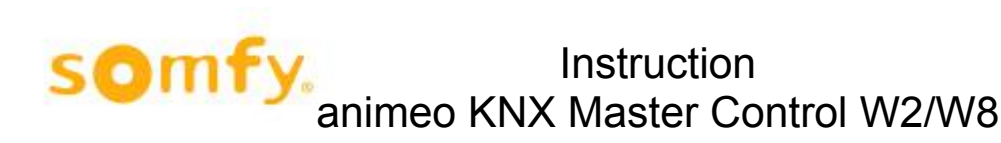

# **7. Changing the IP address**

Below chapter will describe how they change the opposed IP address of the KNX Master Control.

## **7.1. Assigning IP address via web-based management**

## 7.1.1. **Preparation**

To change the IP address of the animeo KNX Master Control, you need a web browser (e.g. Microsoft's Internet Explorer) and a connection to the network from a PC to the animeo KNX Master Control. The network connection can be a direct connection between PC and animeo KNX Master Control via a Crossover cable (included with delivery). Alternatively, it can also be a network connection whereby the PC and the animeo KNX Master Control are connected via the network (e.g. intranet).

## 7.1.2. **Carrying out the IP address change**

Open your web browser and enter the corresponding IP address of the animeo KNX Master Control (factory setting 192.168.0.2).

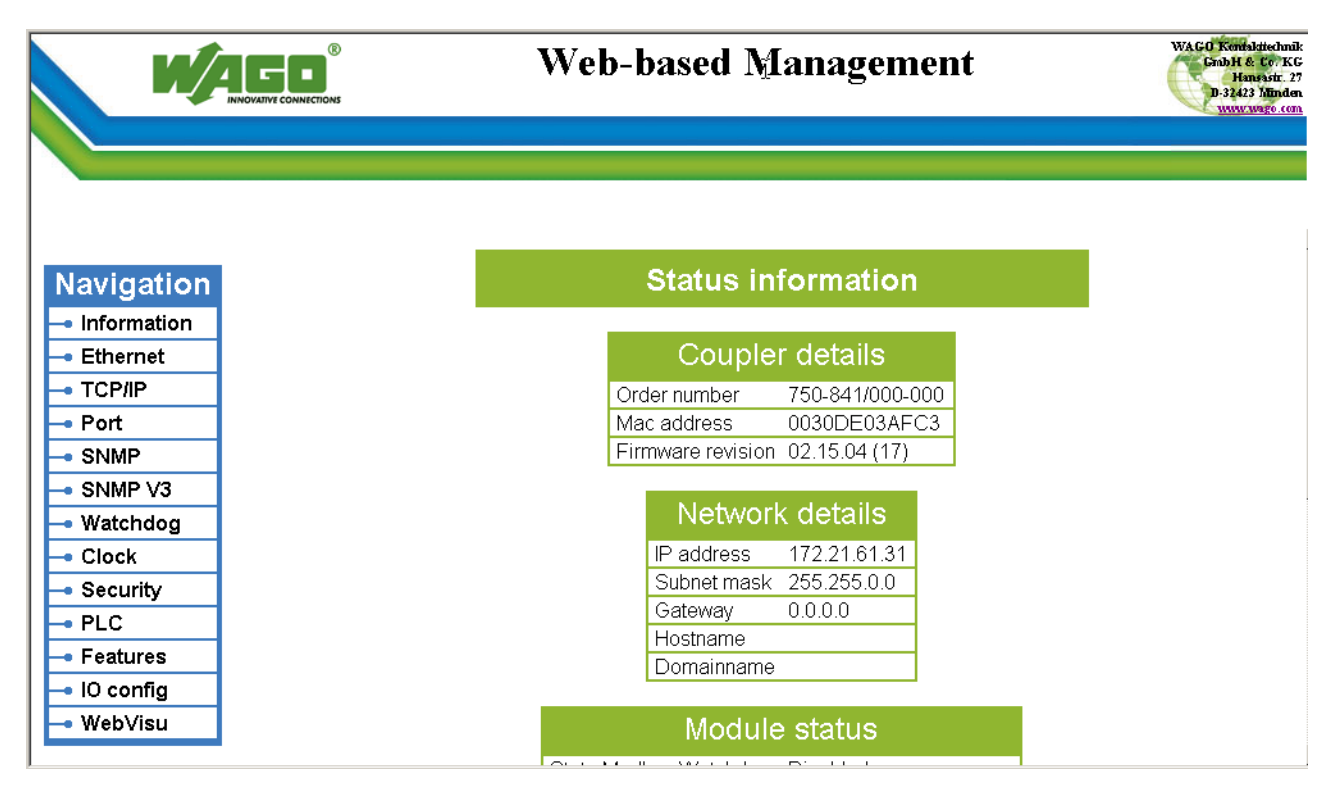

Now change to "TCP/IP" in the left hand navigation bar.

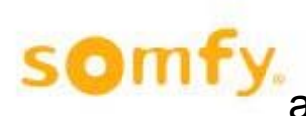

#### animeo In o KNX M nstructio Master C on Control W W2/W8

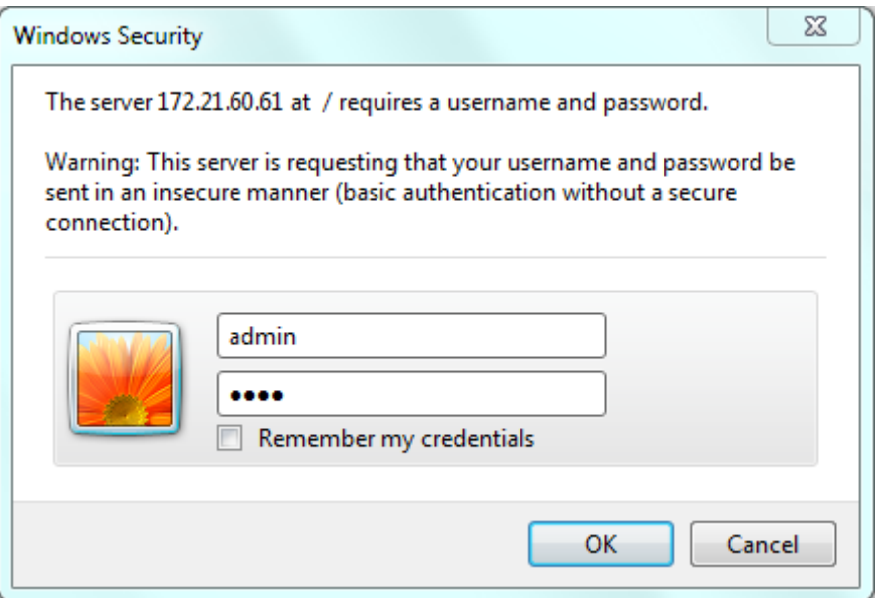

After clicking, a new menu window appears which requests you to enter a user name and password. Please enter as user name **admin** (small letters, not capitals) and as password wago (small letters) and conf firm with "OK K".

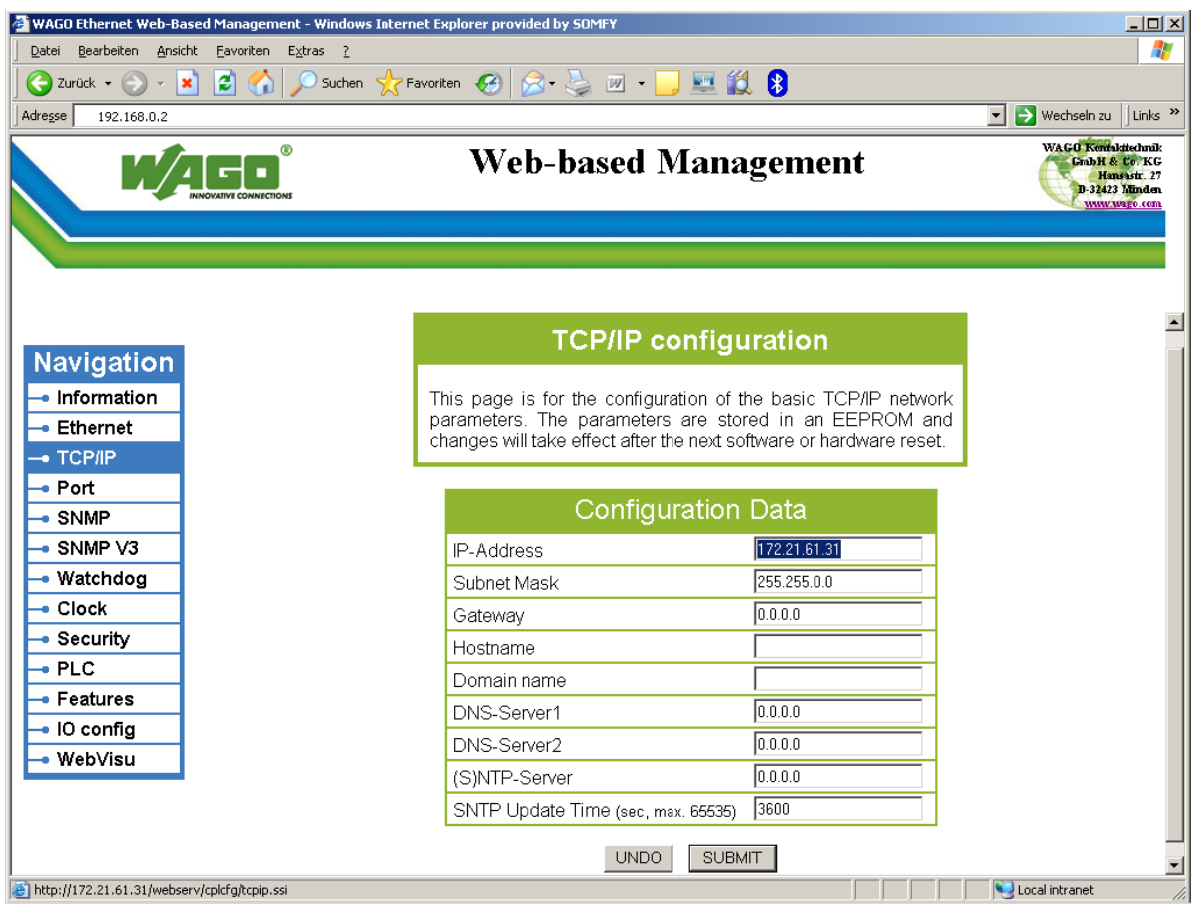

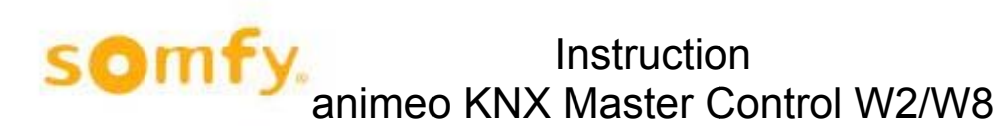

Now enter in the field "Configuration Data" under IP Address, the new desired IP address and likewise the subnet mask and confirm the entry with "Submit".

Click on "SUBMIT" to apply the changes in your fieldbus node. Restart the fieldbus node to apply the settings of the Web i nterface.

## **7.2. Assigning IP Address via Address Selection Switch**

Use the address selection switch to set the host ID, i.e., the last byte of the IP address, which is entered in the web-based Management System on WBM page "TCP/IP", entry "DIP switch IP-Adress", with values between 1 and 254 binary coded.

Example:

DIP switch IP address: 192.168.1

Set DIP switch value: 50 (binary coded: 00110010)

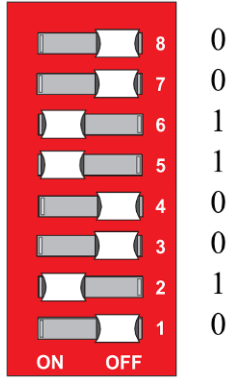

## **7.3. Resulting IP address saved in the fieldbus contr roller: 192.1 68.1.5 50**

The base address used consists of the first three bytes of the IP address. This always depends on the DIP switch IP address currently saved in the fieldbus controller.

If there is still no static IP address in the fieldbus controller, the default value 192.168.1 defined by the firmware as the base address is used when setting the DIP switch to 1 - 254.

1. The setting of the address selection switch then overwrites the value of the host ID.

To configure the IP address via the address selection switch by setting the host ID (last position of the IP address) to a value that does not equal 0/255, first convert the host ID to the binary representation. the IP address) to a value that does not equal 0/255, first convert the host ID to the binary<br>representation.<br>For example, host ID 50 results in a binary code of 00110010.<br>2. Set the bits in sequence using the 8 address sw

For example, host ID 50 results in a binary code of 00110010.

- (LSB) and end with address switch 8 for bit 7 (MSB).
- 3. Restart the fieldbus coupler after adjusting the address selection switch to apply the configuration chan nges.

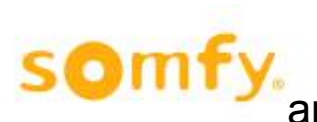

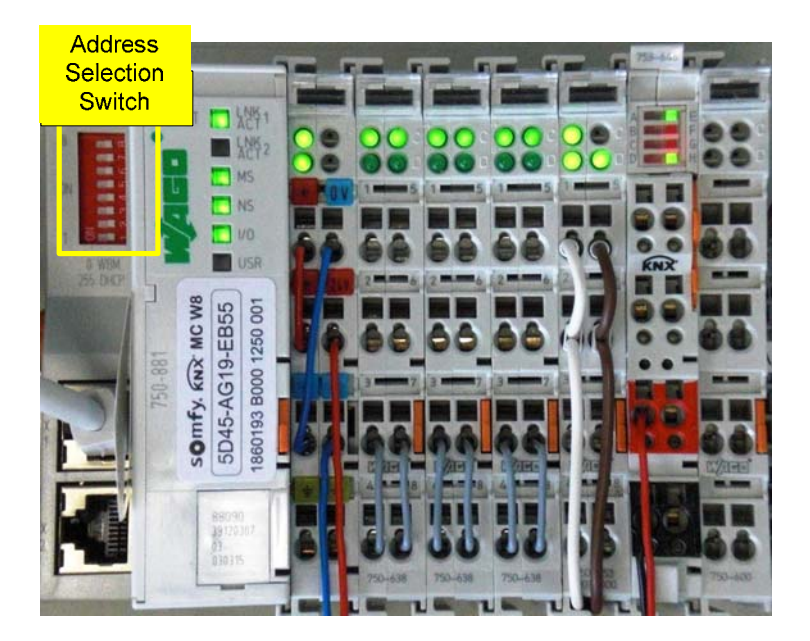

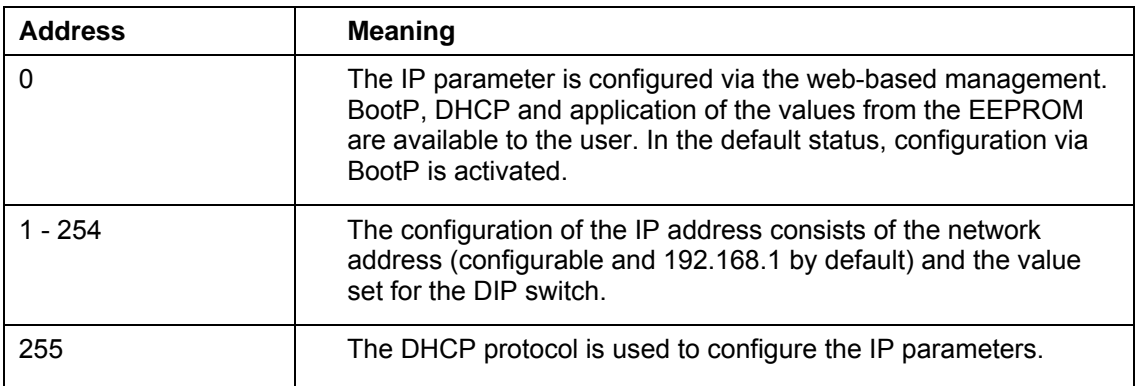

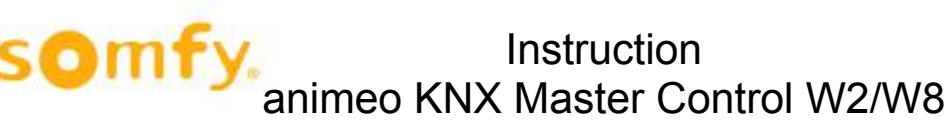

## **7.4. New start**

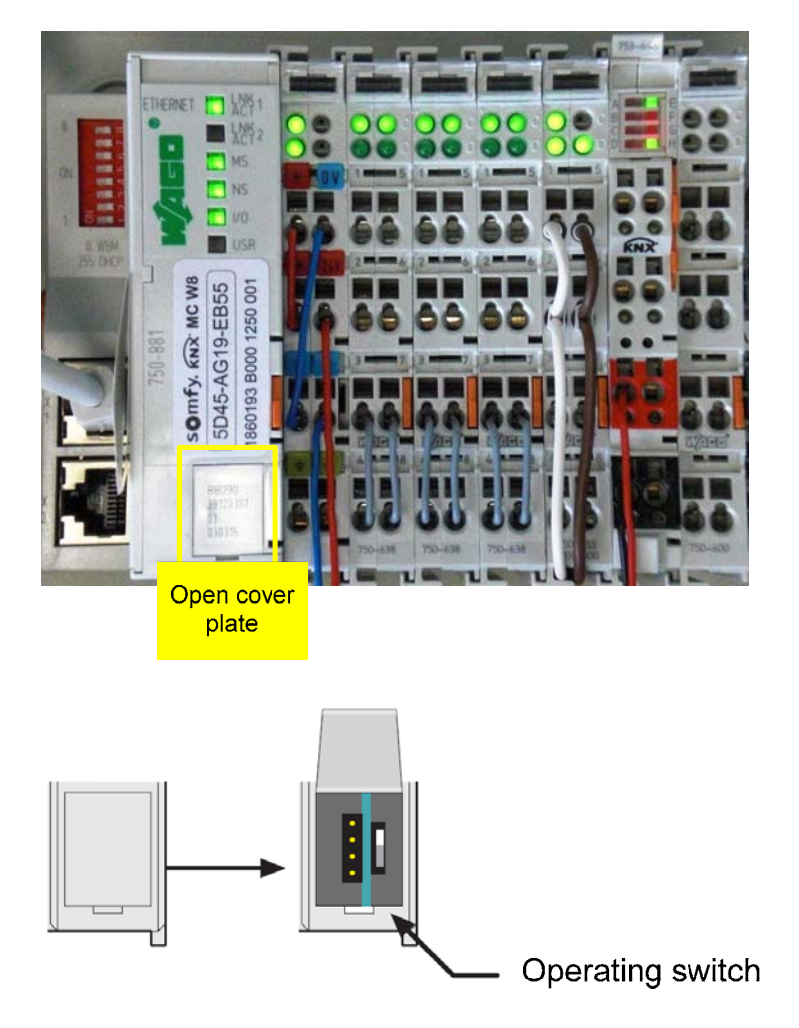

To activate the set IP address, a reset must be carried out on the animeo KNX Master Control. To do this, open the cover plate and press down the operation switch briefly using a screw driver. During pressing down, the LED's for "I/O" and "USR" shine red.

Now, discontinue pressing the operating switch and the LED "I/O" begins to blink. After a short time, the blinking stops and the LED's, "LINK", "MS", "NS", "TXD/RXD" and "I/O" light up green (see also chapter 1.5.1.1).

The animeo KNX Master Control has been successfully started and has taken on the new IP address.

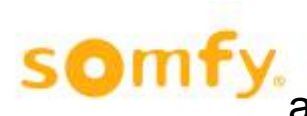

# **8. Operating Switch**

One of the following functions is active, depending in which of the three static positions "top", "center" or "bottom" the switch is located at a power on or in a hardware or software reset:

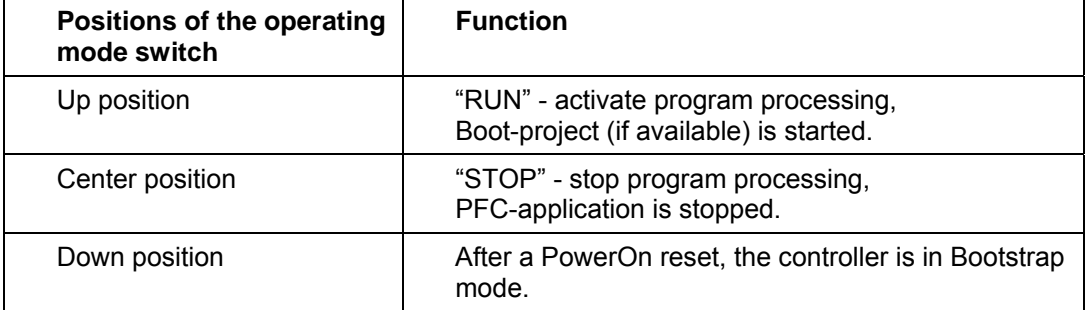

If a position change of the switch is performed during the current operation, the controller performs the following functions:

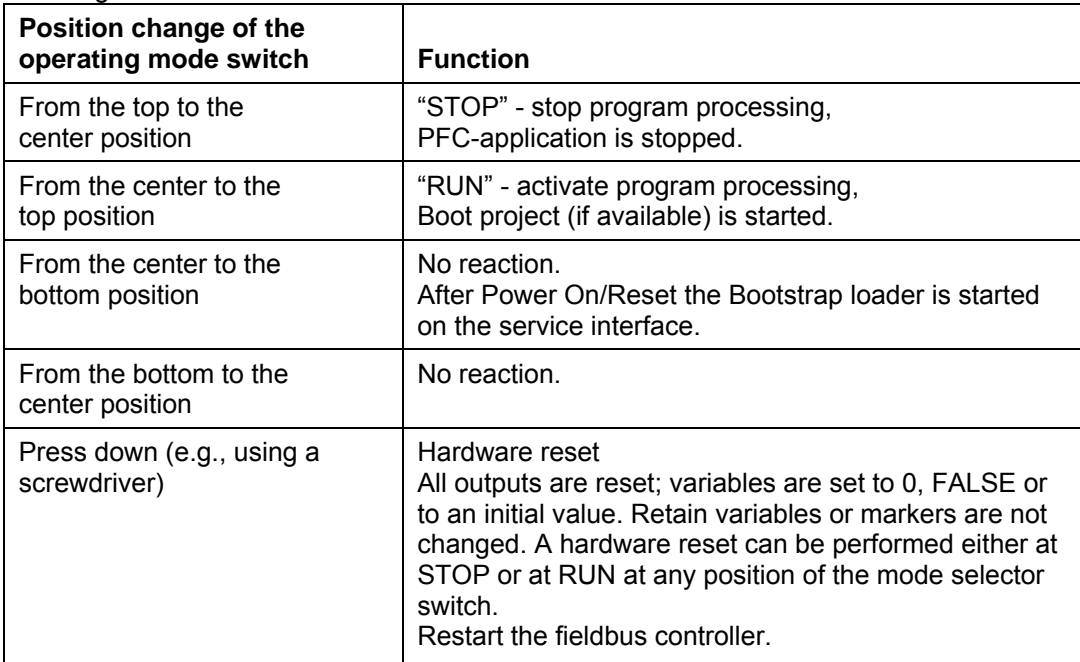

The operating mode is changed internally at the end of a PFC cycle.

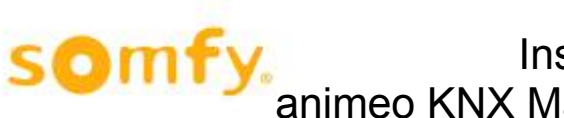

# **9. Technical data**

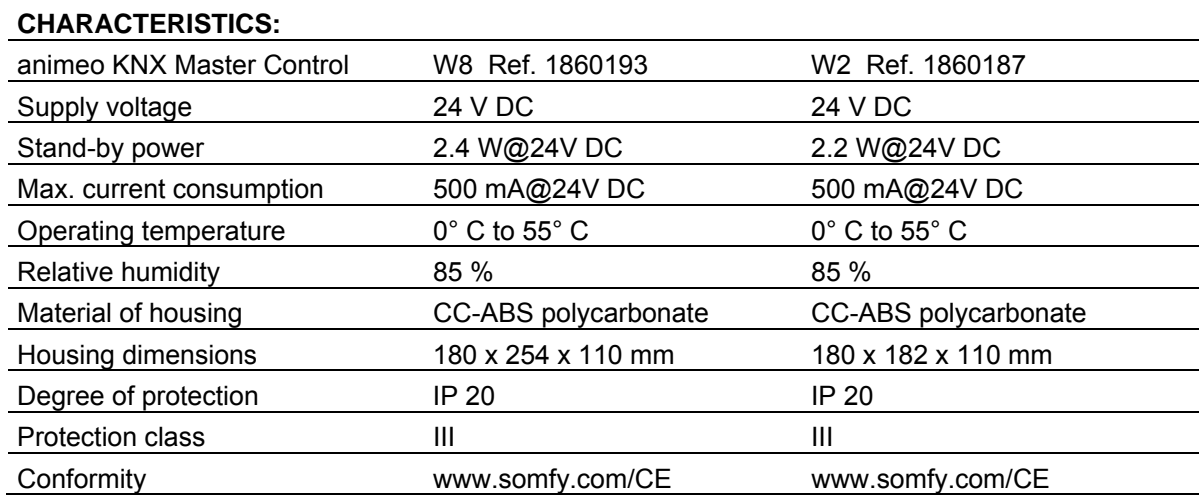

The KNX Master Control is an electronically-operated, independently-mounted control.

- Class A control function
- Type 1 action
- Pollution degree: 2
- Type X attachment
- Method of attachment for non-detachable cords**:** screwless spring terminal

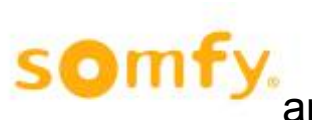

# **10. Contact**

## **10.1. Internet**

www.somfy.com/DFS/manuals

## **10.2. Addresses**

AUSTRIA SOMFY GmbH www.somfy.at Tel.: +43 (0) 6 626 253 080

AUSTRALIA SOMFY Pty Limited www.somfy.com.au Tel.: +61 (0) 296 380 744

## BELGIUM

SOMFY NV SA www.somfy.be Tel.: +32 (0) 27 120 770

**BRASIL** SOMFY BRASIL Ltda www.somfy.com.br Tel.: +55 (0) 1 136 953 585

Canada SOMFY ULC www.somfysystems.com Tel.: +1 (0) 9 055 646 446

CHINA SOMFY China Co Ltd. www.somfy.com.cn Tel.: +86 (0) 2 162 809 660

**CYPRUS** SOMFY Middle East Co. Ltd. www.somfy.com Tel.: +357 (0) 25 345 540

CZECH REPUBLIC SOMFY Spol s.r.o www.somfy.cz Tel.: +420 (0) 2 963 724 867

DENMARK SOMFY Nordic AB www.somfy.dk Tel.: +45 (0) 65 325 793

FINLAND SOMFY Nordic AB www.somfy.fi Tel.: +358 (0) 957 130 230

FRANCE SOMFY France www.somfy.fr Tel.: +33 (0) 450 967 096

GERMANY SOMFY GmbH www.somfy.de Tel.: +49 (0) 74 729 300

**GREECE** SOMFY Hellas SA www.somfy.com Tel.: +30 (0) 2 106 146 768

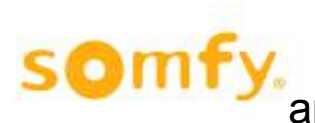

#### HONG KONG

SOMFY Co. Ltd. www.somfy.cn Tel.: +852 (0) 25 236 339

#### HUNGARY

SOMFY Kft www.somfy.hu Tel.: +36 (0) 18 145 120

#### INDIA

SOMFY India Private Limited www.somfy.co.in Tel.: +91 (0) 1 146 111 555

## ISRAEL SISA HOME AUTOMATION LTD

www.somfy.co.il Tel.: +972 (0) 39 525 554

#### ITALY

SOMEY Italia S.R.L. www.somfy.it Tel.: +39 (0) 24 847 181

## JAPAN

SOMFY K.K www.somfy.co.jp Tel.: +81 (0) 454 750 732

#### KOREA

SOMFY JOO www.somfy.co.kr Tel.: +82 (0) 316 005 250

## KUWAIT

SOMFY Kuwait www.somfy.com Tel.: +965 (0) 9 889 467

#### LEBANON

SOMFY Lebanon www.somfy.com.lb Tel.: +961 (0) 1 427 888

#### **MEXICO**

SOMFY MEXICO SA de CD www.somfy.mx Tel.: +11 (0) 525 576 3421

#### NETHERLANDS

SOMFY Nederland B.V www.somfy.nl Tel.: +31 (0) 235 544 900

## **NORWAY**

SOMFY Nordic AB www.somfy.no Tel.: +47 (0) 41 576 639

#### POLAND

SOMFY SP Z.O.O www.somfy.pl Tel.: +48 (0) 225 095 300

## PORTUGAL

SOMFY Portugal www.somfy.pt Tel.: +351 (0) 229 396 840

#### RUSSIA SOMFY LLC

www.somfy.ru Tel.: +7 (0) 953 604 186

## **SINGAPORE**

SOMFY PTE LTD www.somfy.com.sg Tel.: +65 (0) 63 833 855

#### SPAIN

SOMFY Espana SA www.somfy.es Tel.: +34 (0) 934 800 900

## SWEDEN

SOMFY Nordic AB www.somfy.se Tel.: +46 (0) 40 165 900

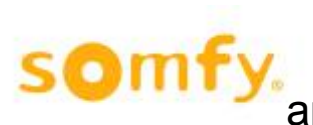

#### **SWITZERLAND**

SOMFY AG www.somfy.ch Tel.: +41 (0) 18 384 030

## TAIWAN

SOMFY Development Taiwan Branch www.somfy.com.tw Tel.: +886 (0) 285 098 934

#### **TURKEY**

SOMFY Turkiye www.somfy.com.tr Tel.: +90 (0) 2 166 513 015

#### UNITED KINGDOM

SOMFY Ltd. www.somfy.co.uk Tel.: +44 (0) 1 133 913 030

#### USA

SOMFY Systems Inc. www.somfysystems.com Tel.: +1 (0) 6 093 951 300